# **OptiPlex 7400**

Manual de servicio

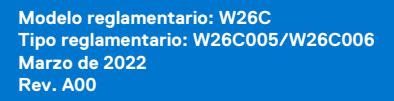

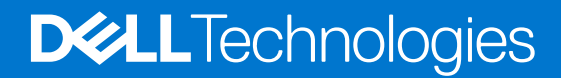

### Notas, precauciones y advertencias

**NOTA:** NOTE indica información importante que lo ayuda a hacer un mejor uso de su producto.

**PRECAUCIÓN: CAUTION indica la posibilidad de daños en el hardware o la pérdida de datos y le informa cómo evitar el problema.**

**AVISO: WARNING indica la posibilidad de daños en la propiedad, lesiones personales o la muerte.**

© 2022-2023 Dell Inc. o sus filiales. Todos los derechos reservados. Dell Technologies, Dell y otras marcas comerciales son marcas comerciales de Dell Inc. o de sus subsidiarias. Puede que otras marcas comerciales sean marcas comerciales de sus respectivos propietarios.

# Tabla de contenido

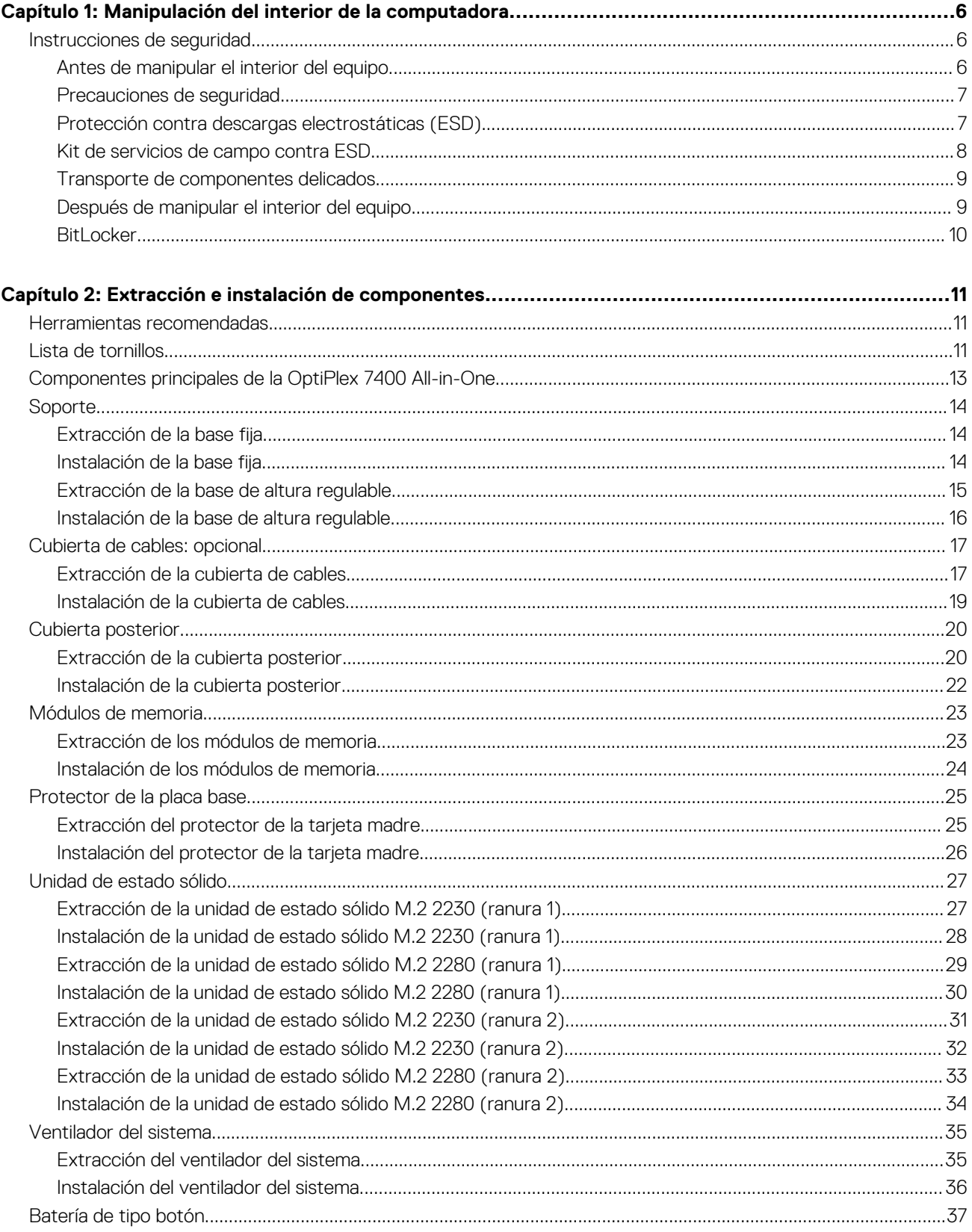

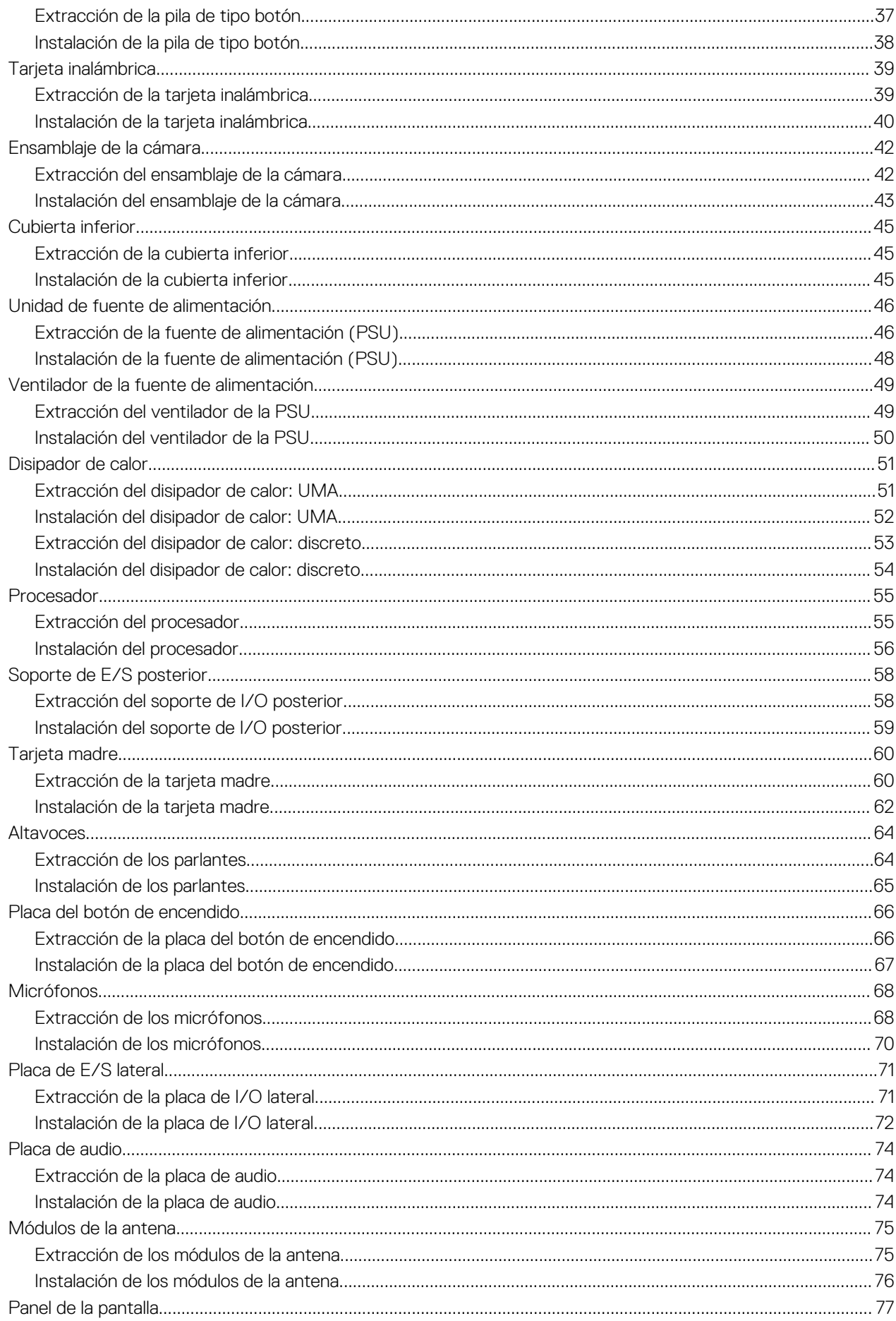

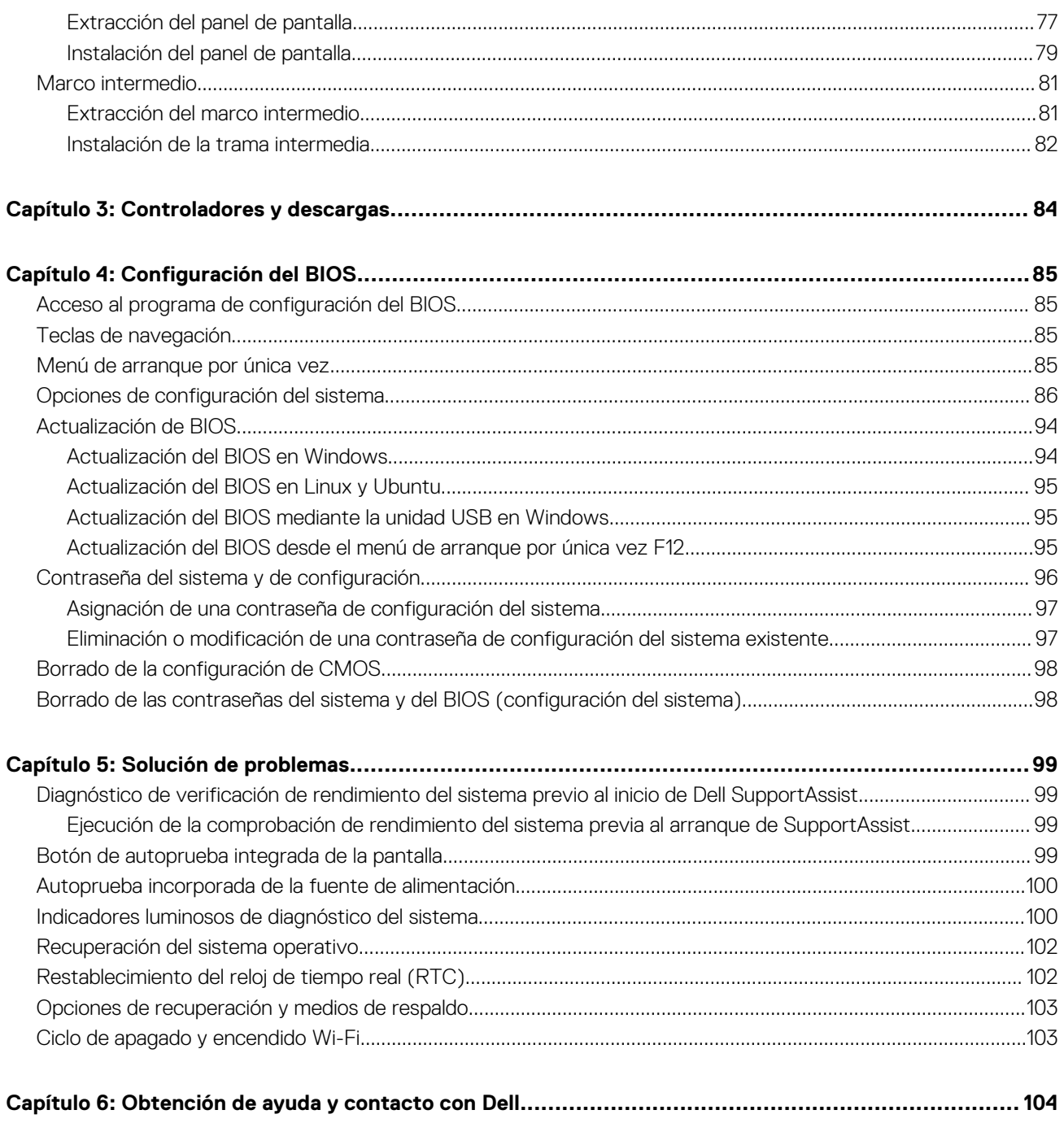

# <span id="page-5-0"></span>**Manipulación del interior de la computadora**

## **Instrucciones de seguridad**

Utilice las siguientes reglas de seguridad para proteger su computadora de posibles daños y garantizar su seguridad personal. A menos que se indique lo contrario, en cada procedimiento incluido en este documento se asume que ha leído la información de seguridad enviada con la computadora.

- **AVISO: Antes de trabajar dentro de la computadora, lea la información de seguridad enviada. Para obtener información** ΛN **adicional sobre prácticas de seguridad recomendadas, consulte la página principal de cumplimiento normativo en [www.dell.com/regulatory\\_compliance](https://www.dell.com/regulatory_compliance).**
- **AVISO: Desconecte todas las fuentes de energía antes de abrir la cubierta o los paneles de la computadora. Una vez que**  $\bigwedge$ **termine de trabajar en el interior de la computadora, reemplace todas las cubiertas, los paneles y los tornillos antes de conectarla a una toma de corriente.**
- **PRECAUCIÓN: Para evitar dañar la computadora, asegúrese de que la superficie de trabajo sea plana y esté limpia y seca.**
- **PRECAUCIÓN: Para evitar dañar los componentes y las tarjetas, manipúlelos por los bordes y no toque los pins ni los contactos.**

**PRECAUCIÓN: Solo debe realizar la solución de problemas y las reparaciones según lo autorizado o señalado por el equipo de asistencia técnica de Dell. La garantía no cubre los daños por reparaciones no autorizadas por Dell. Consulte las instrucciones de seguridad enviadas con el producto o en [www.dell.com/regulatory\\_compliance.](https://www.dell.com/regulatory_compliance)**

- **PRECAUCIÓN: Antes de tocar los componentes del interior del equipo, descargue la electricidad estática de su cuerpo; para ello, toque una superficie metálica sin pintar, como el metal de la parte posterior del equipo. Mientras trabaja, toque periódicamente una superficie metálica sin pintar para disipar la electricidad estática, que podría dañar los componentes internos.**
- **PRECAUCIÓN: Cuando desconecte un cable, tire de su conector o de su lengüeta de tiro, no directamente del cable. Algunos cables tienen conectores con lengüetas de bloqueo o tornillos mariposa que debe desenganchar antes de desconectar el cable. Cuando desconecte cables, manténgalos alineados de manera uniforme para evitar que los pins de conectores se doblen. Cuando conecte cables, asegúrese de que los puertos y conectores estén orientados y alineados correctamente.**

**PRECAUCIÓN: Presione y expulse las tarjetas que pueda haber instaladas en el lector de tarjetas multimedia.**

**PRECAUCIÓN: Tenga cuidado cuando maneje baterías de iones de litio recargables en laptops. Las baterías hinchadas no se deben utilizar y se deben reemplazar y desechar correctamente.**

**NOTA:** Es posible que el color del equipo y de determinados componentes tengan un aspecto distinto al que se muestra en este documento.

### **Antes de manipular el interior del equipo**

**NOTA:** Las imágenes en este documento pueden ser diferentes de la computadora en función de la configuración que haya solicitado.

### <span id="page-6-0"></span>**Antes de empezar**

### **Pasos**

- 1. Guarde y cierre todos los archivos abiertos y salga de todas las aplicaciones abiertas.
- 2. Apague el equipo. Haga clic en **Inicio** > **Alimentación** > **Apagar**.

**NOTA:** Si utiliza otro sistema operativo, consulte la documentación de su sistema operativo para conocer las instrucciones de apagado.

- 3. Desconecte su equipo y todos los dispositivos conectados de las tomas de alimentación eléctrica.
- 4. Desconecte del equipo todos los dispositivos de red y periféricos conectados como el teclado, el mouse y el monitor.
- 5. Extraiga cualquier tarjeta de medios y disco óptico del equipo, si corresponde.
- 6. Una vez que el equipo esté desconectado, presione el botón de encendido y manténgalo presionado durante aproximadamente 5 segundos para descargar a tierra la placa base.

### **PRECAUCIÓN: Coloque el equipo sobre una superficie plana, suave y limpia para evitar que se raye la pantalla.**

7. Coloque el equipo boca abajo.

### **Precauciones de seguridad**

El capítulo de precauciones de seguridad detalla los pasos principales que se deben realizar antes de llevar a cabo cualquier instrucción de desensamblaje.

Antes de realizar cualquier procedimiento de instalación o reparación que implique ensamblaje o desensamblaje, tenga en cuenta las siguientes precauciones de seguridad:

- Apague el sistema y todos los periféricos conectados.
- Desconecte el sistema y todos los periféricos conectados de la alimentación de CA.
- Desconecte todos los cables de red, teléfono o líneas de telecomunicaciones del sistema.
- Utilice un kit de servicios de campo contra ESD cuando trabaje en el interior de cualquier equipo de escritorio para evitar daños por descarga electrostática (ESD).
- Después de quitar cualquier componente del sistema, colóquelo con cuidado encima de una alfombrilla antiestática.
- Utilice zapatos con suelas de goma no conductora para reducir la posibilidad de electrocutarse.

### Alimentación en modo en espera

Debe desenchufar los productos Dell con alimentación en espera antes de abrir la carcasa. Los sistemas que incorporan energía en modo en espera están esencialmente encendidos durante el apagado. La alimentación interna permite encender el sistema de manera remota (Wake-on-LAN) y suspenderlo en modo de reposo, y tiene otras funciones de administración de energía avanzadas.

Desenchufar el equipo y mantener presionado el botón de encendido durante 15 segundos debería descargar la energía residual en la tarjeta madre.

### **Bonding**

El bonding es un método para conectar dos o más conductores de conexión a tierra a la misma toma potencial. Esto se lleva a cabo con un kit de descarga electrostática (ESD) de servicio de campo. Cuando conecte un cable en bonding, asegúrese siempre de que esté conectado directamente al metal y no a una superficie pintada o no metálica. La muñequera debe estar fija y en contacto total con la piel. Asegúrese de quitarse todos los accesorios, como relojes, brazaletes o anillos, antes de realizar bonding con el equipo.

### **Protección contra descargas electrostáticas (ESD)**

La ESD es una preocupación importante cuando se manipulan componentes electrónicos, especialmente componentes sensibles como tarjetas de expansión, procesadores, memorias DIMM y tarjetas madre del sistema. Cargas muy ligeras pueden dañar los circuitos de maneras que tal vez no sean evidentes y causar, por ejemplo, problemas intermitentes o acortar la duración de los productos. Mientras la industria exige requisitos de menor alimentación y mayor densidad, la protección contra ESD es una preocupación que aumenta.

<span id="page-7-0"></span>Debido a la mayor densidad de los semiconductores utilizados en los últimos productos Dell, la sensibilidad a daños estáticos es actualmente más alta que la de los productos Dell anteriores. Por este motivo, ya no se pueden aplicar algunos métodos previamente aprobados para la manipulación de piezas.

Dos tipos reconocidos de daños por ESD son catastróficos e intermitentes.

- **Catastróficos**: las fallas catastróficas representan aproximadamente un 20 por ciento de las fallas relacionadas con la ESD. El daño origina una pérdida total e inmediata de la funcionalidad del dispositivo. Un ejemplo de falla catastrófica es una memoria DIMM que ha recibido un golpe estático, lo que genera inmediatamente un síntoma "No POST/No Video" (No se ejecuta la autoprueba de encendido/no hay reproducción de video) con un código de sonido emitido por falta de memoria o memoria no funcional.
- **Intermitentes**: las fallas intermitentes representan aproximadamente un 80 por ciento de las fallas relacionadas con la ESD. La alta tasa de fallas intermitentes significa que la mayor parte del tiempo no es fácil reconocer cuando se producen daños. La DIMM recibe un golpe estático, pero el trazado tan solo se debilita y no refleja inmediatamente los síntomas relacionados con el daño. El seguimiento debilitado puede tardar semanas o meses en desaparecer y, mientras tanto, puede causar degradación en la integridad de la memoria, errores intermitentes en la memoria, etc.

El tipo de daño más difícil de reconocer y solucionar es una falla intermitente (también denominada latente).

Realice los siguientes pasos para evitar daños por ESD:

- Utilice una pulsera de descarga electrostática con cable que posea una conexión a tierra adecuada. Ya no se permite el uso de muñequeras antiestáticas inalámbricas porque no proporcionan protección adecuada. También, tocar el chasis antes de manipular las piezas no garantiza la adecuada protección contra ESD en piezas con mayor sensibilidad a daños por ESD.
- Manipule todos los componentes sensibles a la electricidad estática en un área segura. Si es posible, utilice almohadillas antiestáticas para el suelo y la mesa de trabajo.
- Cuando saque un componente sensible a la estática de la caja de envío, no saque el material antiestático del componente hasta que esté listo para instalarlo. Antes de abrir el embalaje antiestático, asegúrese de descargar la electricidad estática del cuerpo.
- Antes de transportar un componente sensible a la estática, colóquelo en un contenedor o un embalaje antiestático.

### **Kit de servicios de campo contra ESD**

El kit de servicio de campo no supervisado es el que más se utiliza. Cada uno de los kits de servicio de campo incluye tres componentes principales: la alfombrilla antiestática, la muñequera y el cable de bonding.

### Componentes de un kit de servicio de campo contra ESD

Los componentes de un kit de servicio de campo contra ESD son los siguientes:

- **Alfombrilla antiestática**: la alfombrilla antiestática es disipativa y se pueden colocar piezas en ella durante los procedimientos de servicio. Cuando utilice una alfombrilla antiestática, debe ajustar su muñequera y conectar el cable de bonding a la alfombrilla y al metal del sistema en el que está trabajando. Una vez implementadas correctamente, las piezas de repuesto se pueden quitar de la bolsa contra ESD y se pueden colocar directamente sobre la alfombrilla. Los objetos sensibles contra ESD son seguros en su mano, la alfombrilla contra ESD, el sistema o el interior de una bolsa.
- **Muñequera y cable de bonding:** la muñequera y el cable de bonding se pueden conectar directamente entre la muñeca y el metal del hardware si no es necesaria la alfombrilla contra ESD o a la alfombrilla antiestática para proteger el hardware colocado temporalmente en la alfombrilla. La conexión física de la muñequera y el cable de bonding entre la piel, la alfombrilla contra ESD y el hardware se conoce como bonding. Utilice únicamente kits de servicio de campo con una muñequera, una alfombrilla y un cable de bonding. Nunca use muñequeras inalámbricas. Tenga en cuenta que los cables internos de una muñequera son propensos a dañarse debido al desgaste natural, por lo que se deben comprobar regularmente con un probador de muñequeras a fin de evitar cualquier daño accidental en el hardware contra ESD. Se recomienda probar la muñequera y el cable de bonding, como mínimo, una vez por semana.
- **Prueba de la muñequera contra ESD:** los cables dentro de una correa contra ESD son propensos a sufrir daños con el tiempo. Cuando se utiliza un kit no supervisado, es recomendable probar periódicamente la correa antes de cada llamada de servicio y, como mínimo, una vez por semana. Un probador de muñequera es el mejor método para llevar a cabo esta prueba. Si no tiene su propio probador de muñequera, consulte con su oficina regional para averiguar si tienen uno. Para realizar la prueba, conecte el cable de bonding de la muñequera en el probador mientras esté alrededor de la muñeca y presione el botón para realizar la prueba. Una luz LED verde se encenderá si la prueba es satisfactoria; una luz LED roja se encenderá y sonará una alarma si la prueba no es satisfactoria.
- **Elementos aislantes:** es muy importante mantener los dispositivos sensibles a ESD, como las cajas de plástico de los disipadores de calor, alejados de las piezas internas que son aislantes y a menudo están muy cargadas.
- **Entorno de trabajo:** antes de implementar el kit de servicio de campo contra ESD, evalúe la situación en la ubicación del cliente. Por ejemplo, implementar el kit para un entorno de servidor es diferente que para un entorno de computadoras de escritorio o portátiles. Normalmente, los servidores se instalan en un estante dentro de un centro de datos; las computadoras de escritorio o portátiles suelen colocarse en escritorios o cubículos de oficina. Busque siempre una zona de trabajo grande, abierta, plana y libre de obstáculos, con el tamaño suficiente para implementar el kit contra ESD y con espacio adicional para alojar el tipo de sistema que se reparará. El espacio de trabajo también debe estar libre de aislantes que puedan provocar un evento de ESD. En el área de trabajo, los aislantes como el

<span id="page-8-0"></span>poliestireno expandido y otros plásticos se deben alejar, al menos, 12 pulgadas o 30 centímetros de partes sensibles antes de manipular físicamente cualquier componente de hardware.

- **Embalaje contra ESD**: todos los dispositivos sensibles a ESD se deben enviar y recibir en embalaje protegido contra estática. Son preferibles las bolsas metálicas y protegidas contra estática. Sin embargo, siempre debería devolver las piezas dañadas en la misma bolsa o embalaje contra ESD en que llegó la nueva pieza. La bolsa contra ESD se debe doblar y pegar con cinta adhesiva, y se deben usar todos los mismos materiales de embalaje de poliestireno expandido en la caja original en la que llegó la nueva pieza. Los dispositivos sensibles a ESD se deben quitar del embalaje solamente en superficies de trabajo con protección contra ESD, y las piezas nunca se deben colocar encima de la bolsa contra ESD, ya que solamente la parte interior de la bolsa está blindada. Siempre coloque las piezas en la mano, en la alfombrilla protegida contra ESD, en el sistema o dentro de una bolsa antiestática.
- **Transporte de componentes sensibles:** cuando transporte componentes delicados a ESD, como por ejemplo, piezas de recambio o piezas que hay que devolver a Dell, es muy importante que las coloque dentro de bolsas antiestáticas para garantizar un transporte seguro.

### Resumen sobre la protección contra descargas eléctricas

Se recomienda que se utilicen las habituales muñequeras de conexión a tierra contra ESD y las alfombrillas antiestáticas de protección siempre que reparen productos Dell. Además, es fundamental que las piezas sensibles se mantengan separadas de todas las piezas aislantes mientras se realizan las reparaciones y que usen bolsas antiestáticas para transportar componentes sensibles.

### **Transporte de componentes delicados**

Cuando transporte componentes sensibles a descarga electroestática, como, piezas de reemplazo o piezas que hay que devolver a Dell, es muy importante que las coloque dentro de bolsas antiestáticas para garantizar un transporte seguro.

### Elevación del equipo

Siga las pautas que se indican a continuación cuando deba levantar un equipo pesado:

### **PRECAUCIÓN: No levante un peso superior a 50 libras. Siempre obtenga recursos adicionales o utilice un dispositivo mecánico de elevación.**

- 1. Asegúrese de tener un punto de apoyo firme. Aleje los pies para tener mayor estabilidad y con los dedos hacia fuera.
- 2. Apriete los músculos del abdomen. Los músculos del abdomen le proporcionarán el soporte adecuado para la espalda y le ayudarán a compensar la fuerza de la carga.
- 3. Levante el equipo con la ayuda de las piernas, no de la espalda.
- 4. Mantenga la carga cerca del cuerpo. Cuanto más cerca esté a su columna vertebral, menos fuerza tendrá que hacer con la espalda.
- 5. Mantenga la espalda derecha cuando levante o coloque en el piso la carga. No agregue el peso de su cuerpo a la carga. Evite torcer su cuerpo y espalda.
- 6. Siga las mismas técnicas en orden inverso para dejar la carga.

### **Después de manipular el interior del equipo**

#### **Sobre esta tarea**

**PRECAUCIÓN: Dejar tornillos sueltos o flojos en el interior de su equipo puede dañar gravemente su equipo.**

### **Pasos**

- 1. Coloque todos los tornillos y asegúrese de que ninguno quede suelto en el interior de equipo.
- 2. Conecte todos los dispositivos externos, los periféricos y los cables que haya extraído antes de manipular el equipo.
- 3. Coloque las tarjetas multimedia, los discos y cualquier otra pieza que haya extraído antes de manipular el equipo.
- 4. Conecte el equipo y todos los dispositivos conectados a la toma eléctrica.
- 5. Encienda el equipo.

## <span id="page-9-0"></span>**BitLocker**

**PRECAUCIÓN: Si BitLocker no se suspende antes de actualizar el BIOS, la próxima vez que reinicie, el sistema no reconocerá la clave de BitLocker. Se le pedirá que introduzca la clave de recuperación para continuar y el sistema la solicitará en cada reinicio. Si no conoce la clave de recuperación, esto puede provocar la pérdida de datos o una reinstalación del sistema operativo innecesaria. Para obtener más información sobre este tema, consulte el artículo de la base de conocimientos: [Actualización del BIOS en sistemas de Dell con BitLocker habilitado](https://www.dell.com/support/kbdoc/000134415).**

La instalación de los siguientes componentes activa BitLocker:

- Unidad de disco duro o de estado sólido
- Tarjeta madre

# <span id="page-10-0"></span>**Extracción e instalación de componentes**

**NOTA:** Las imágenes en este documento pueden ser diferentes de la computadora en función de la configuración que haya solicitado.

## **Herramientas recomendadas**

Los procedimientos de este documento podrían requerir el uso de las siguientes herramientas:

- Destornillador Phillips n.º 0
- Destornillador Phillips n.º 1
- Destornillador Phillips n.º 2
- Punzón de plástico

## **Lista de tornillos**

- **(i)** NOTA: Cuando quite los tornillos de un componente, se recomienda que anote el tipo y la cantidad de tornillos, y que los coloque en una caja de almacenamiento de tornillos. Esto sirve para garantizar que se restaure el tipo y el número de tornillos correcto cuando se reemplace el componente.
- **(i)** NOTA: Algunas computadoras tienen superficies magnéticas. Asegúrese de que los tornillos no se queden pegados a esa superficie cuando reemplace un componente.

**NOTA:** El color de los tornillos puede variar según la configuración solicitada.

### **Tabla 1. Lista de tornillos**

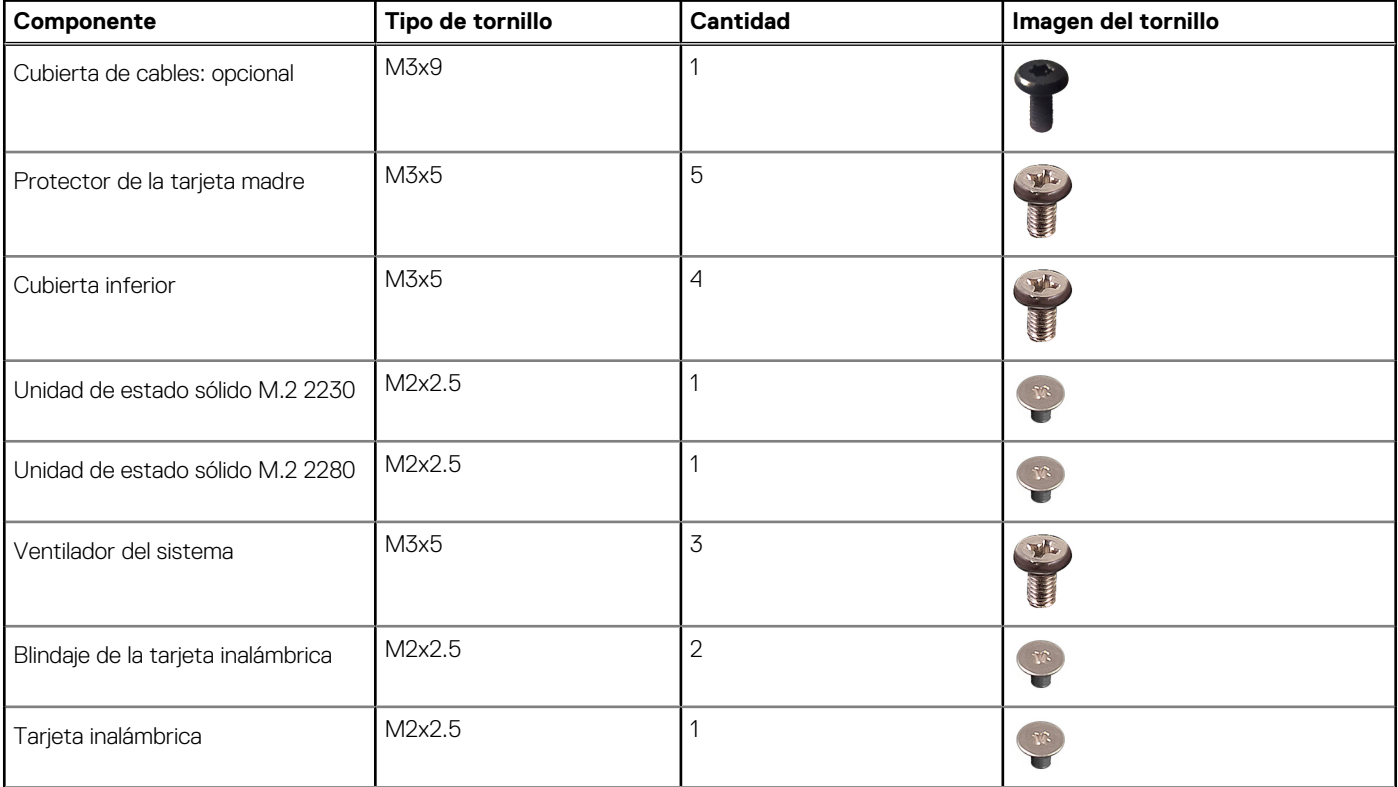

### **Tabla 1. Lista de tornillos (continuación)**

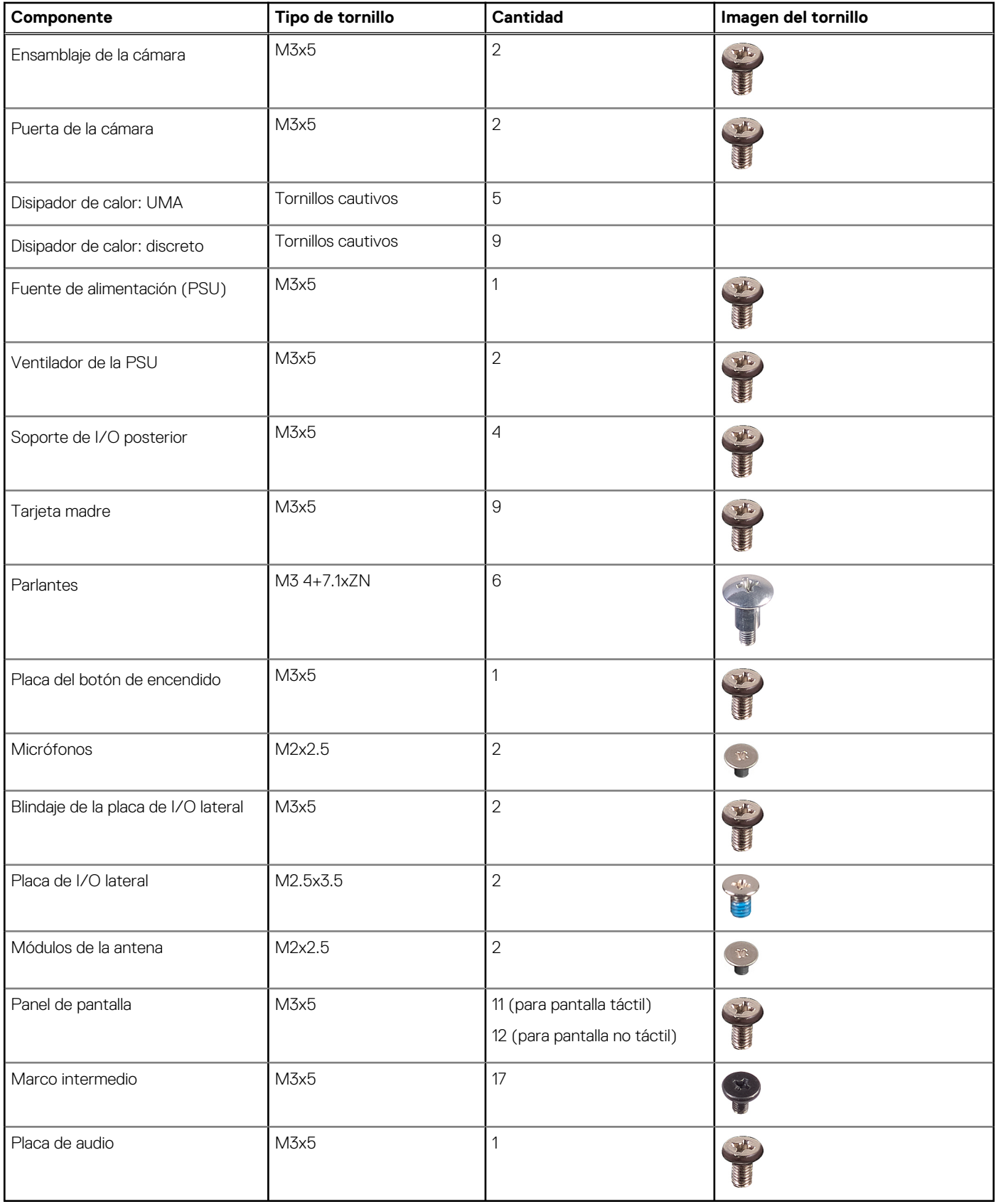

## <span id="page-12-0"></span>**Componentes principales de la OptiPlex 7400 All-in-One**

En la siguiente imagen, se muestran los componentes principales de OptiPlex 7400 All-in-One.

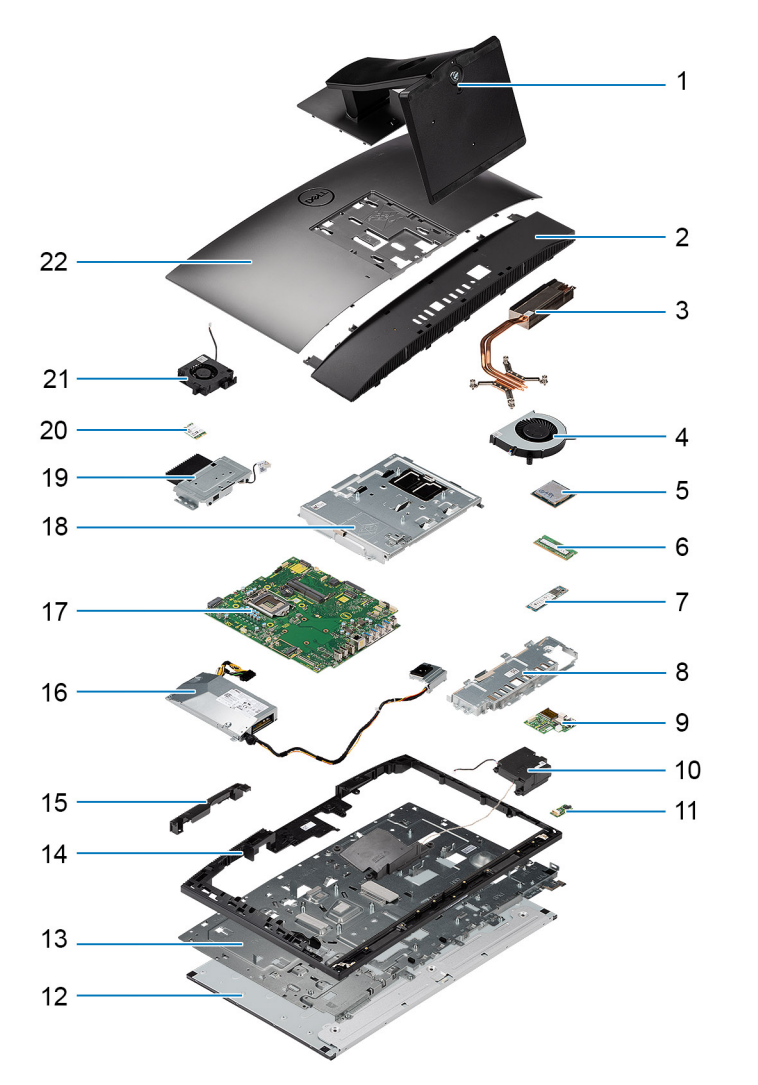

- 
- 
- 
- 7. Unidad de estado sólido M.2 2230/2280 8. Soporte de I/O posterior
- 9. Placa de I/O lateral 10. Parlantes
- 
- 13. Base del ensamblaje de la pantalla 14. Marco intermedio
- 15. Puerta del ensamblaje de la cámara 16. Fuente de alimentación (PSU)
- 
- 19. Ensamblaje de la cámara 20. Tarjeta inalámbrica
- 21. Ventilador de la PSU
- 1. Base 2. Cubierta inferior
- 3. Disipador de calor 4. Ventilador del sistema
- 5. Procesador 6. Módulo de memoria
	-
	-
- 11. Placa de audio 12. Panel de pantalla
	-
	-
- 17. Tarjeta madre 18. Protector de la tarjeta madre
	-
- **(i)** NOTA: Dell proporciona una lista de componentes y sus números de referencia para la configuración del sistema original adquirida. Estas piezas están disponibles de acuerdo con la cobertura de la garantía adquirida por el cliente. Póngase en contacto con el representante de ventas de Dell para obtener las opciones de compra.

## <span id="page-13-0"></span>**Soporte**

### **Extracción de la base fija**

### **Requisitos previos**

1. Siga el procedimiento que se describe en [Antes de manipular el interior de la computadora.](#page-5-0)

**PRECAUCIÓN: Cuando repare el sistema, colóquelo en una superficie elevada, limpia y plana. Dell Technologies recomienda quitar la base para evitar daños accidentales en la pantalla del sistema durante el servicio.**

### **Sobre esta tarea**

En la imagen a continuación, se proporciona una representación visual del procedimiento de extracción de la base fija.

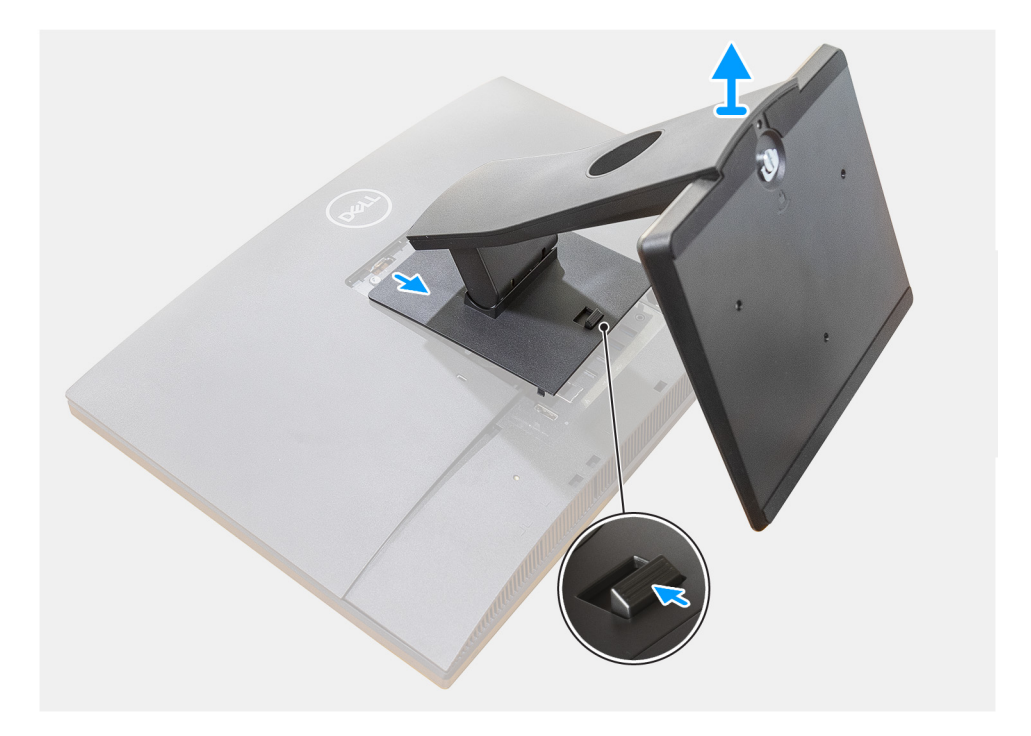

### **Pasos**

- 1. Presione y deslice el botón de liberación hacia arriba.
- 2. Sujete el botón en la posición de liberación y levante la base hacia arriba.
- 3. Deslice la base hacia abajo para levantar la base de la cubierta posterior.

### **Instalación de la base fija**

### **Requisitos previos**

Si va a reemplazar un componente, quite el componente existente antes de realizar el procedimiento de instalación.

### <span id="page-14-0"></span>**Sobre esta tarea**

En la imagen a continuación, se proporciona una representación visual del procedimiento de instalación de la base fija.

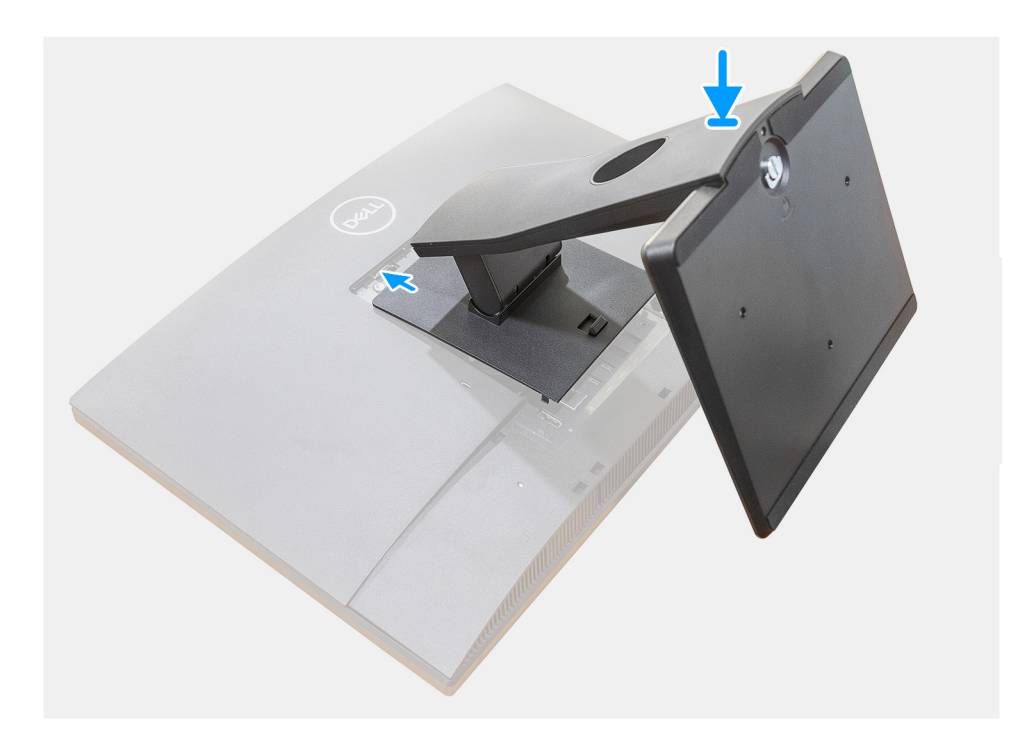

#### **Pasos**

Alinee e inserte los ganchos en el soporte de montaje del soporte en las ranuras del monitor hasta que oiga un clic.

#### **Siguientes pasos**

1. Siga los procedimientos que se describen en [Después de manipular el interior del equipo](#page-8-0).

### **Extracción de la base de altura regulable**

### **Requisitos previos**

**NOTA:** Siga el mismo procedimiento para quitar la base de altura regulable con unidad de disco óptico.

1. Siga el procedimiento que se describe en [Antes de manipular el interior de la computadora.](#page-5-0) **PRECAUCIÓN: Cuando repare el sistema, colóquelo en una superficie elevada, limpia y plana. Dell recomienda quitar la base para evitar daños accidentales en la pantalla del sistema durante el servicio.**

#### **Sobre esta tarea**

En la imagen a continuación, se proporciona una representación visual del procedimiento de extracción de la base de altura regulable.

<span id="page-15-0"></span>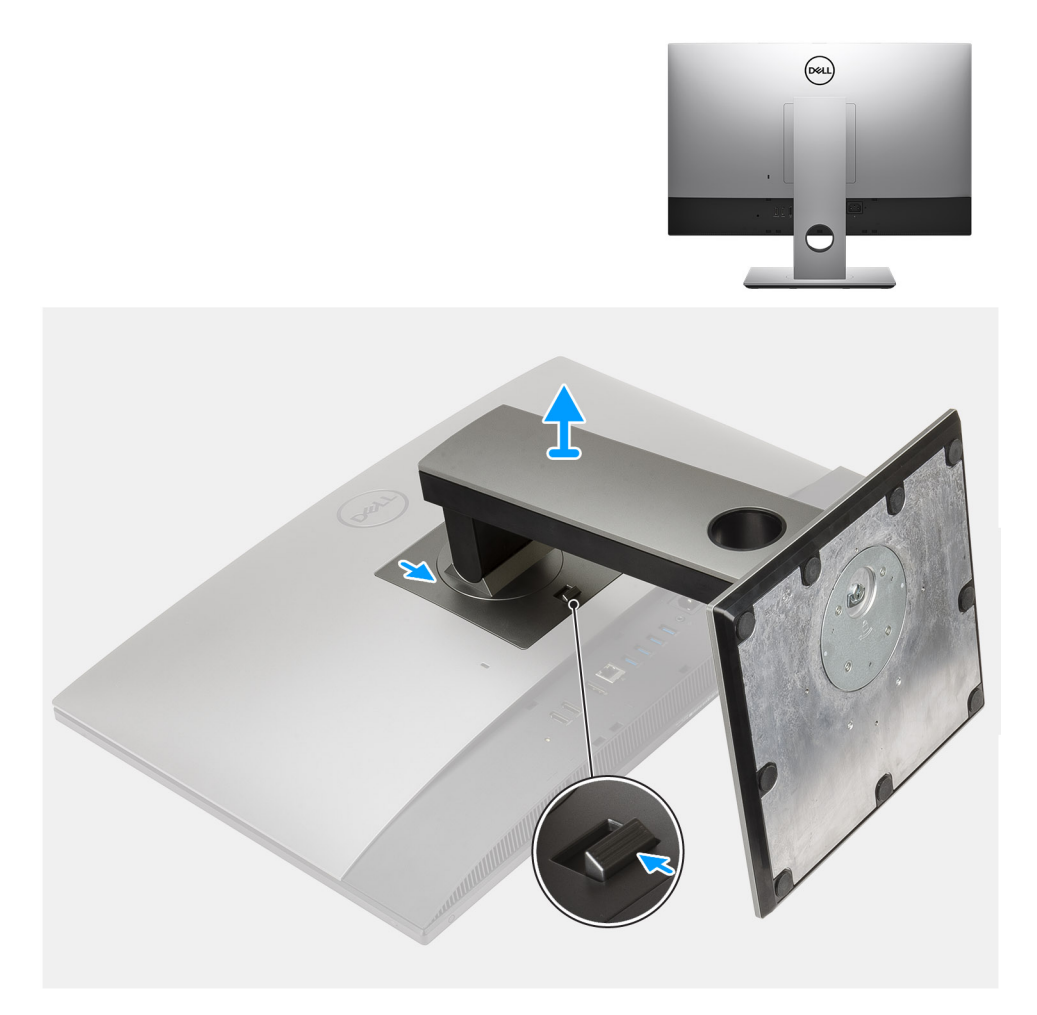

- 1. Presione y deslice el botón de liberación hacia arriba.
- 2. Sujete el botón en la posición de liberación y levante la base hacia arriba.
- 3. Deslice la base hacia abajo para levantar la base de la cubierta posterior.

### **Instalación de la base de altura regulable**

### **Requisitos previos**

Si va a reemplazar un componente, quite el componente existente antes de realizar el procedimiento de instalación.

**NOTA:** Siga el mismo procedimiento para instalar la base de altura regulable con unidad de disco óptico.

#### **Sobre esta tarea**

En la imagen a continuación, se proporciona una representación visual del procedimiento de instalación de la base de altura regulable.

<span id="page-16-0"></span>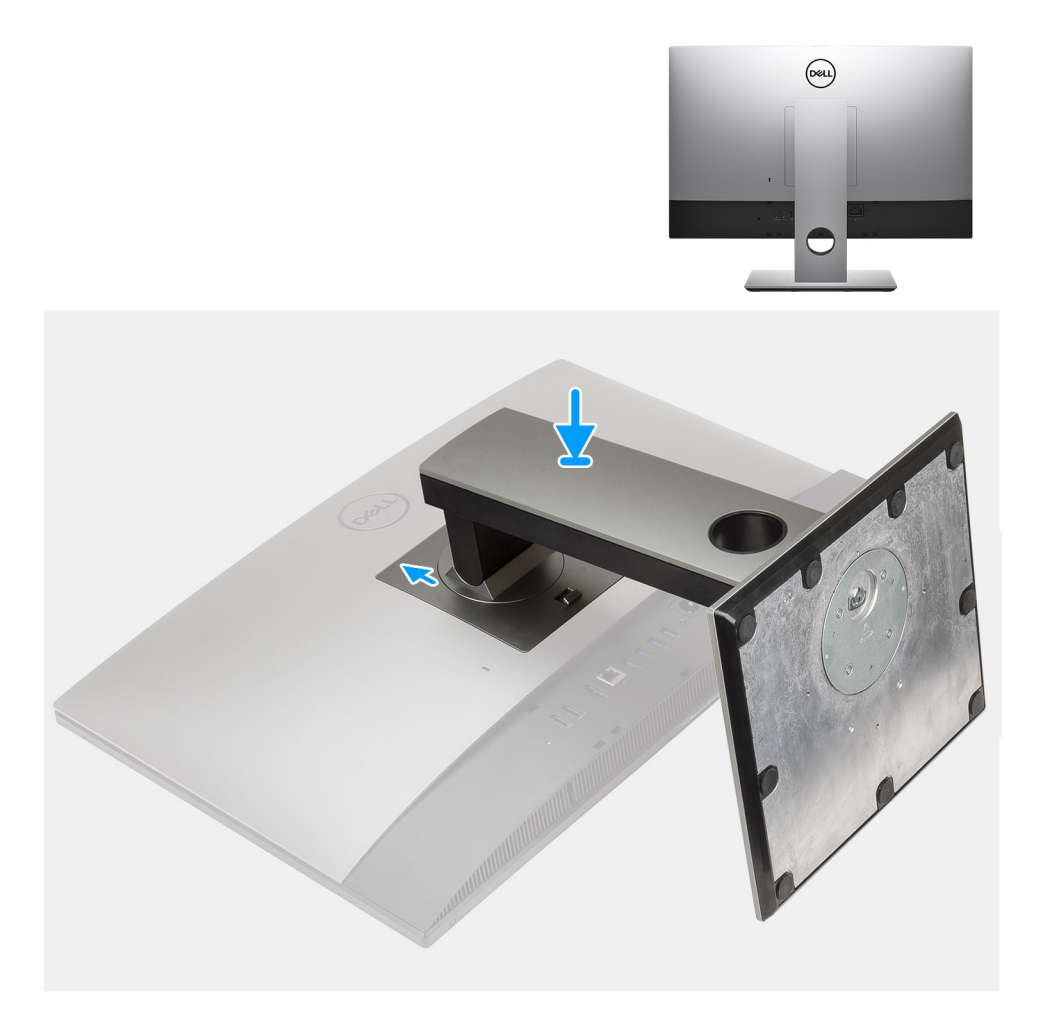

- 1. Alinee las lengüetas de la base con las ranuras en la cubierta posterior.
- 2. Deslice la base hacia arriba hasta que encaje en su lugar.

### **Siguientes pasos**

1. Siga los procedimientos que se describen en [Después de manipular el interior del equipo](#page-8-0).

## **Cubierta de cables: opcional**

### **Extracción de la cubierta de cables**

### **Requisitos previos**

- 1. Siga el procedimiento que se describe en [Antes de manipular el interior de la computadora.](#page-5-0) **PRECAUCIÓN: Cuando repare el sistema, colóquelo en una superficie elevada, limpia y plana. Se recomienda quitar la base para evitar daños accidentales en la pantalla del sistema durante el servicio.** 2. Extraiga el [soporte.](#page-13-0)
- 

### **Sobre esta tarea**

En la imagen a continuación, se proporciona una representación visual del procedimiento de extracción de la cubierta de cables.

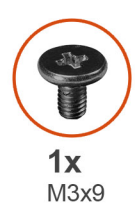

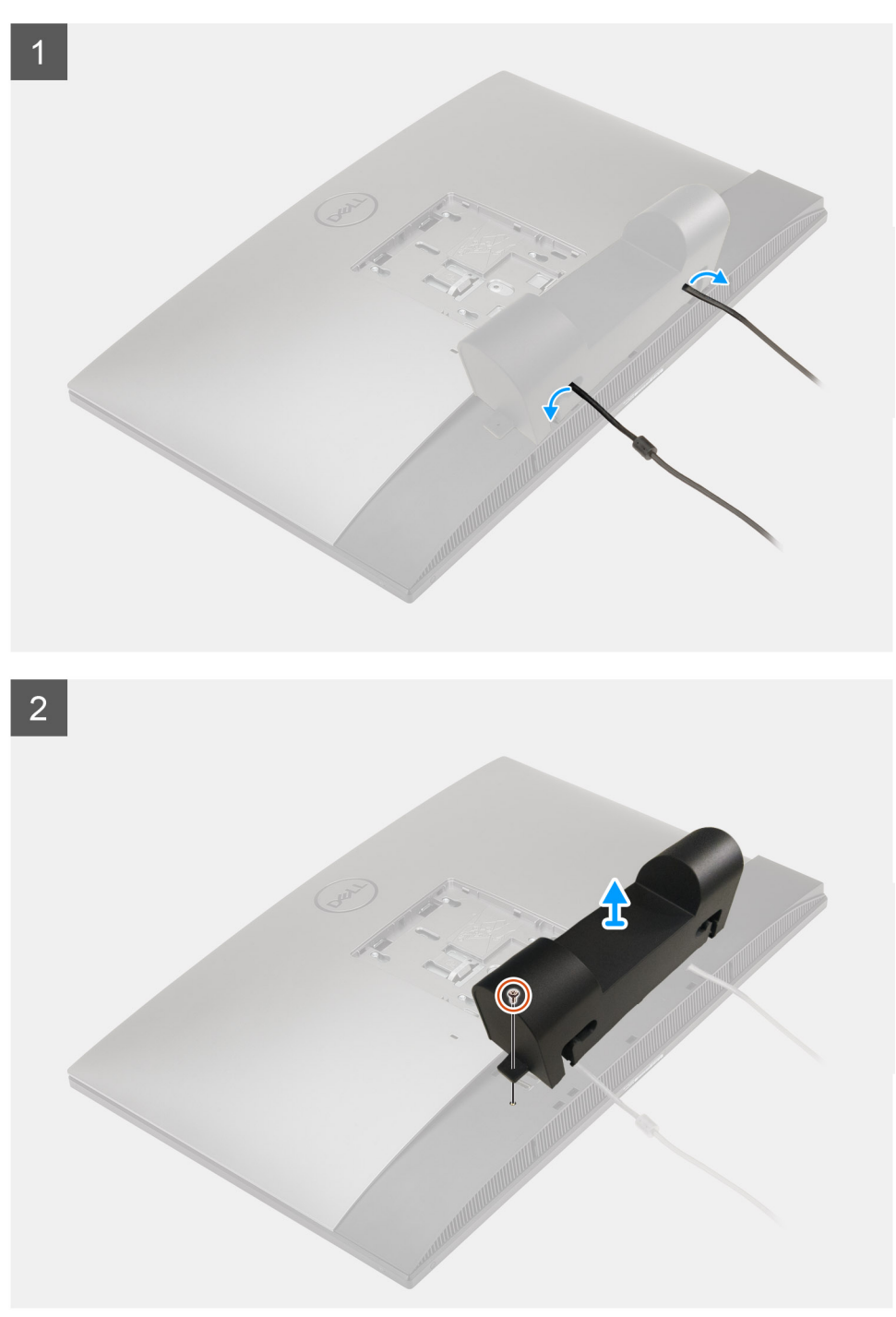

- 1. Quite el cable de alimentación de las ranuras en la cubierta de cables.
- 2. Quite el tornillo (M3x9) que asegura la cubierta de cables a la cubierta inferior.
- 3. Levante la cubierta de cables para quitarla de la cubierta inferior.

### <span id="page-18-0"></span>**Instalación de la cubierta de cables**

### **Requisitos previos**

Si va a reemplazar un componente, quite el componente existente antes de realizar el procedimiento de instalación.

### **Sobre esta tarea**

En la imagen a continuación, se proporciona una representación visual del procedimiento de instalación de la cubierta de cables:

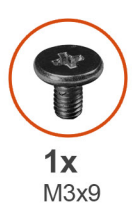

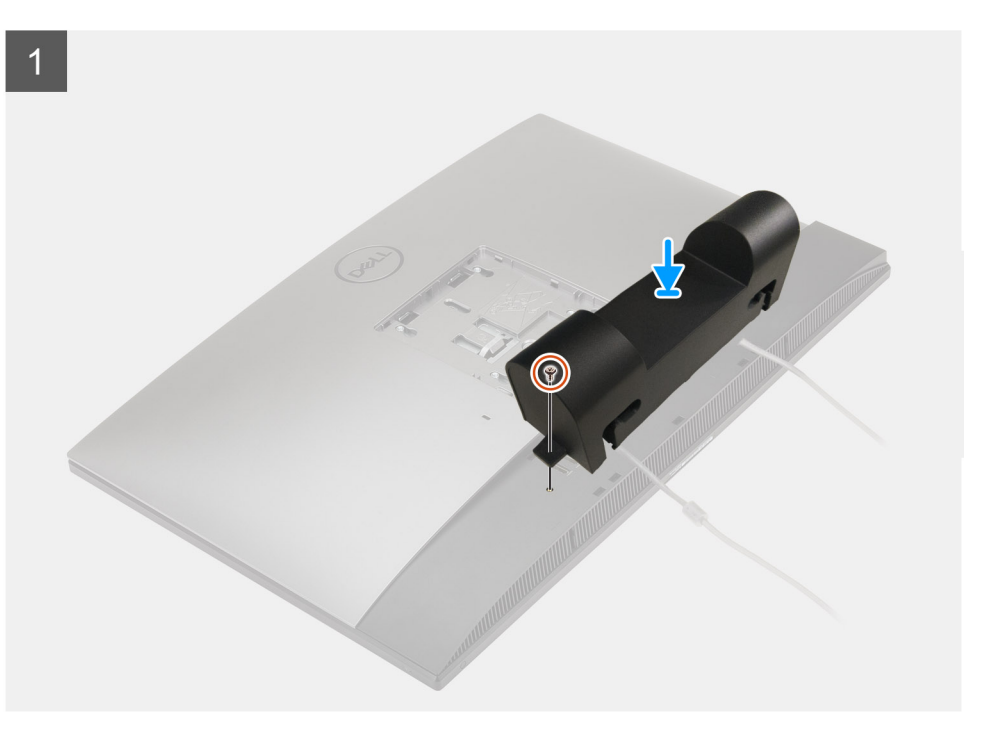

<span id="page-19-0"></span>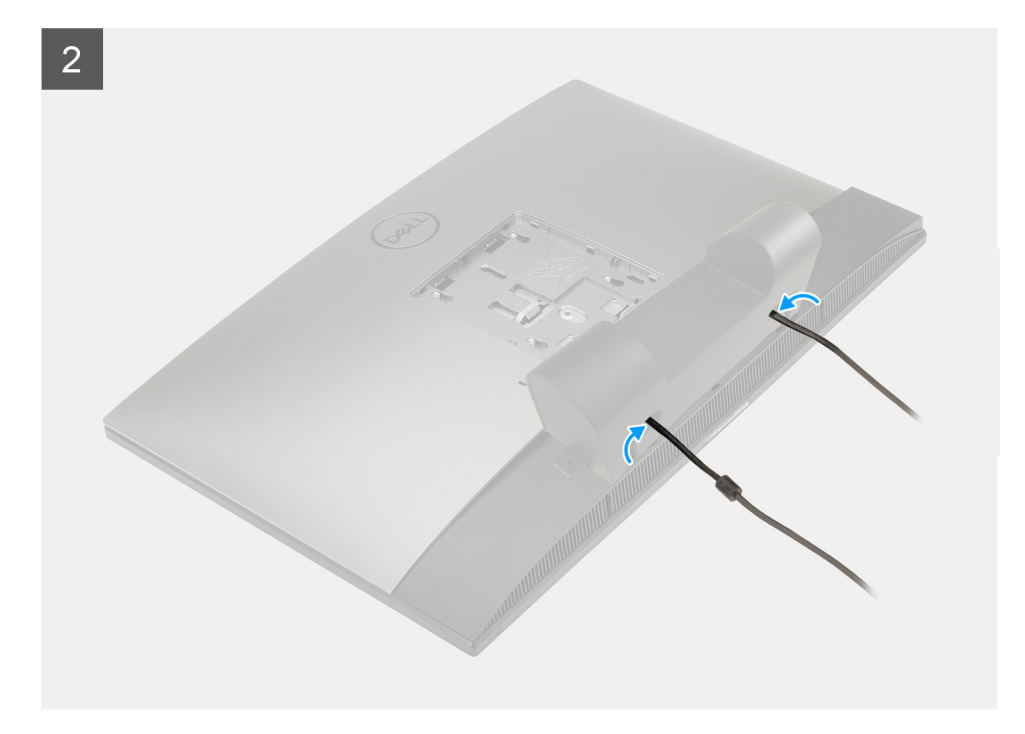

- 1. Pase el cable de alimentación por las ranuras en la cubierta de cables.
- 2. Alinee el orificio para tornillos de la cubierta de cables con el orificio para tornillos de la cubierta inferior.
- 3. Reemplace el tornillo (M3x9) para asegurar la cubierta de cables a la cubierta inferior.

#### **Siguientes pasos**

- 1. Instale el [soporte](#page-13-0).
- 2. Siga los procedimientos que se describen en [Después de manipular el interior del equipo](#page-8-0).

## **Cubierta posterior**

### **Extracción de la cubierta posterior**

#### **Requisitos previos**

- 1. Siga el procedimiento que se describe en [Antes de manipular el interior de la computadora.](#page-5-0)
	- **PRECAUCIÓN: Cuando repare el sistema, colóquelo en una superficie elevada, limpia y plana. Se recomienda quitar la base para evitar daños accidentales en la pantalla del sistema durante el servicio.**
- 2. Extraiga el [soporte.](#page-13-0)
- 3. Quite la [cubierta de cables](#page-16-0) (opcional).

### **Sobre esta tarea**

En la imagen a continuación, se proporciona una representación visual del procedimiento de extracción de la cubierta posterior.

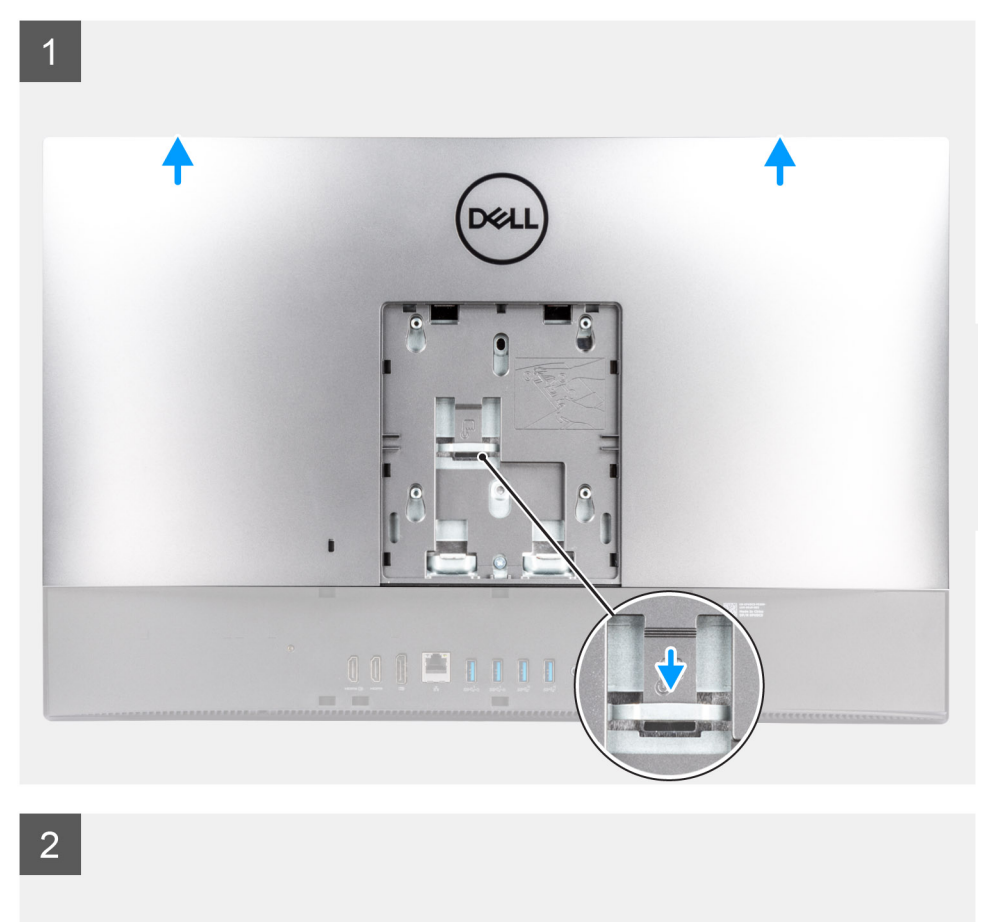

 $\overline{E}$ oon pung . O.

### **Pasos**

- 1. Mantenga presionada la lengüeta de liberación de la cubierta posterior para soltarla del pestillo en el blindaje de la tarjeta madre.
- 2. Deslice la cubierta posterior hacia arriba para soltar las lengüetas de la cubierta de las ranuras en la trama intermedia.
- 3. Levante la cubierta posterior y quítela del sistema.

### <span id="page-21-0"></span>**Instalación de la cubierta posterior**

### **Requisitos previos**

Si va a reemplazar un componente, quite el componente existente antes de realizar el procedimiento de instalación.

#### **Sobre esta tarea**

En la imagen a continuación, se proporciona una representación visual del procedimiento de instalación de la cubierta posterior.

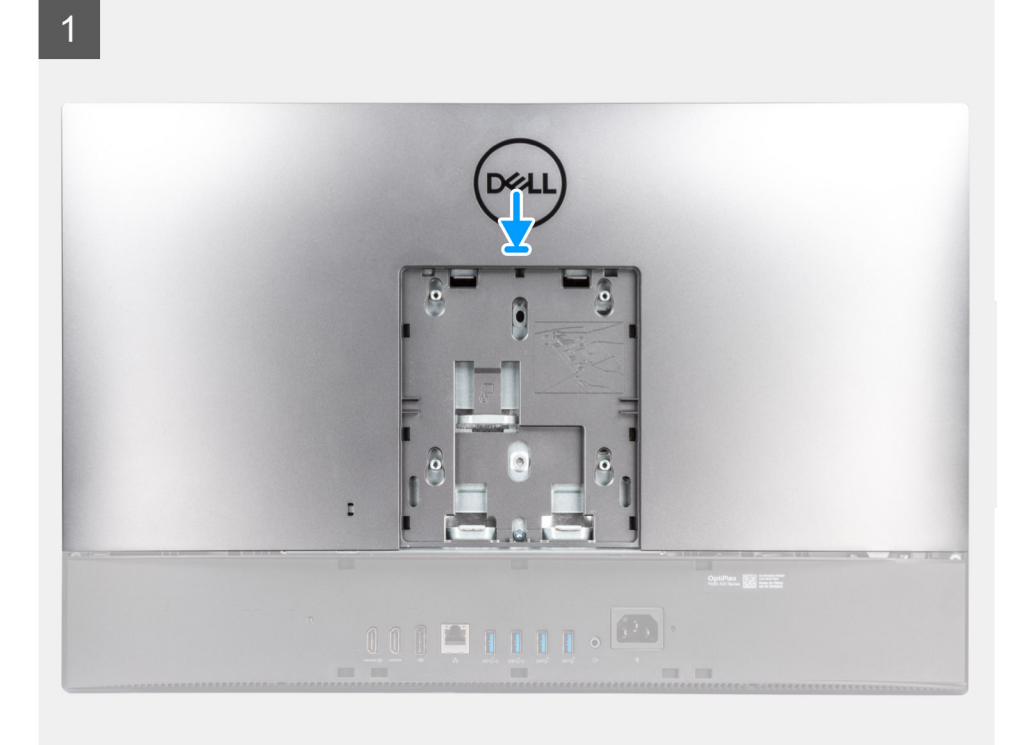

 $\overline{2}$ 

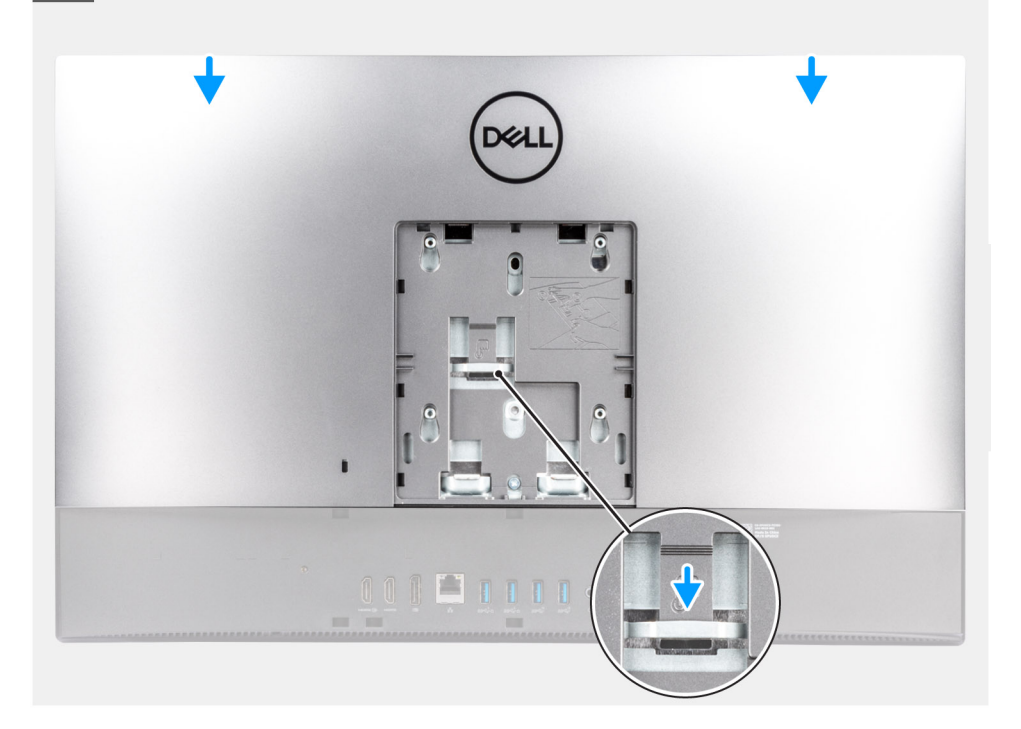

- <span id="page-22-0"></span>1. Coloque la cubierta posterior en la trama intermedia y en el blindaje de la tarjeta madre, y alinee las lengüetas de la cubierta posterior con las ranuras de la trama intermedia.
- 2. Deslice la cubierta posterior para bloquear la lengüeta de liberación debajo del pestillo, en el blindaje de la tarjeta madre.

### **Siguientes pasos**

- 1. Instale la [cubierta de cables](#page-18-0) (opcional).
- 2. Instale el [soporte](#page-13-0).
- 3. Siga los procedimientos que se describen en [Después de manipular el interior del equipo](#page-8-0).

## **Módulos de memoria**

### **Extracción de los módulos de memoria**

### **Requisitos previos**

- 1. Siga el procedimiento que se describe en [Antes de manipular el interior de la computadora.](#page-5-0)
- 2. Extraiga el [soporte.](#page-13-0)
- 3. Quite la [cubierta de cables](#page-16-0) (opcional).
- 4. Extraiga la [cubierta posterior.](#page-19-0)

### **Sobre esta tarea**

En la imagen a continuación, se indica la ubicación de los módulos de memoria y se proporciona una representación visual del procedimiento de extracción.

<span id="page-23-0"></span>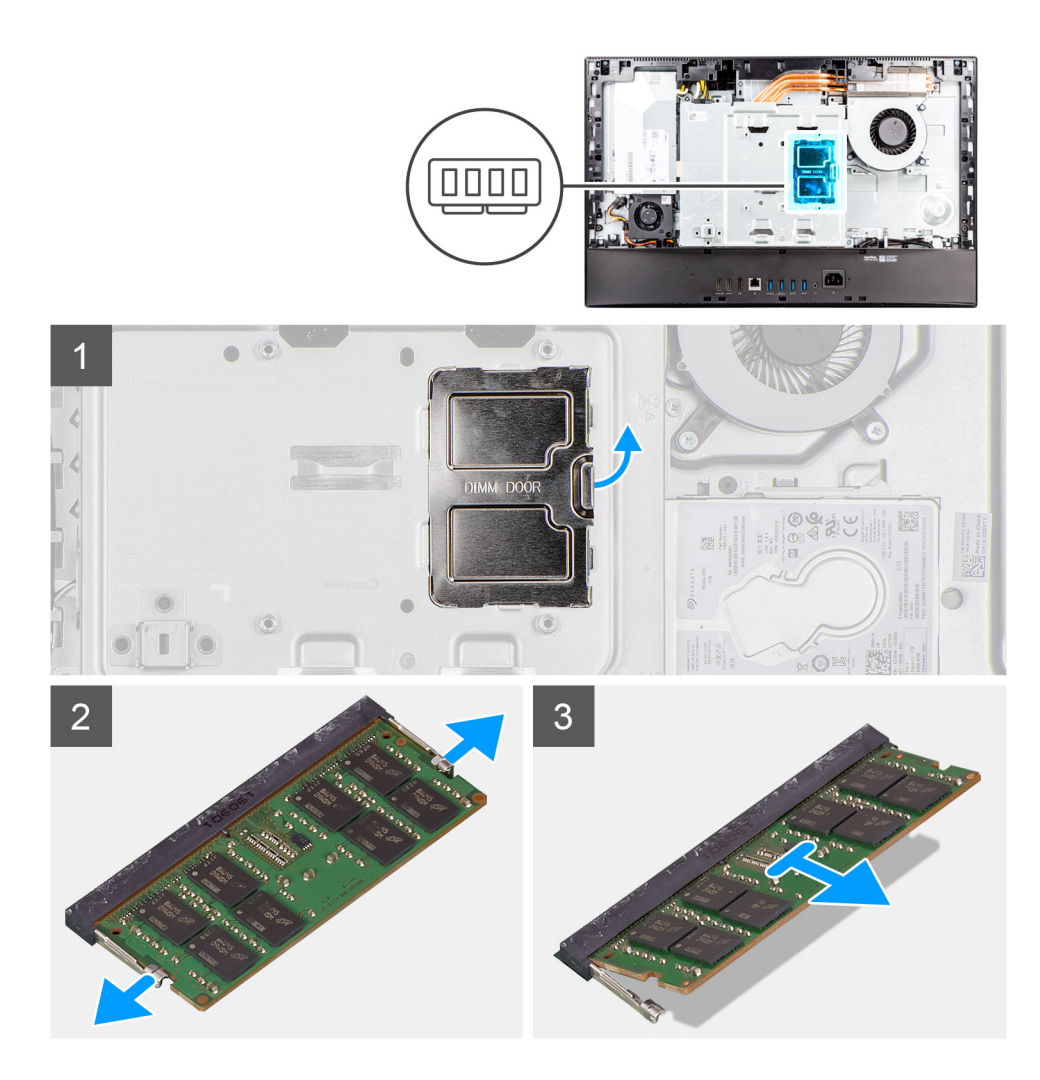

- 1. Haga palanca y quite la puerta DIMM del blindaje de la tarjeta madre.
- 2. Con la punta de los dedos, separe los ganchos de fijación en la ranura del módulo de memoria hasta que el módulo salte.
- 3. Deslice y extraiga el módulo de memoria de su ranura.

**NOTA:** Repita los pasos 2 y 3 si hay dos módulos de memoria.

### **Instalación de los módulos de memoria**

#### **Requisitos previos**

Si va a reemplazar un componente, quite el componente existente antes de realizar el procedimiento de instalación.

### **Sobre esta tarea**

En la imagen a continuación, se indica la ubicación del módulo de memoria y se proporciona una representación visual del procedimiento de instalación.

<span id="page-24-0"></span>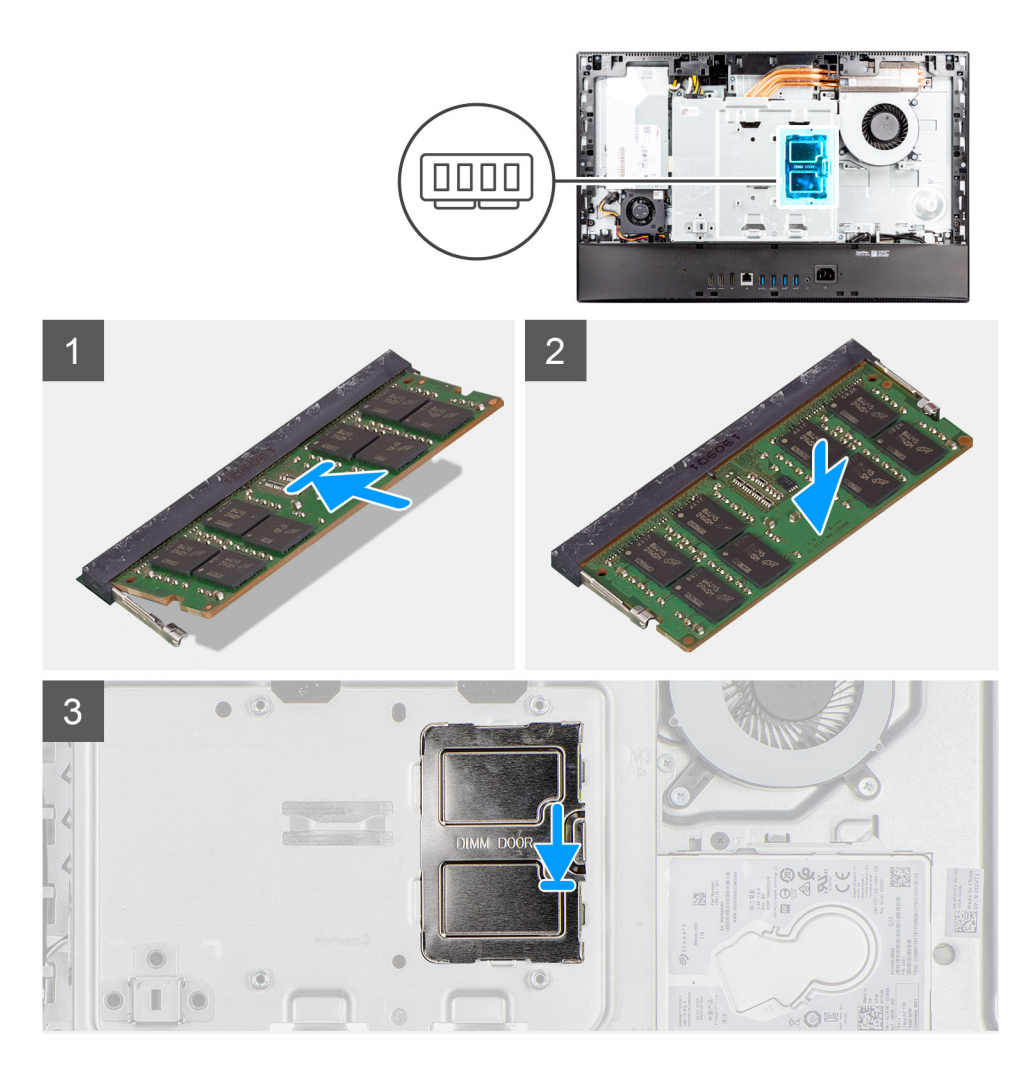

- 1. Alinee la muesca del módulo de memoria con la lengüeta de la ranura del módulo de memoria.
- 2. Deslice firmemente el módulo de memoria para introducirlo en la ranura en ángulo y presiónelo hasta que encaje en su sitio.

**NOTA:** Si no oye un clic, extraiga el módulo de memoria y vuelva a instalarlo.

- **NOTA:** Repita los pasos 1 y 2 si hay dos módulos de memoria.
- 3. Alinee las lengüetas de la puerta de DIMM con las ranuras del blindaje de la tarjeta madre y encájelo en su lugar.

### **Siguientes pasos**

- 1. Instale la [cubierta posterior](#page-21-0).
- 2. Instale la [cubierta de cables](#page-18-0) (opcional).
- 3. Instale el [soporte](#page-13-0).
- 4. Siga los procedimientos que se describen en [Después de manipular el interior del equipo](#page-8-0).

## **Protector de la placa base**

### **Extracción del protector de la tarjeta madre**

### **Requisitos previos**

1. Siga el procedimiento que se describe en [Antes de manipular el interior de la computadora.](#page-5-0)

- <span id="page-25-0"></span>2. Extraiga el [soporte.](#page-13-0)
- 3. Quite la [cubierta de cables](#page-16-0) (opcional).
- 4. Extraiga la [cubierta posterior.](#page-19-0)

### **Sobre esta tarea**

En la imagen a continuación, se indica la ubicación del blindaje de la tarjeta madre del sistema y se proporciona una representación visual del procedimiento de extracción.

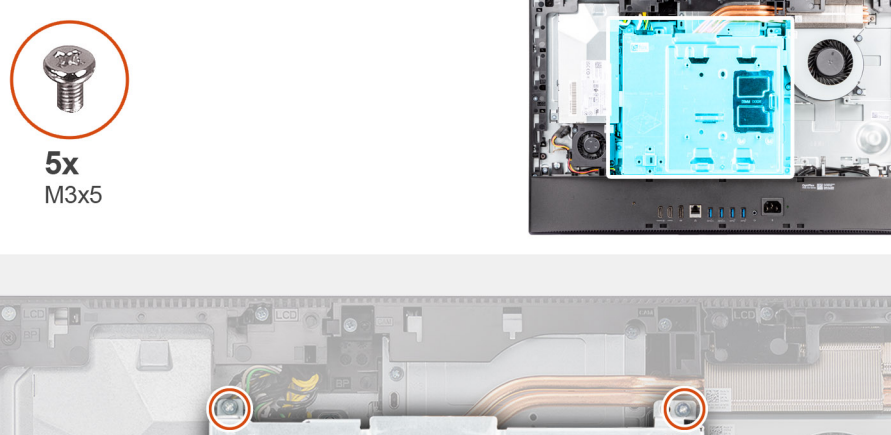

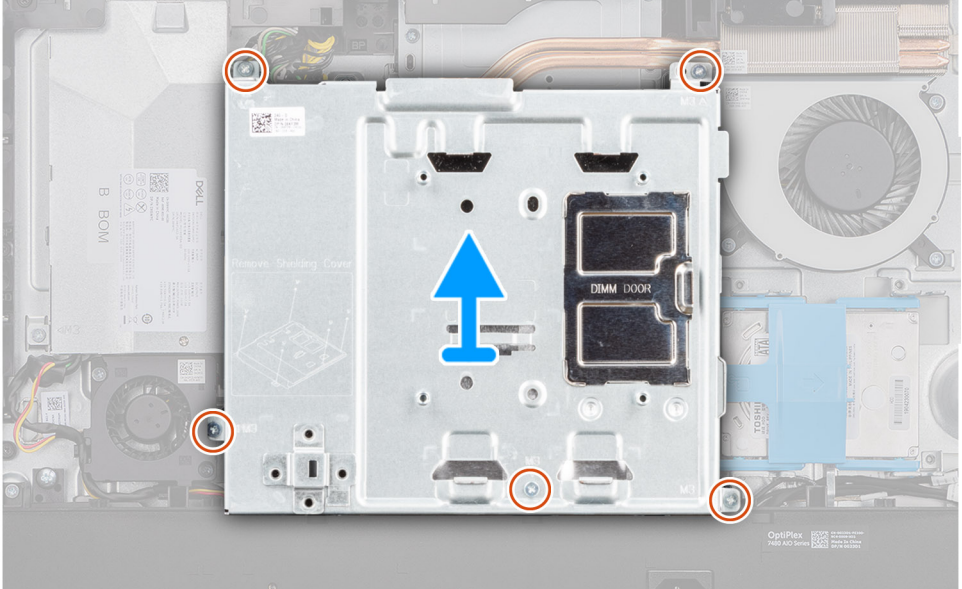

### **Pasos**

- 1. Reemplace los cinco tornillos (M3x5) que aseguran el blindaje de la tarjeta madre a la base del ensamblaje de la pantalla.
- 2. Levante el protector de la tarjeta madre para extraerlo de la base del ensamblaje de la pantalla.

### **Instalación del protector de la tarjeta madre**

### **Requisitos previos**

Si va a reemplazar un componente, quite el componente existente antes de realizar el procedimiento de instalación.

### **Sobre esta tarea**

En la imagen a continuación, se indica la ubicación del blindaje de la tarjeta madre del sistema y se proporciona una representación visual del procedimiento de instalación.

<span id="page-26-0"></span>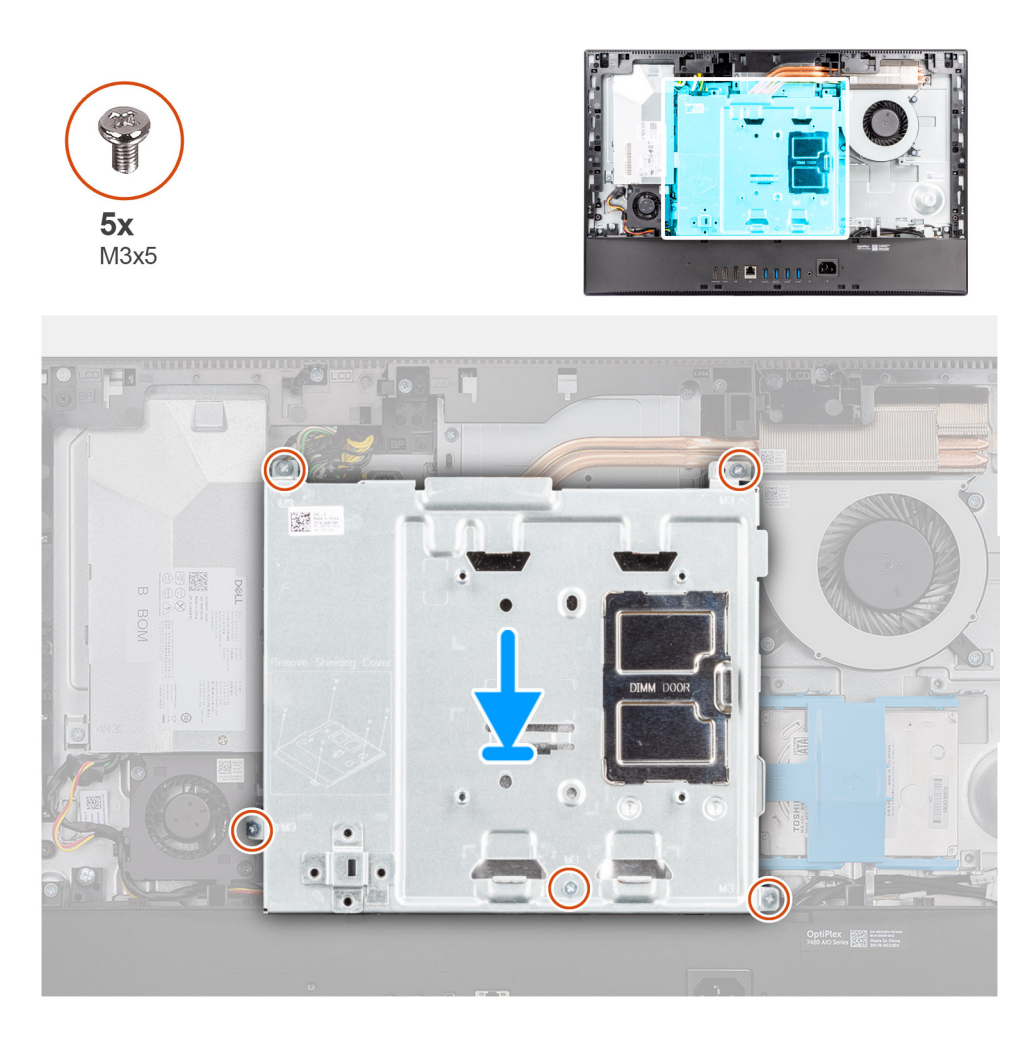

- 1. Alinee los orificios para tornillos del protector de la tarjeta madre con los orificios para tornillos de la base del ensamblaje de la pantalla.
- 2. Reemplace los cinco tornillos (M3x5) para asegurar el blindaje de la tarjeta madre a la base del ensamblaje de la pantalla.

### **Siguientes pasos**

- 1. Instale la [cubierta posterior](#page-21-0).
- 2. Instale la [cubierta de cables](#page-18-0) (opcional).
- 3. Instale el [soporte](#page-13-0).
- 4. Siga los procedimientos que se describen en [Después de manipular el interior del equipo](#page-8-0).

## **Unidad de estado sólido**

### **Extracción de la unidad de estado sólido M.2 2230 (ranura 1)**

### **Requisitos previos**

- 1. Siga el procedimiento que se describe en [Antes de manipular el interior de la computadora.](#page-5-0)
- 2. Extraiga el [soporte.](#page-13-0)
- 3. Quite la [cubierta de cables](#page-16-0) (opcional).
- 4. Extraiga la [cubierta posterior.](#page-19-0)
- 5. Extraiga el [protector de la tarjeta madre.](#page-24-0)

### <span id="page-27-0"></span>**Sobre esta tarea**

En la imagen a continuación, se indica la ubicación de la unidad de estado sólido M.2 2230 de la ranura 1 y se proporciona una representación visual del procedimiento de extracción.

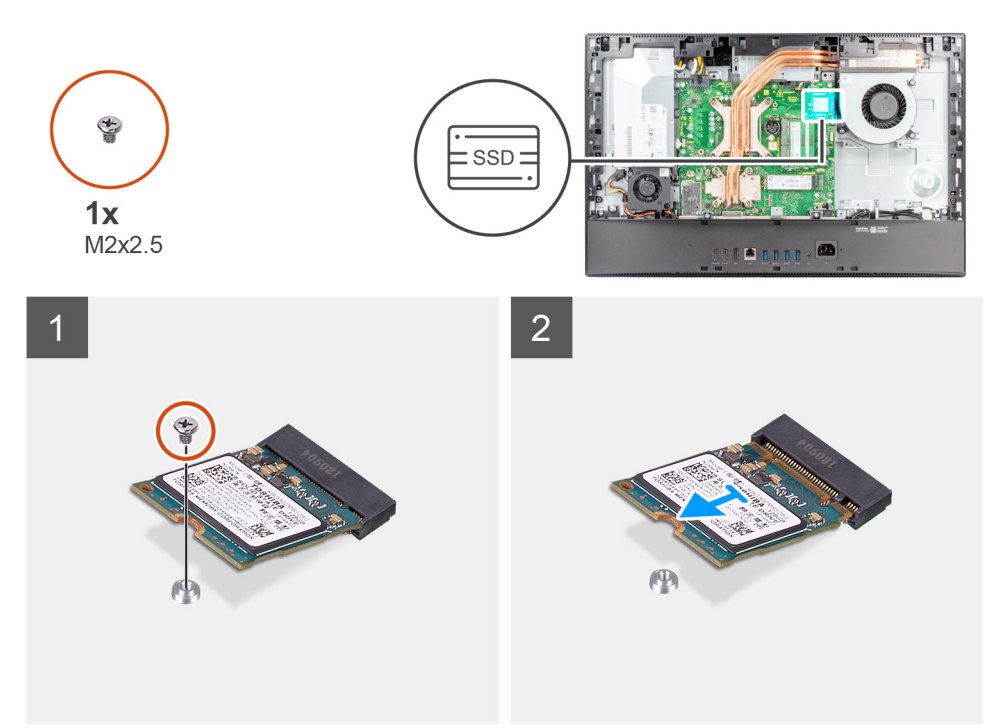

### **Pasos**

- 1. Quite el tornillo (M2x2.5) que fija la unidad de estado sólido a la tarjeta madre del sistema.
- 2. Deslice y quite la unidad de estado sólido de la ranura de tarjeta M.2 en la tarjeta madre del sistema.

### **Instalación de la unidad de estado sólido M.2 2230 (ranura 1)**

### **Requisitos previos**

### **PRECAUCIÓN: Las unidades de estado sólido son extremadamente frágiles. Sea muy cuidadoso al manipular unidades de estado sólido.**

Si va a reemplazar un componente, quite el componente existente antes de realizar el procedimiento de instalación.

### **Sobre esta tarea**

En la imagen a continuación, se indica la ubicación de la unidad de estado sólido M.2 2230 de la ranura 1 y se proporciona una representación visual del procedimiento de instalación.

<span id="page-28-0"></span>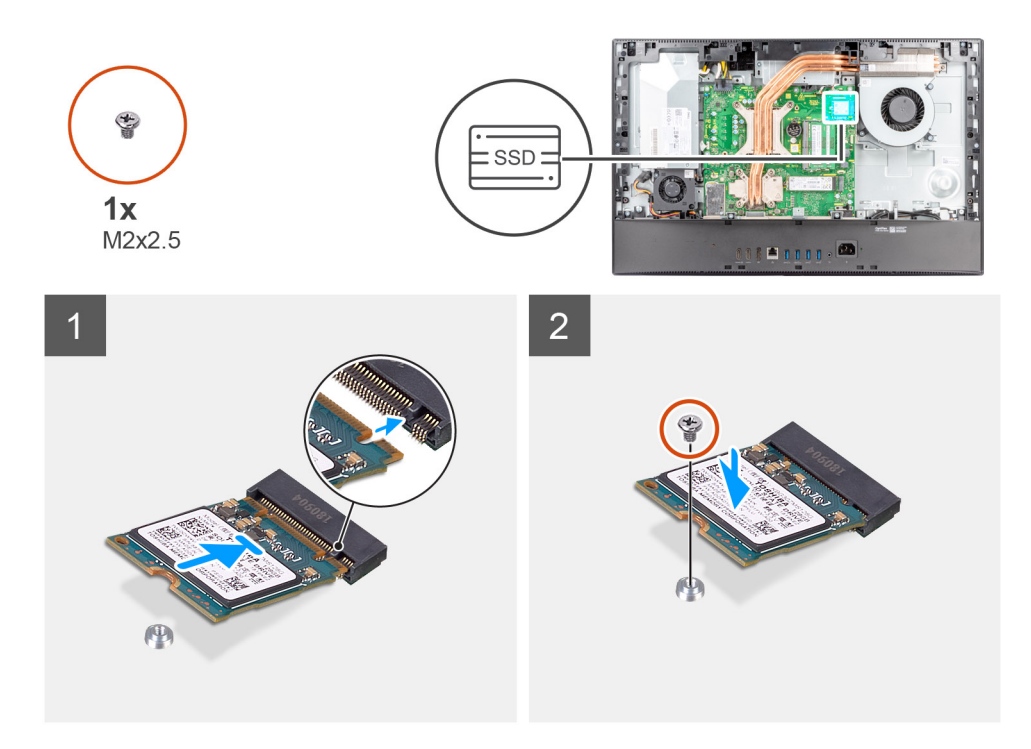

- 1. Alinee la muesca de la unidad de estado sólido con la lengüeta en la ranura de tarjeta M.2.
- 2. Deslice la unidad de estado sólido en la ranura de tarjeta M.2, en la tarjeta madre del sistema.
- 3. Reemplace el tornillo (M2x2.5) para asegurar la unidad de estado sólido a la tarjeta madre.

### **Siguientes pasos**

- 1. Instale el [blindaje de la tarjeta madre del sistema.](#page-25-0)
- 2. Instale la [cubierta posterior](#page-21-0).
- 3. Instale la [cubierta de cables](#page-18-0) (opcional).
- 4. Instale el [soporte](#page-13-0).
- 5. Siga los procedimientos que se describen en [Después de manipular el interior del equipo](#page-8-0).

### **Extracción de la unidad de estado sólido M.2 2280 (ranura 1)**

### **Requisitos previos**

- 1. Siga el procedimiento que se describe en [Antes de manipular el interior de la computadora.](#page-5-0)
- 2. Extraiga el [soporte.](#page-13-0)
- 3. Quite la [cubierta de cables](#page-16-0) (opcional).
- 4. Extraiga la [cubierta posterior.](#page-19-0)
- 5. Extraiga el [protector de la tarjeta madre.](#page-24-0)

#### **Sobre esta tarea**

En la imagen a continuación, se indica la ubicación de la unidad de estado sólido M.2 2280 de la ranura 1 y se proporciona una representación visual del procedimiento de extracción.

<span id="page-29-0"></span>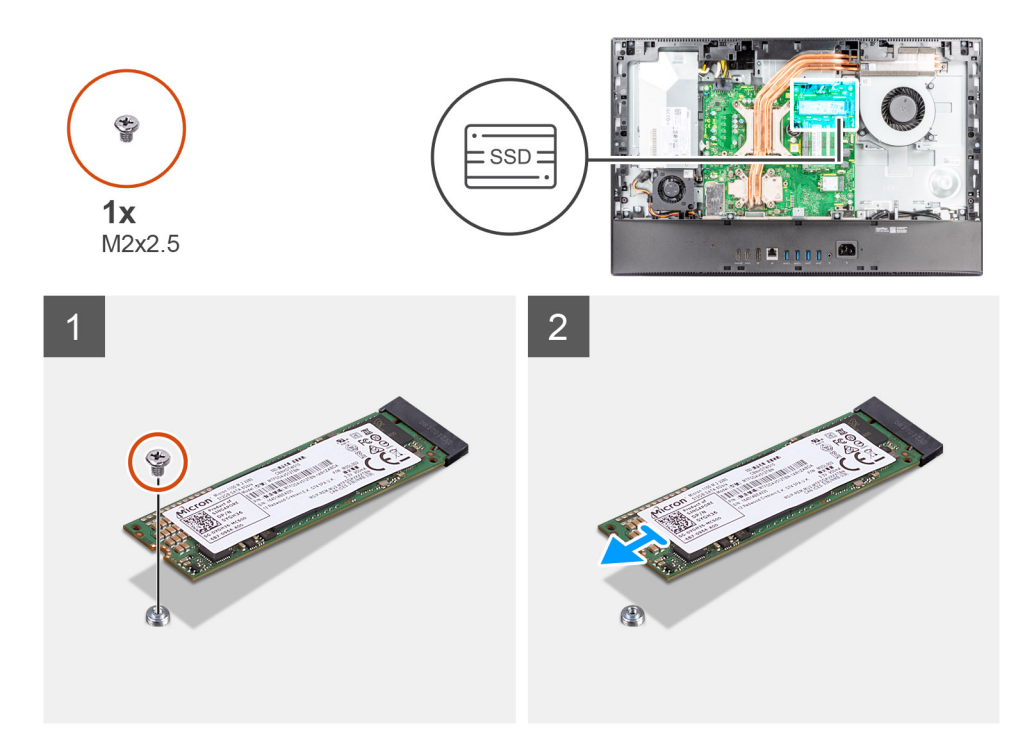

- 1. Quite el tornillo (M2x2.5) que fija la unidad de estado sólido a la tarjeta madre del sistema.
- 2. Deslice y quite la unidad de estado sólido de la ranura de tarjeta M.2 en la tarjeta madre del sistema.

### **Instalación de la unidad de estado sólido M.2 2280 (ranura 1)**

### **Requisitos previos**

**PRECAUCIÓN: Las unidades de estado sólido son extremadamente frágiles. Sea muy cuidadoso al manipular unidades de estado sólido.**

Si va a reemplazar un componente, quite el componente existente antes de realizar el procedimiento de instalación.

### **Sobre esta tarea**

En la imagen a continuación, se indica la ubicación de la unidad de estado sólido M.2 2280 de la ranura 1 y se proporciona una representación visual del procedimiento de instalación.

<span id="page-30-0"></span>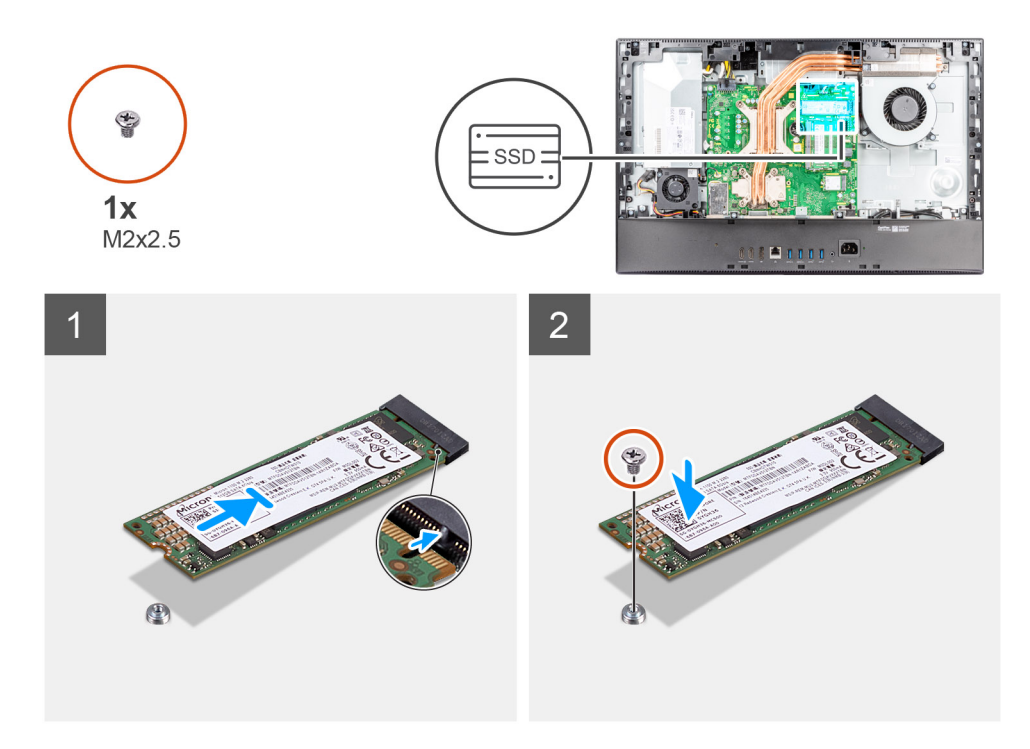

- 1. Alinee la muesca de la unidad de estado sólido con la lengüeta en la ranura de tarjeta M.2.
- 2. Deslice la unidad de estado sólido en la ranura de tarjeta M.2, en la tarjeta madre del sistema.
- 3. Reemplace el tornillo (M2x2.5) para asegurar la unidad de estado sólido a la tarjeta madre.

#### **Siguientes pasos**

- 1. Instale el [blindaje de la tarjeta madre del sistema.](#page-25-0)
- 2. Instale la [cubierta posterior](#page-21-0).
- 3. Instale la [cubierta de cables](#page-18-0) (opcional).
- 4. Instale el [soporte](#page-13-0).
- 5. Siga los procedimientos que se describen en [Después de manipular el interior del equipo](#page-8-0).

### **Extracción de la unidad de estado sólido M.2 2230 (ranura 2)**

#### **Requisitos previos**

- 1. Siga el procedimiento que se describe en [Antes de manipular el interior de la computadora.](#page-5-0)
- 2. Extraiga el [soporte.](#page-13-0)
- 3. Quite la [cubierta de cables](#page-16-0) (opcional).
- 4. Extraiga la [cubierta posterior.](#page-19-0)
- 5. Extraiga el [protector de la tarjeta madre.](#page-24-0)

#### **Sobre esta tarea**

En la imagen a continuación, se indica la ubicación de la unidad de estado sólido M.2 2230 de la ranura 2 y se proporciona una representación visual del procedimiento de extracción.

<span id="page-31-0"></span>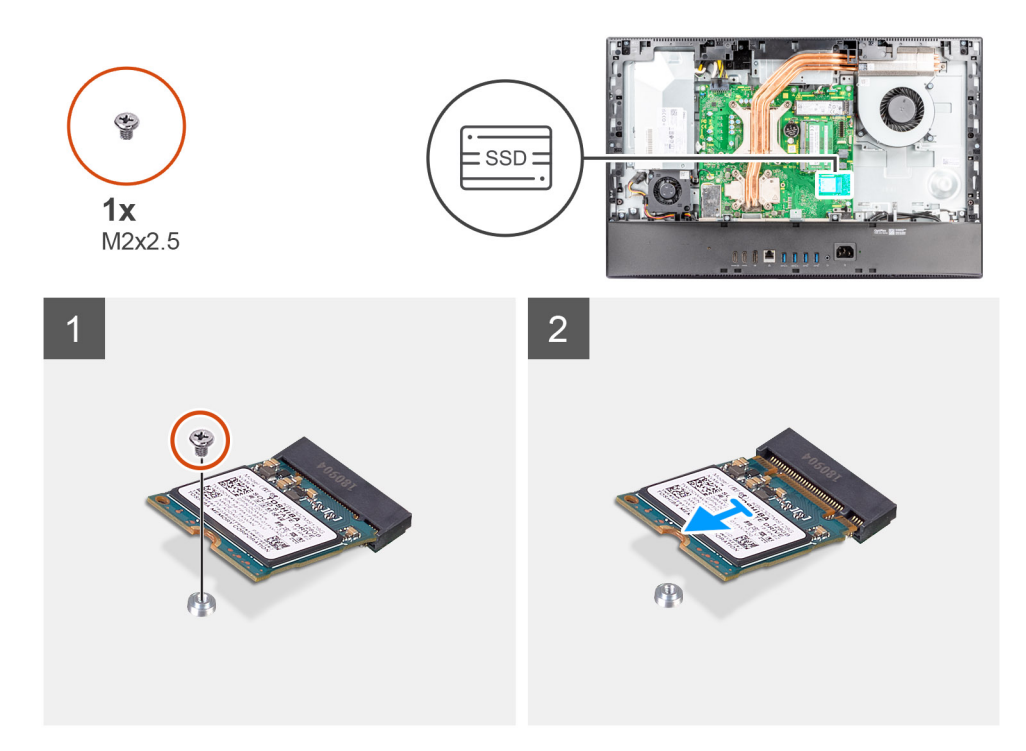

- 1. Quite el tornillo (M2x2.5) que fija la unidad de estado sólido a la tarjeta madre del sistema.
- 2. Deslice y quite la unidad de estado sólido de la ranura de tarjeta M.2 en la tarjeta madre del sistema.

### **Instalación de la unidad de estado sólido M.2 2230 (ranura 2)**

### **Requisitos previos**

**PRECAUCIÓN: Las unidades de estado sólido son extremadamente frágiles. Sea muy cuidadoso al manipular unidades de estado sólido.**

Si va a reemplazar un componente, quite el componente existente antes de realizar el procedimiento de instalación.

### **Sobre esta tarea**

En la imagen a continuación, se indica la ubicación de la unidad de estado sólido M.2 2230 de la ranura 2 y se proporciona una representación visual del procedimiento de instalación.

<span id="page-32-0"></span>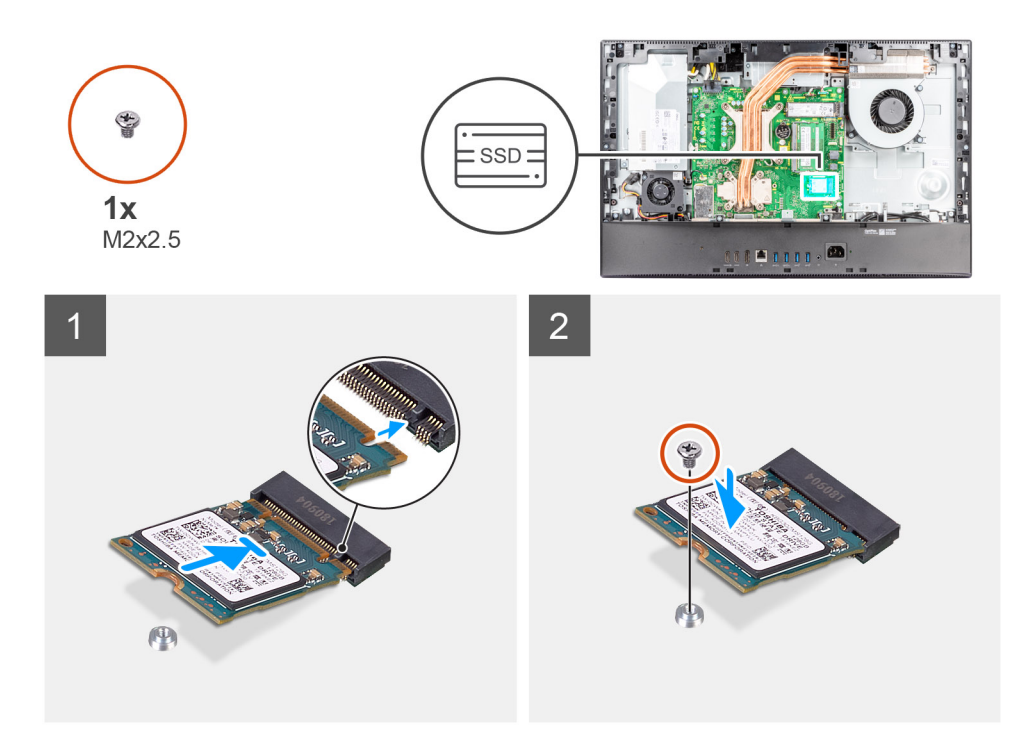

- 1. Alinee la muesca de la unidad de estado sólido con la lengüeta en la ranura de tarjeta M.2.
- 2. Deslice la unidad de estado sólido en la ranura de tarjeta M.2, en la tarjeta madre del sistema.
- 3. Reemplace el tornillo (M2x2.5) para asegurar la unidad de estado sólido a la tarjeta madre.

#### **Siguientes pasos**

- 1. Instale el [blindaje de la tarjeta madre del sistema.](#page-25-0)
- 2. Instale la [cubierta posterior](#page-21-0).
- 3. Instale la [cubierta de cables](#page-18-0) (opcional).
- 4. Instale el [soporte](#page-13-0).
- 5. Siga los procedimientos que se describen en [Después de manipular el interior del equipo](#page-8-0).

### **Extracción de la unidad de estado sólido M.2 2280 (ranura 2)**

#### **Requisitos previos**

- 1. Siga el procedimiento que se describe en [Antes de manipular el interior de la computadora.](#page-5-0)
- 2. Extraiga el [soporte.](#page-13-0)
- 3. Quite la [cubierta de cables](#page-16-0) (opcional).
- 4. Extraiga la [cubierta posterior.](#page-19-0)
- 5. Extraiga el [protector de la tarjeta madre.](#page-24-0)

#### **Sobre esta tarea**

En la imagen a continuación, se indica la ubicación de la unidad de estado sólido M.2 2280 de la ranura 2 y se proporciona una representación visual del procedimiento de extracción.

<span id="page-33-0"></span>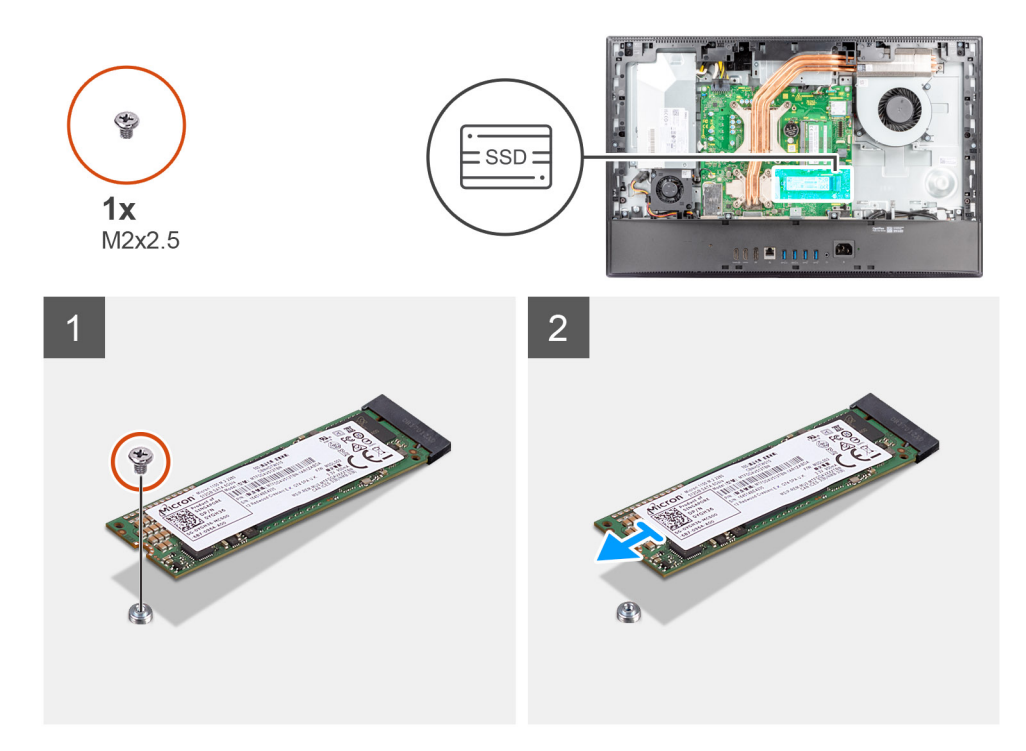

- 1. Quite el tornillo (M2x2.5) que fija la unidad de estado sólido a la tarjeta madre del sistema.
- 2. Deslice y quite la unidad de estado sólido de la ranura de tarjeta M.2 en la tarjeta madre del sistema.

### **Instalación de la unidad de estado sólido M.2 2280 (ranura 2)**

### **Requisitos previos**

**PRECAUCIÓN: Las unidades de estado sólido son extremadamente frágiles. Sea muy cuidadoso al manipular unidades de estado sólido.**

Si va a reemplazar un componente, quite el componente existente antes de realizar el procedimiento de instalación.

### **Sobre esta tarea**

En la imagen a continuación, se indica la ubicación de la unidad de estado sólido M.2 2280 de la ranura 2 y se proporciona una representación visual del procedimiento de instalación.

<span id="page-34-0"></span>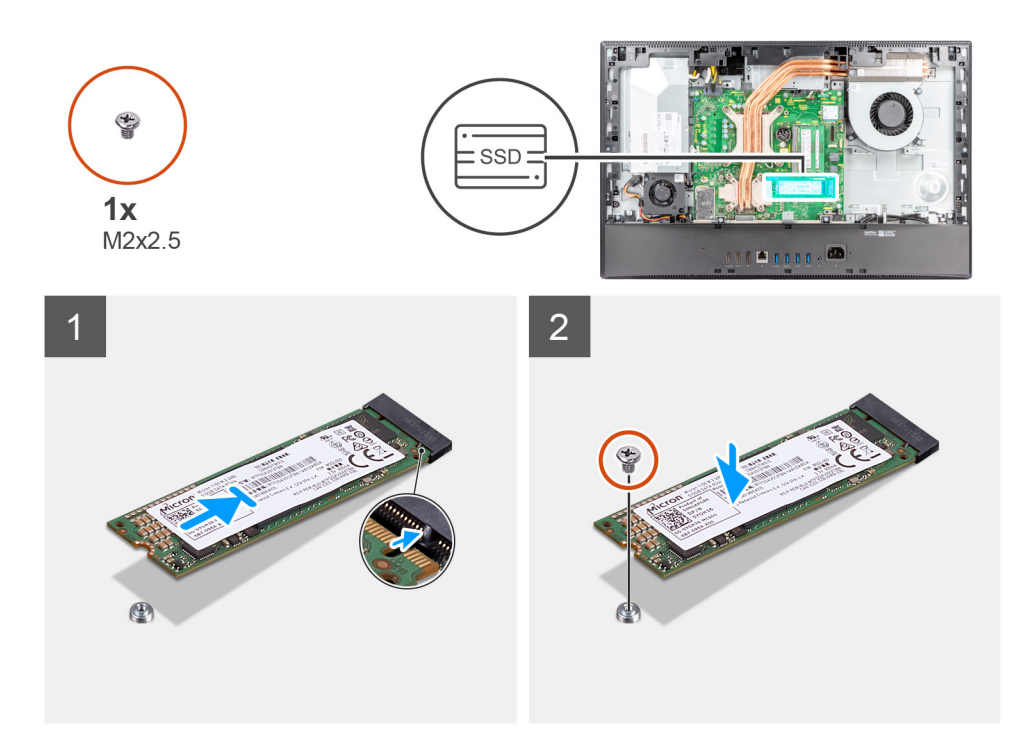

- 1. Alinee la muesca de la unidad de estado sólido con la lengüeta en la ranura de tarjeta M.2.
- 2. Deslice la unidad de estado sólido en la ranura de tarjeta M.2, en la tarjeta madre del sistema.
- 3. Reemplace el tornillo (M2x2.5) para asegurar la unidad de estado sólido a la tarjeta madre.

### **Siguientes pasos**

- 1. Instale el [blindaje de la tarjeta madre del sistema.](#page-25-0)
- 2. Instale la [cubierta posterior](#page-21-0).
- 3. Instale la [cubierta de cables](#page-18-0) (opcional).
- 4. Instale el [soporte](#page-13-0).
- 5. Siga los procedimientos que se describen en [Después de manipular el interior del equipo](#page-8-0).

## **Ventilador del sistema**

### **Extracción del ventilador del sistema**

#### **Requisitos previos**

- 1. Siga el procedimiento que se describe en [Antes de manipular el interior de la computadora.](#page-5-0)
- 2. Extraiga el [soporte.](#page-13-0)
- 3. Quite la [cubierta de cables](#page-16-0) (opcional).
- 4. Extraiga la [cubierta posterior.](#page-19-0)
- 5. Extraiga el [protector de la tarjeta madre.](#page-24-0)

### **Sobre esta tarea**

En la imagen a continuación, se indica la ubicación del ventilador del sistema y se proporciona una representación visual del procedimiento de extracción.

<span id="page-35-0"></span>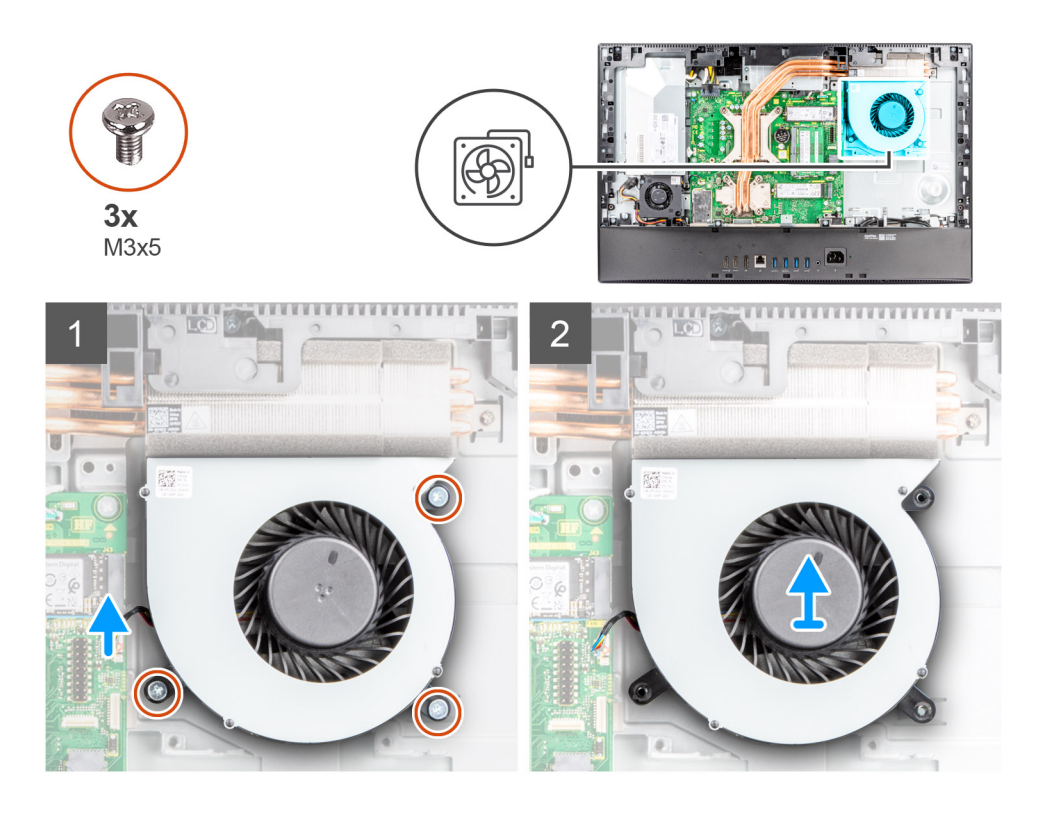

- 1. Desconecte el cable del sistema de ventilación de la tarjeta madre.
- 2. Quite los tres tornillos (M3x5) que aseguran el ventilador del sistema a la base del ensamblaje de la pantalla.
- 3. Levante el ventilador del sistema, junto con el cable, para quitarlos de la base del ensamblaje de la pantalla.

### **Instalación del ventilador del sistema**

### **Requisitos previos**

Si va a reemplazar un componente, quite el componente existente antes de realizar el procedimiento de instalación.

### **Sobre esta tarea**

En la imagen a continuación, se indica la ubicación del ventilador del sistema y se proporciona una representación visual del procedimiento de instalación.
<span id="page-36-0"></span>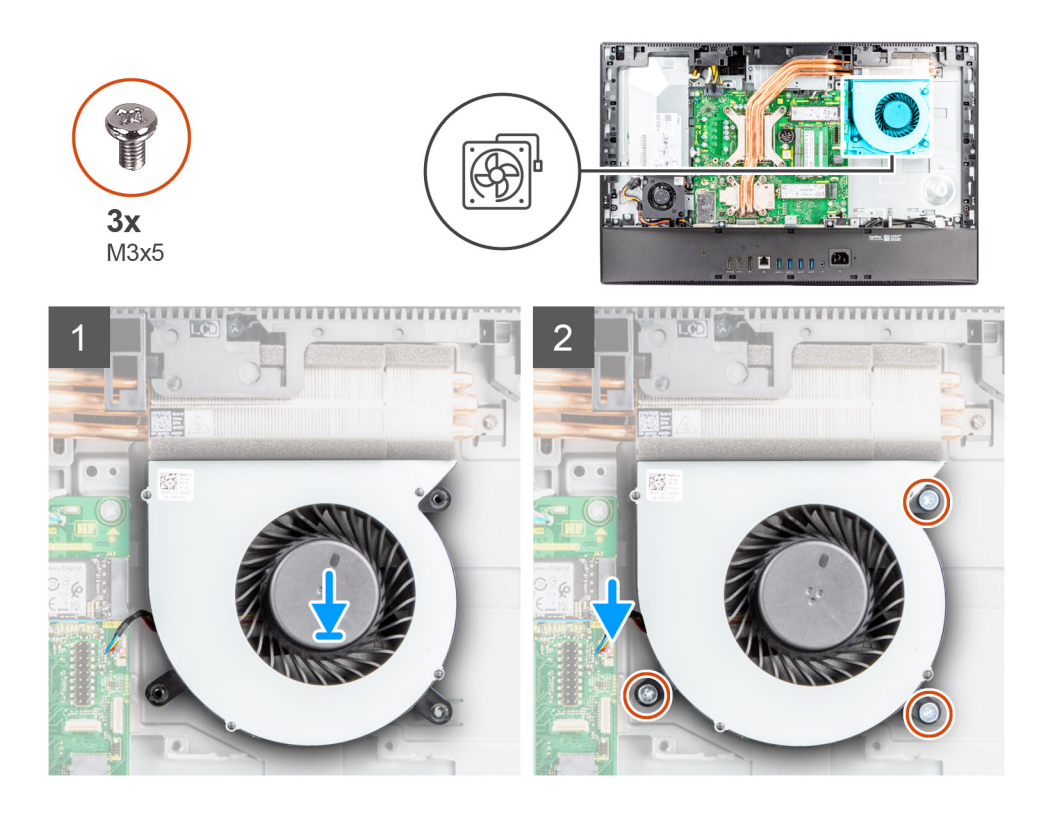

- 1. Alinee los orificios para tornillos del ventilador del sistema con los orificios para tornillos de la base del ensamblaje de la pantalla.
- 2. Reemplace los tres tornillos (M3x5) para asegurar el ventilador del sistema a la base del ensamblaje de la pantalla.
- 3. Conecte el cable del ventilador del sistema al conector en la tarjeta madre.

#### **Siguientes pasos**

- 1. Instale el [blindaje de la tarjeta madre del sistema.](#page-25-0)
- 2. Instale la [cubierta posterior](#page-21-0).
- 3. Instale la [cubierta de cables](#page-18-0) (opcional).
- 4. Instale el [soporte](#page-13-0).
- 5. Siga los procedimientos que se describen en [Después de manipular el interior del equipo](#page-8-0).

# **Batería de tipo botón**

## **Extracción de la pila de tipo botón**

#### **Requisitos previos**

- 1. Siga el procedimiento que se describe en [Antes de manipular el interior de la computadora.](#page-5-0)
- 2. Extraiga el [soporte.](#page-13-0)
- 3. Quite la [cubierta de cables](#page-16-0) (opcional).
- 4. Extraiga la [cubierta posterior.](#page-19-0)
- 5. Extraiga el [protector de la tarjeta madre.](#page-24-0)

**(i)** NOTA: Quitar la batería de tipo botón restablece los ajustes de CMOS y del BIOS a los valores predeterminados y causa una pérdida de datos. Se recomienda que anote los ajustes de CMOS y del BIOS antes de quitar la batería de tipo botón.

#### **Sobre esta tarea**

En la imagen a continuación, se indica la ubicación de la pila de tipo botón y se proporciona una representación visual del procedimiento de extracción.

<span id="page-37-0"></span>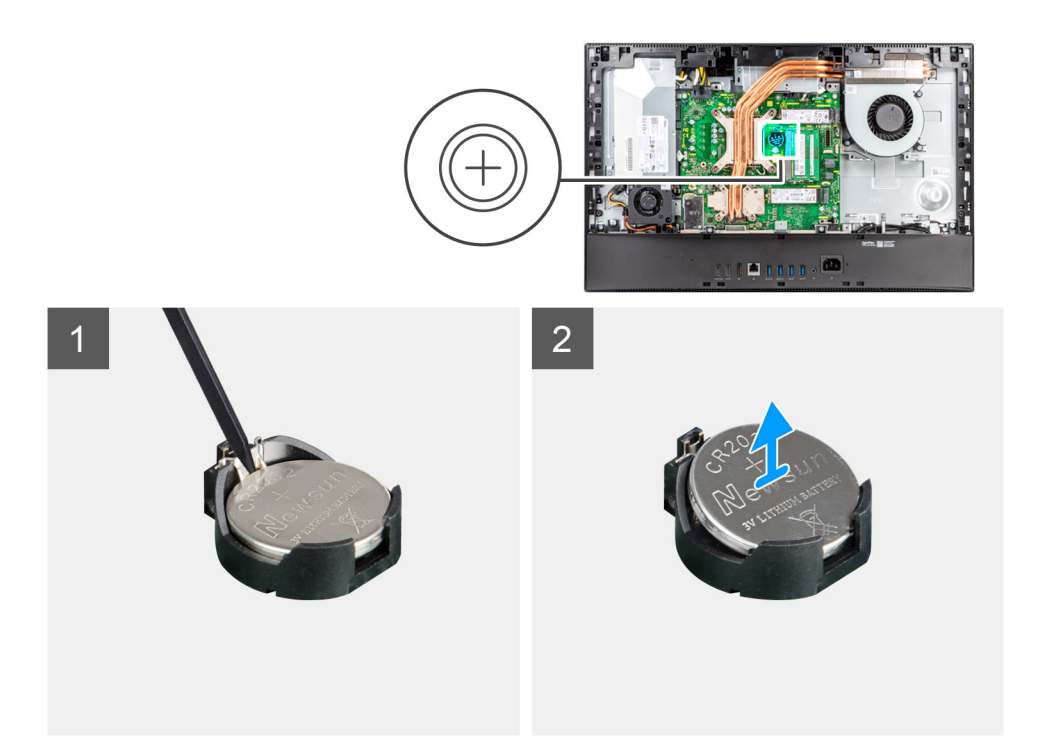

- 1. Con un punzón de plástico, presione el gancho metálico para soltar la batería de tipo botón del soporte de la batería de tipo botón.
- 2. Levante la batería de tipo botón para quitarla del soporte.

### **Instalación de la pila de tipo botón**

#### **Requisitos previos**

Si va a reemplazar un componente, quite el componente existente antes de realizar el procedimiento de instalación.

#### **Sobre esta tarea**

En la imagen a continuación, se indica la ubicación de la pila de tipo botón y se proporciona una representación visual del procedimiento de instalación.

<span id="page-38-0"></span>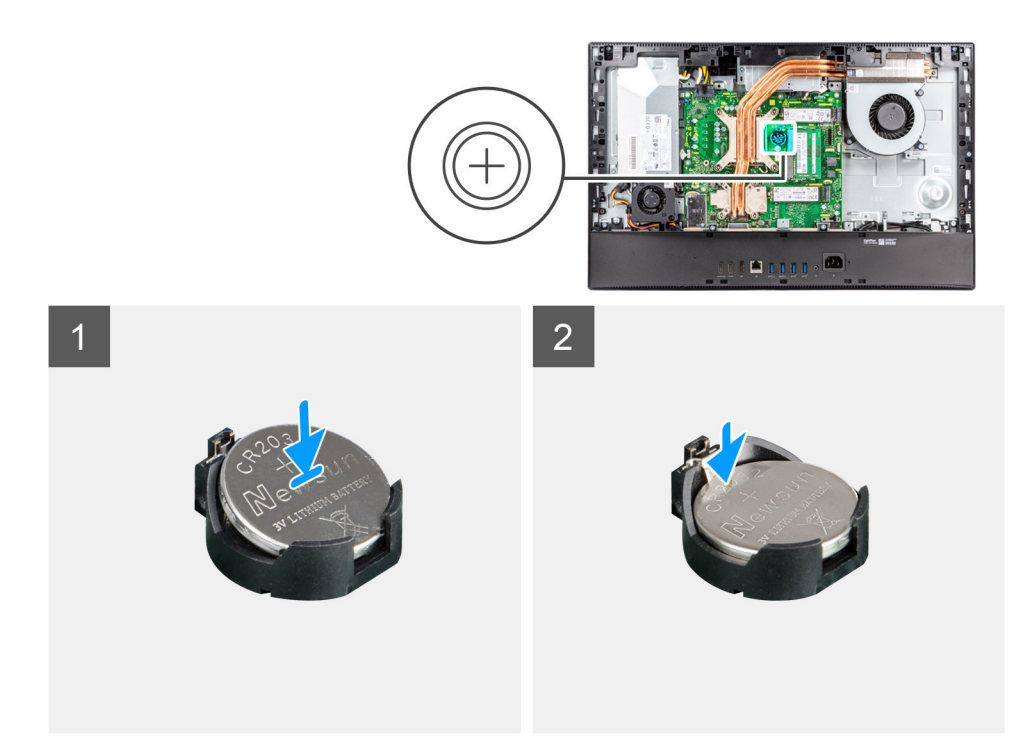

Con el lado positivo hacia arriba, inserte la batería de tipo botón en el soporte para batería de la tarjeta madre del sistema y presiónela con cuidado hasta que encaje en su lugar.

#### **Siguientes pasos**

- 1. Instale el [blindaje de la tarjeta madre del sistema.](#page-25-0)
- 2. Instale la [cubierta posterior](#page-21-0).
- 3. Instale la [cubierta de cables](#page-18-0) (opcional).
- 4. Instale el [soporte](#page-13-0).
- 5. Siga los procedimientos que se describen en [Después de manipular el interior del equipo](#page-8-0).

## **Tarjeta inalámbrica**

### **Extracción de la tarjeta inalámbrica**

#### **Requisitos previos**

- 1. Siga el procedimiento que se describe en [Antes de manipular el interior de la computadora.](#page-5-0)
- 2. Extraiga el [soporte.](#page-13-0)
- 3. Quite la [cubierta de cables](#page-16-0) (opcional).
- 4. Extraiga la [cubierta posterior.](#page-19-0)
- 5. Extraiga el [protector de la tarjeta madre.](#page-24-0)

#### **Sobre esta tarea**

En la imagen a continuación, se indica la ubicación de la tarjeta inalámbrica y se proporciona una representación visual del procedimiento de extracción.

<span id="page-39-0"></span>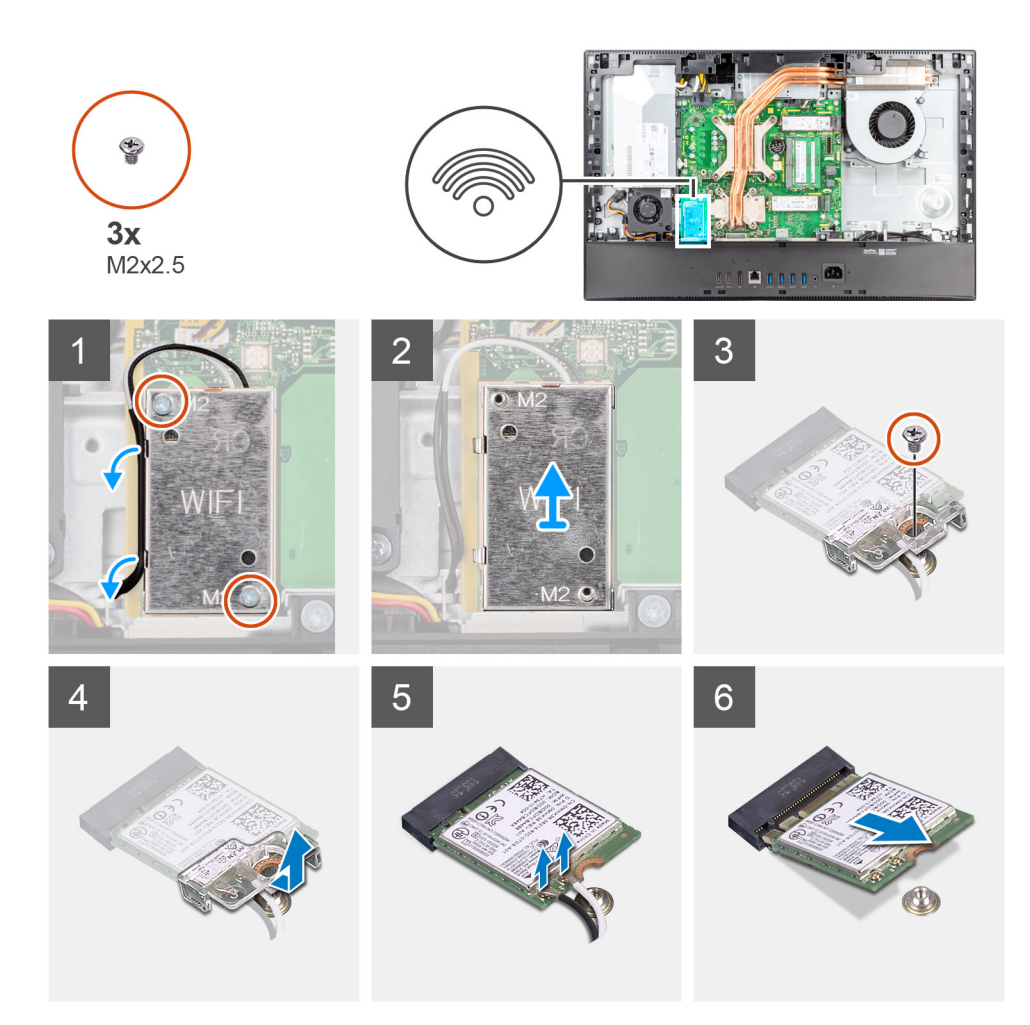

- 1. Quite los dos tornillos (M2x2.5) que fijan el blindaje de la tarjeta inalámbrica a la tarjeta madre del sistema.
- 2. Quite los cables de la antena de las guías de enrutamiento en el blindaje de la tarjeta inalámbrica.
- 3. Levante el blindaje de la tarjeta inalámbrica para quitarlo del sistema.
- 4. Quite el tornillo (M2x2.5) que fija el soporte de la tarjeta inalámbrica a la tarjeta inalámbrica.
- 5. Deslice y extraiga el soporte de la tarjeta inalámbrica de la tarjeta inalámbrica.
- 6. Desconecte los cables de antena de la tarjeta inalámbrica.
	- **(i)** NOTA: Los cables de la antena están preinstalados en la computadora en el punto de venta, incluso si se obtuvo la computadora sin la tarjeta WLAN.
- 7. Deslice y extraiga la tarjeta inalámbrica de la ranura de la misma.

### **Instalación de la tarjeta inalámbrica**

#### **Requisitos previos**

Si va a reemplazar un componente, quite el componente existente antes de realizar el procedimiento de instalación.

#### **PRECAUCIÓN: Para evitar que se produzcan daños en la tarjeta inalámbrica, coloque los cables de la antena correctamente.**

#### **Sobre esta tarea**

En la imagen a continuación, se indica la ubicación de la tarjeta inalámbrica y se proporciona una representación visual del procedimiento de instalación.

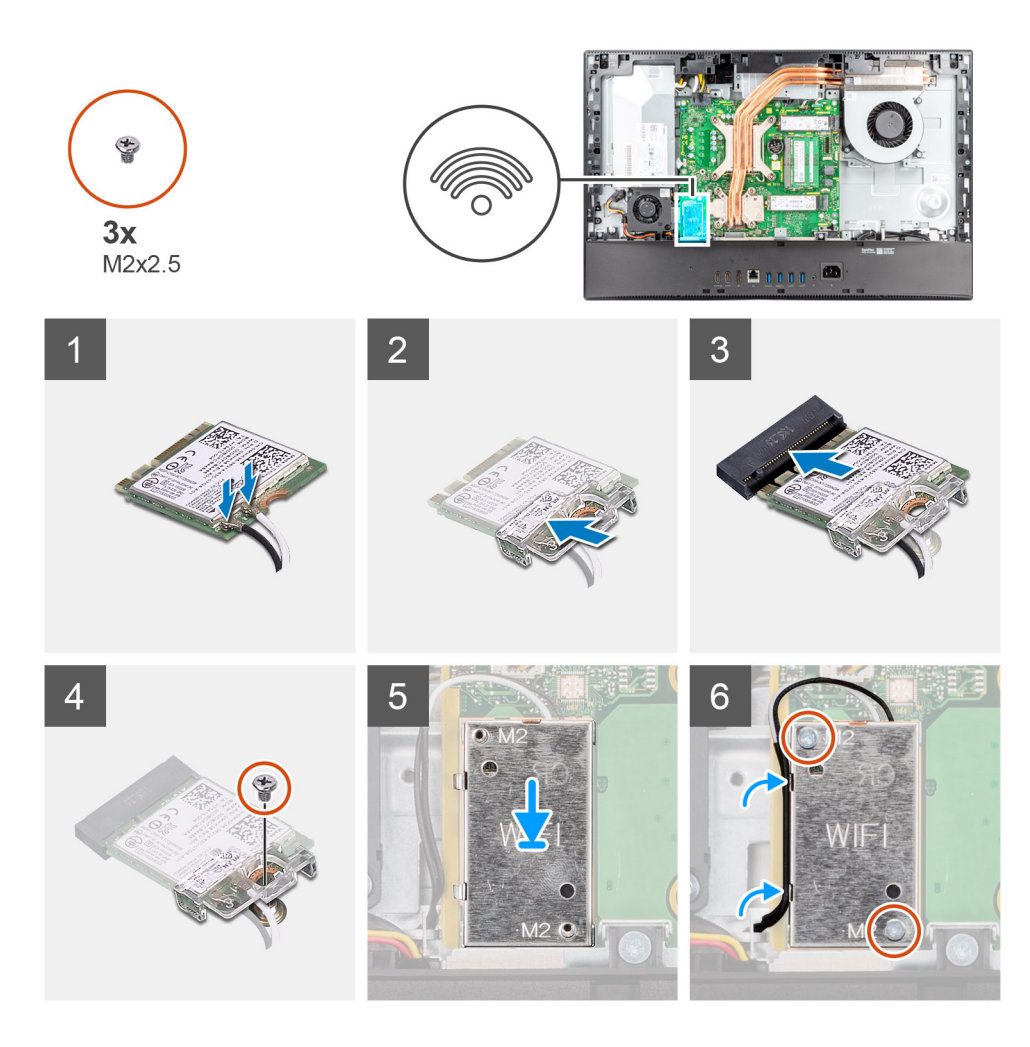

1. Conecte los cables de la antena a la tarjeta inalámbrica.

En la siguiente tabla, se proporciona el esquema de colores de los cables de la antena:

#### **Tabla 2. Esquema de colores de los cables de la antena**

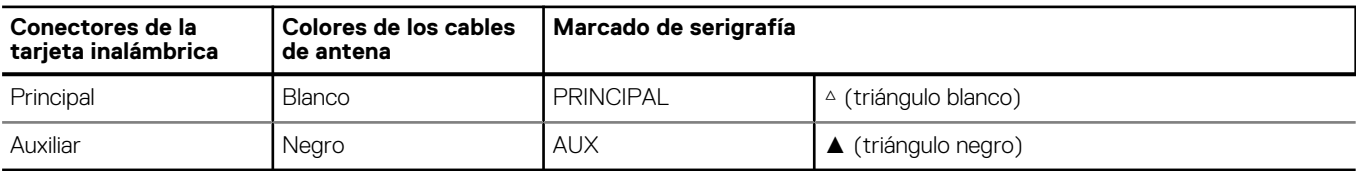

**NOTA:** Los cables de la antena están preinstalados en la computadora en el punto de venta, incluso si se obtuvo la computadora sin la tarieta WLAN.

- 2. Coloque el soporte de la tarjeta inalámbrica en la tarjeta inalámbrica.
- 3. Alinee la muesca de la tarjeta inalámbrica con la lengüeta de la ranura de tarjeta inalámbrica.
- 4. Deslice la tarjeta inalámbrica formando un ángulo con la ranura de tarjeta inalámbrica.
- 5. Vuelva a colocar el tornillo (M2x2.5) que fija la tarjeta inalámbrica y el soporte de tarjeta inalámbrica a la base del ensamblaje de la pantalla.
- 6. Alinee y coloque el blindaje de la tarjeta inalámbrica en la tarjeta madre del sistema y la tarjeta inalámbrica.
- 7. Reemplace los dos tornillos (M2x2.5) para asegurar el blindaje de la tarjeta inalámbrica a la tarjeta madre.
- 8. Pase los cables de la antena por las guías de enrutamiento en el blindaje de la tarjeta inalámbrica.

#### **Siguientes pasos**

1. Instale el [blindaje de la tarjeta madre del sistema.](#page-25-0)

- 2. Instale la [cubierta posterior](#page-21-0).
- 3. Instale la [cubierta de cables](#page-18-0) (opcional).
- 4. Instale el [soporte](#page-13-0).
- 5. Siga los procedimientos que se describen en [Después de manipular el interior del equipo](#page-8-0).

# **Ensamblaje de la cámara**

### **Extracción del ensamblaje de la cámara**

#### **Requisitos previos**

- 1. Siga el procedimiento que se describe en [Antes de manipular el interior de la computadora.](#page-5-0)
- 2. Extraiga el [soporte.](#page-13-0)
- 3. Quite la [cubierta de cables](#page-16-0) (opcional).
- 4. Extraiga la [cubierta posterior.](#page-19-0)
- 5. Extraiga el [protector de la tarjeta madre.](#page-24-0)

#### **Sobre esta tarea**

En la imagen a continuación, se indica la ubicación del ensamblaje de la cámara y se proporciona una representación visual del procedimiento de extracción.

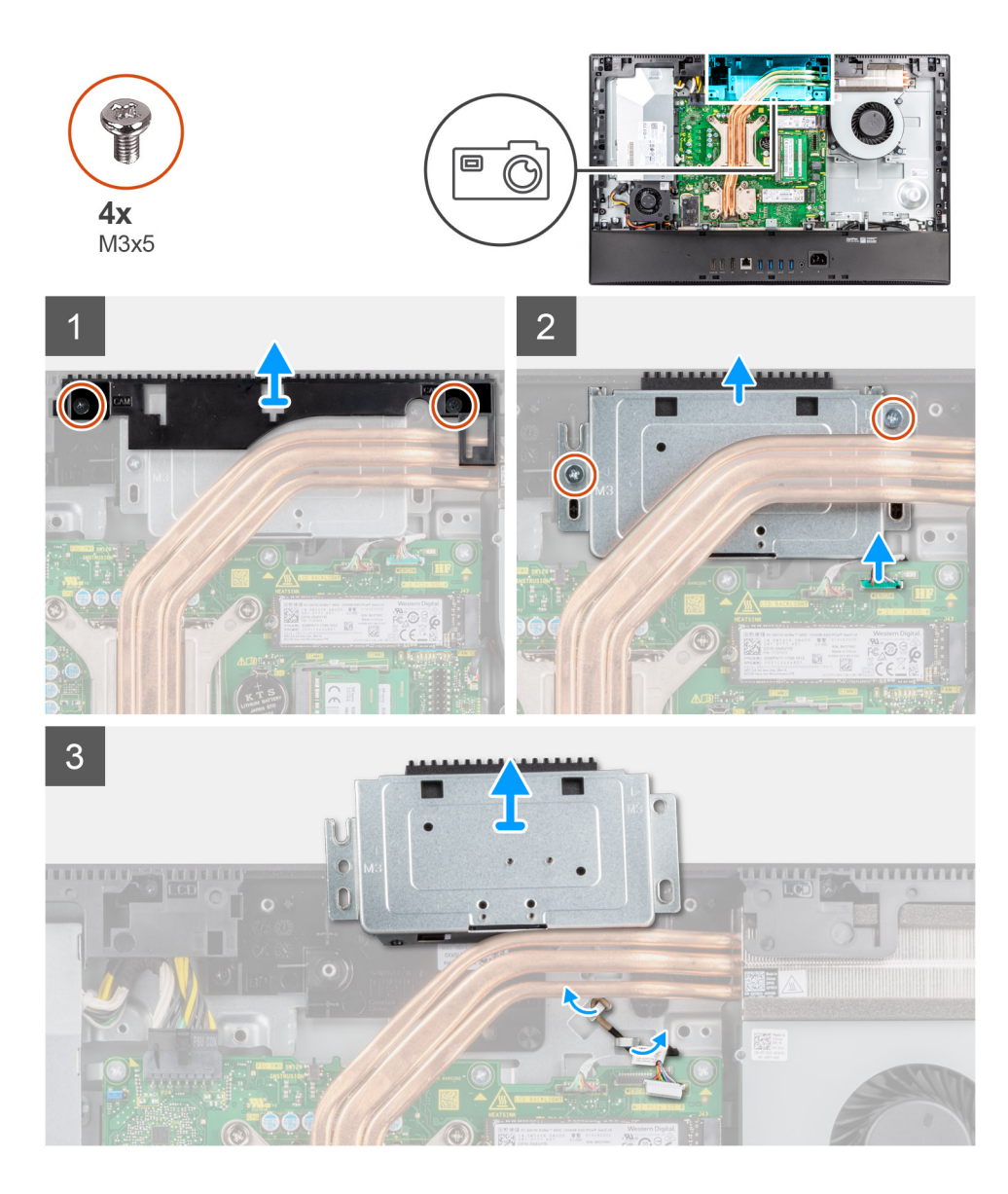

- 1. Quite los dos tornillos (M3x5) que aseguran la puerta del ensamblaje de la cámara a la base del ensamblaje de la pantalla.
- 2. Desconecte el cable de la cámara del conector en la tarjeta madre.
- 3. Quite los dos tornillos (M3x5) que aseguran el ensamblaje de la cámara a la trama intermedia.
- 4. Deslice y quite el ensamblaje de la cámara de la trama intermedia.
- 5. Quite el cable de la cámara de las guías de enrutamiento en la base del ensamblaje de la pantalla.

### **Instalación del ensamblaje de la cámara**

#### **Requisitos previos**

Si va a reemplazar un componente, quite el componente existente antes de realizar el procedimiento de instalación.

#### **Sobre esta tarea**

En la imagen a continuación, se indica la ubicación del ensamblaje de la cámara y se proporciona una representación visual del procedimiento de instalación.

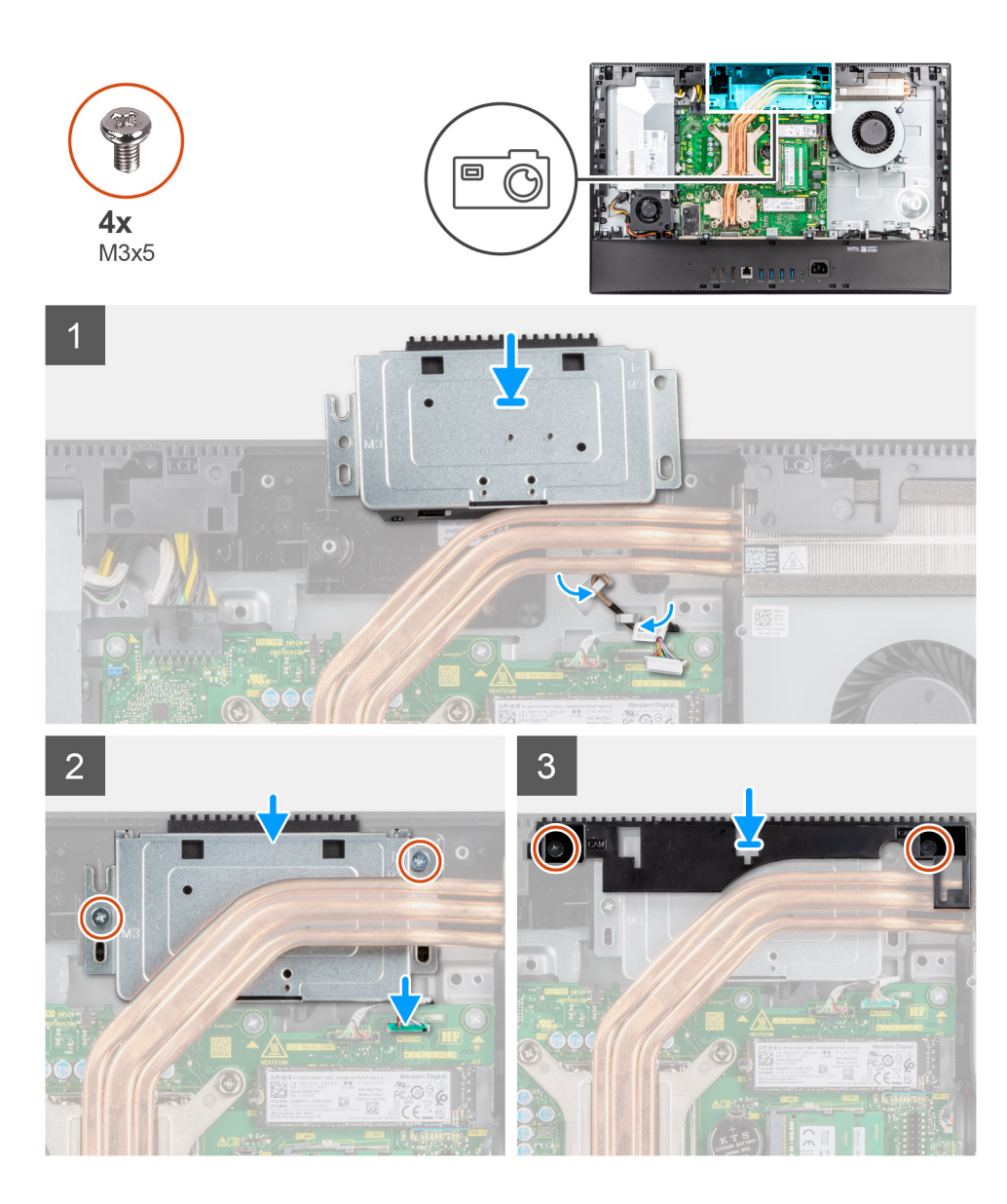

- 1. Pase el cable de la cámara por las guías de enrutamiento en la base del ensamblaje de la pantalla.
- 2. Deslice el ensamblaje de la cámara en la trama intermedia y alinee los orificios para tornillos del ensamblaje de la cámara con los orificios para tornillos de la trama intermedia.
- 3. Reemplace los dos tornillos (M3x5) para asegurar el ensamblaje de la cámara a la trama intermedia.
- 4. Conecte el cable de la cámara en la tarjeta madre.
- 5. Alinee los orificios para tornillos de la puerta de la cámara con los orificios para tornillos en la base del ensamblaje de la pantalla.
- 6. Reemplace los dos tornillos (M3x5) para asegurar la puerta de la cámara a la base del ensamblaje de la pantalla.

#### **Siguientes pasos**

- 1. Instale el [blindaje de la tarjeta madre del sistema.](#page-25-0)
- 2. Instale la [cubierta posterior](#page-21-0).
- 3. Instale la [cubierta de cables](#page-18-0) (opcional).
- 4. Instale el [soporte](#page-13-0).
- 5. Siga los procedimientos que se describen en [Después de manipular el interior del equipo](#page-8-0).

# <span id="page-44-0"></span>**Cubierta inferior**

## **Extracción de la cubierta inferior**

#### **Requisitos previos**

- 1. Siga el procedimiento que se describe en [Antes de manipular el interior de la computadora.](#page-5-0)
- 2. Extraiga el [soporte.](#page-13-0)
- 3. Quite la [cubierta de cables](#page-16-0) (opcional).
- 4. Extraiga la [cubierta posterior.](#page-19-0)
- 5. Extraiga el [protector de la tarjeta madre.](#page-24-0)

#### **Sobre esta tarea**

En la imagen a continuación, se indica la ubicación de la cubierta inferior y se proporciona una representación visual del procedimiento de extracción.

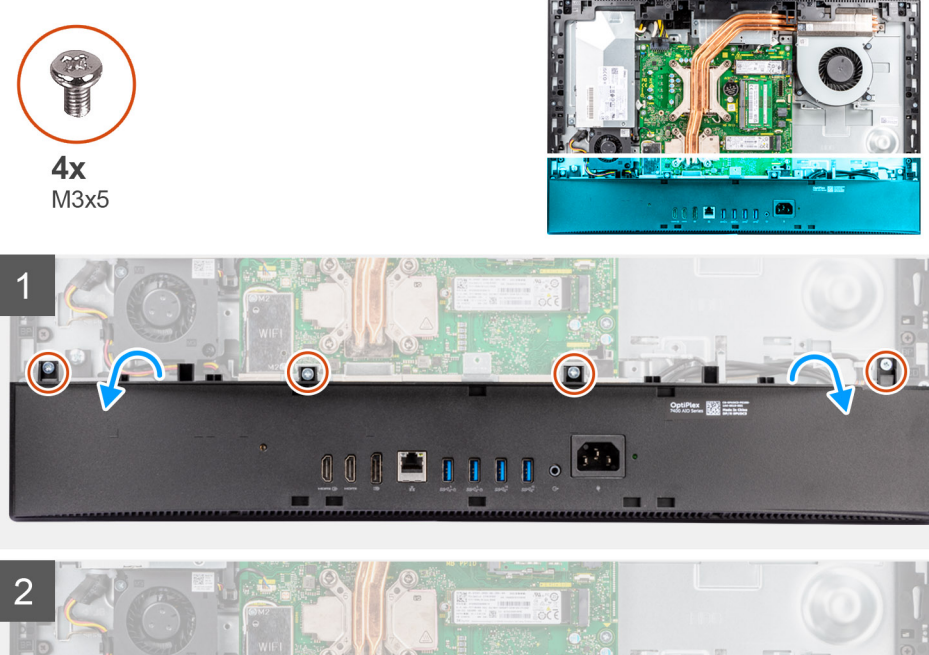

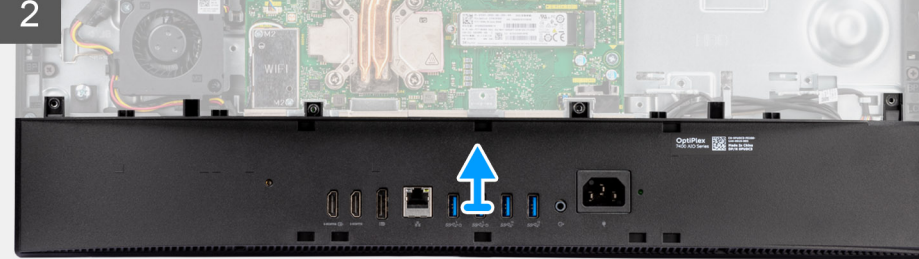

#### **Pasos**

- 1. Quite los cuatro tornillos (M3x5) que aseguran la cubierta inferior a la base del ensamblaje de la pantalla.
- 2. Haga palanca y levante la cubierta inferior para quitarla de la base del ensamblaje de la pantalla.

### **Instalación de la cubierta inferior**

#### **Requisitos previos**

Si va a reemplazar un componente, quite el componente existente antes de realizar el procedimiento de instalación.

#### **Sobre esta tarea**

En la imagen a continuación, se indica la ubicación de la cubierta inferior y se proporciona una representación visual del procedimiento de instalación.

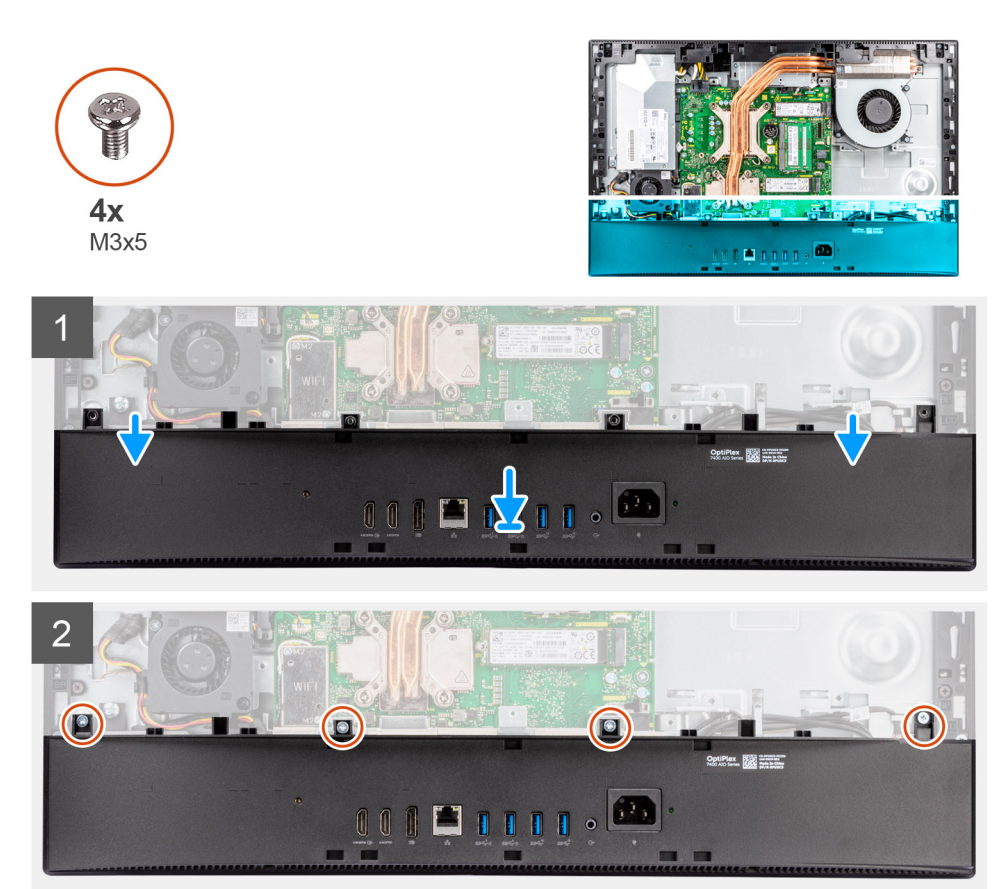

#### **Pasos**

- 1. Alinee los orificios para tornillos en la cubierta inferior con los orificios para tornillos en la base del ensamblaje de la pantalla.
- 2. Reemplace los cuatro tornillos (M3x5) para asegurar la cubierta inferior a la base del ensamblaje de la pantalla.

#### **Siguientes pasos**

- 1. Instale el [blindaje de la tarjeta madre del sistema.](#page-25-0)
- 2. Instale la [cubierta posterior](#page-21-0).
- 3. Instale la [cubierta de cables](#page-18-0) (opcional).
- 4. Instale el [soporte](#page-13-0).
- 5. Siga los procedimientos que se describen en [Después de manipular el interior del equipo](#page-8-0).

# **Unidad de fuente de alimentación**

### **Extracción de la fuente de alimentación (PSU)**

#### **Requisitos previos**

- 1. Siga el procedimiento que se describe en [Antes de manipular el interior de la computadora.](#page-5-0)
- 2. Extraiga el [soporte.](#page-13-0)
- 3. Quite la [cubierta de cables](#page-16-0) (opcional).
- 4. Extraiga la [cubierta posterior.](#page-19-0)
- 5. Extraiga el [protector de la tarjeta madre.](#page-24-0)

#### 6. Quite la [cubierta inferior](#page-44-0).

#### **Sobre esta tarea**

En la imagen a continuación, se indica la ubicación de la PSU y se proporciona una representación visual del procedimiento de extracción.

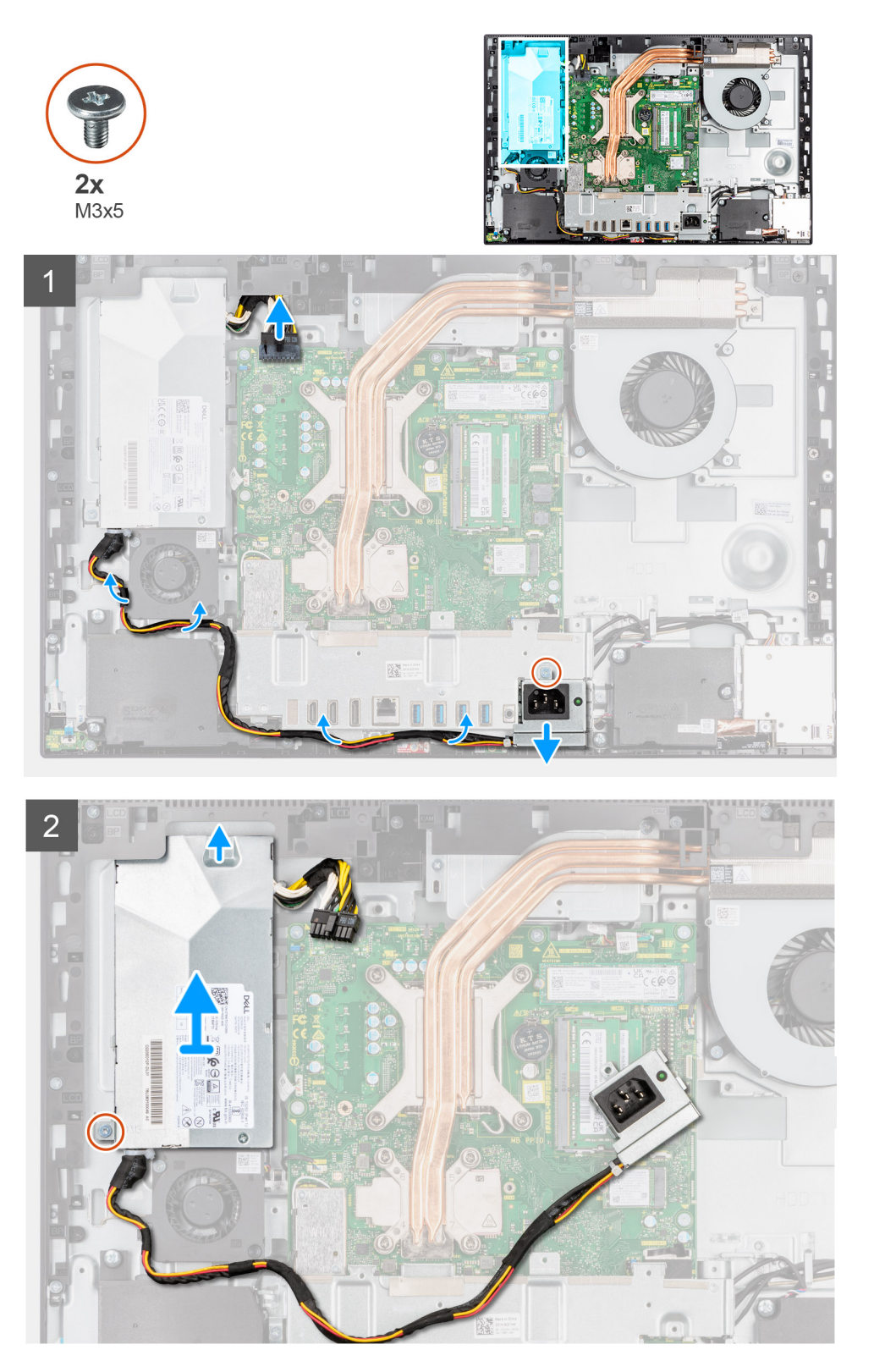

#### **Pasos**

1. Quite el tornillo (M3x5) que asegura el conector de la fuente de alimentación al soporte de I/O posterior.

- 2. Deslice el conector de la fuente de alimentación fuera del soporte de I/O posterior.
- 3. Quite el cable de la fuente de alimentación de las guías de enrutamiento en el soporte de I/O posterior y el ventilador de la PSU.
- 4. Desconecte el cable de fuente de alimentación del conector situado en la tarjeta madre.
- 5. Quite el tornillo (M3x5) que asegura la PSU a la base del ensamblaje de la pantalla.
- 6. Levante la PSU para extraerla del sistema.

### **Instalación de la fuente de alimentación (PSU)**

#### **Requisitos previos**

Si va a reemplazar un componente, quite el componente existente antes de realizar el procedimiento de instalación.

#### **Sobre esta tarea**

En la imagen a continuación, se indica la ubicación de la PSU y se proporciona una representación visual del procedimiento de instalación.

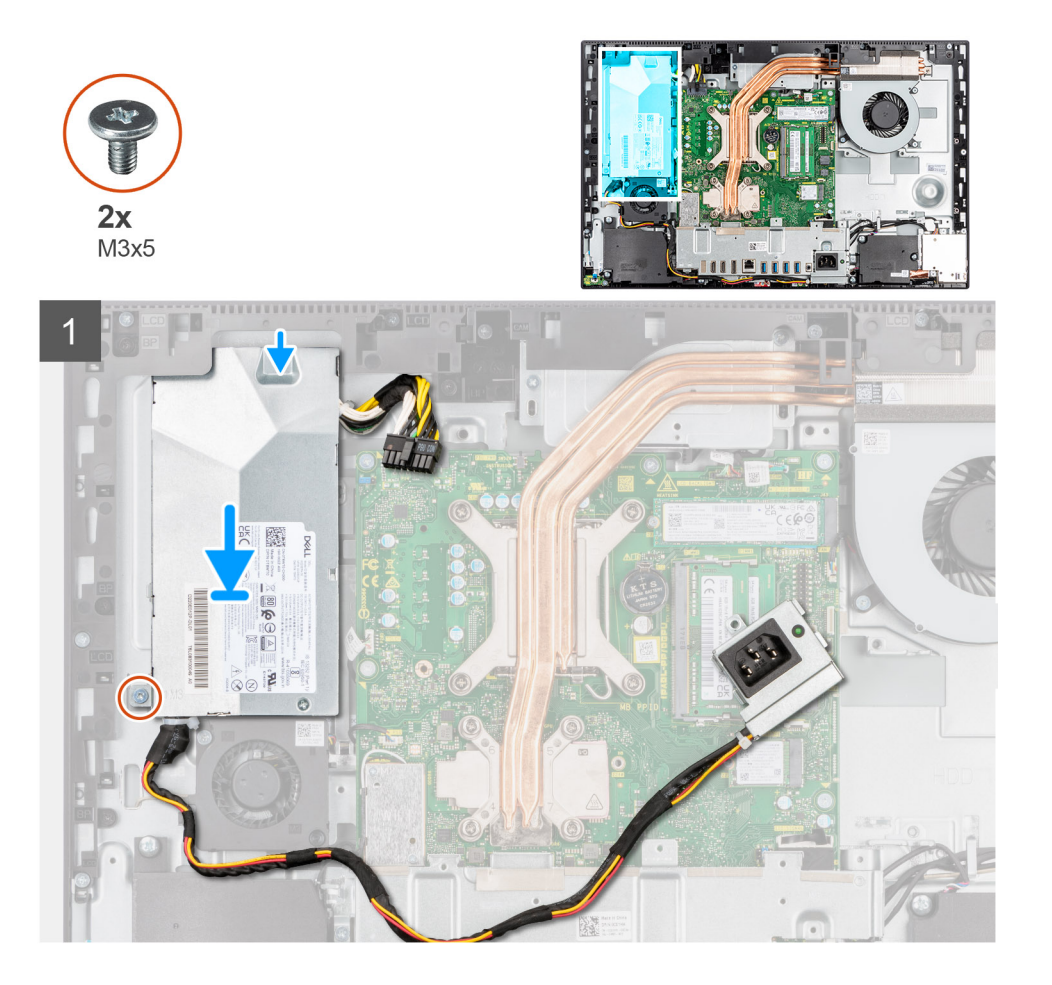

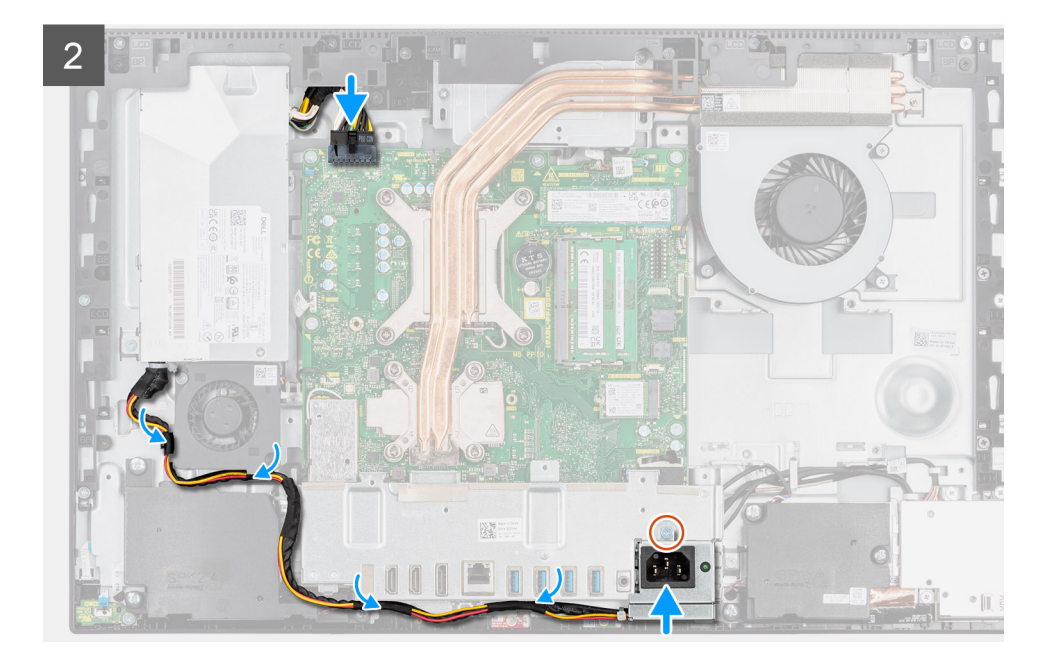

- 1. Alinee y coloque la PSU en la ranura de la base del ensamblaje de la pantalla.
- 2. Reemplace el tornillo (M3x5) para asegurar la PSU a la base del ensamblaje de la pantalla.
- 3. Conecte el cable de la fuente de alimentación al conector en la tarjeta madre.
- 4. Pase el cable de la fuente de alimentación por las guías de enrutamiento en el soporte de I/O posterior y el ventilador de la PSU.
- 5. Alinee el orificio para tornillos del conector de la fuente de alimentación con el orificio para tornillos del soporte de I/O posterior y colóquelo en la ranura del soporte de I/O posterior.
- 6. Reemplace el tornillo (M3x5) para asegurar el conector de la fuente de alimentación al soporte de I/O posterior.

#### **Siguientes pasos**

- 1. Instale la [cubierta inferior](#page-44-0).
- 2. Instale el [blindaje de la tarjeta madre del sistema.](#page-25-0)
- 3. Instale la [cubierta posterior](#page-21-0).
- 4. Instale la [cubierta de cables](#page-18-0) (opcional).
- 5. Instale el [soporte](#page-13-0).
- 6. Siga los procedimientos que se describen en [Después de manipular el interior del equipo](#page-8-0).

# **Ventilador de la fuente de alimentación**

### **Extracción del ventilador de la PSU**

#### **Requisitos previos**

- 1. Siga el procedimiento que se describe en [Antes de manipular el interior de la computadora.](#page-5-0)
- 2. Extraiga el [soporte.](#page-13-0)
- 3. Quite la [cubierta de cables](#page-16-0) (opcional).
- 4. Extraiga la [cubierta posterior.](#page-19-0)
- 5. Extraiga el [protector de la tarjeta madre.](#page-24-0)

#### **Sobre esta tarea**

En las imágenes a continuación, se indica la ubicación del ventilador de la PSU y se proporciona una representación visual del procedimiento de extracción.

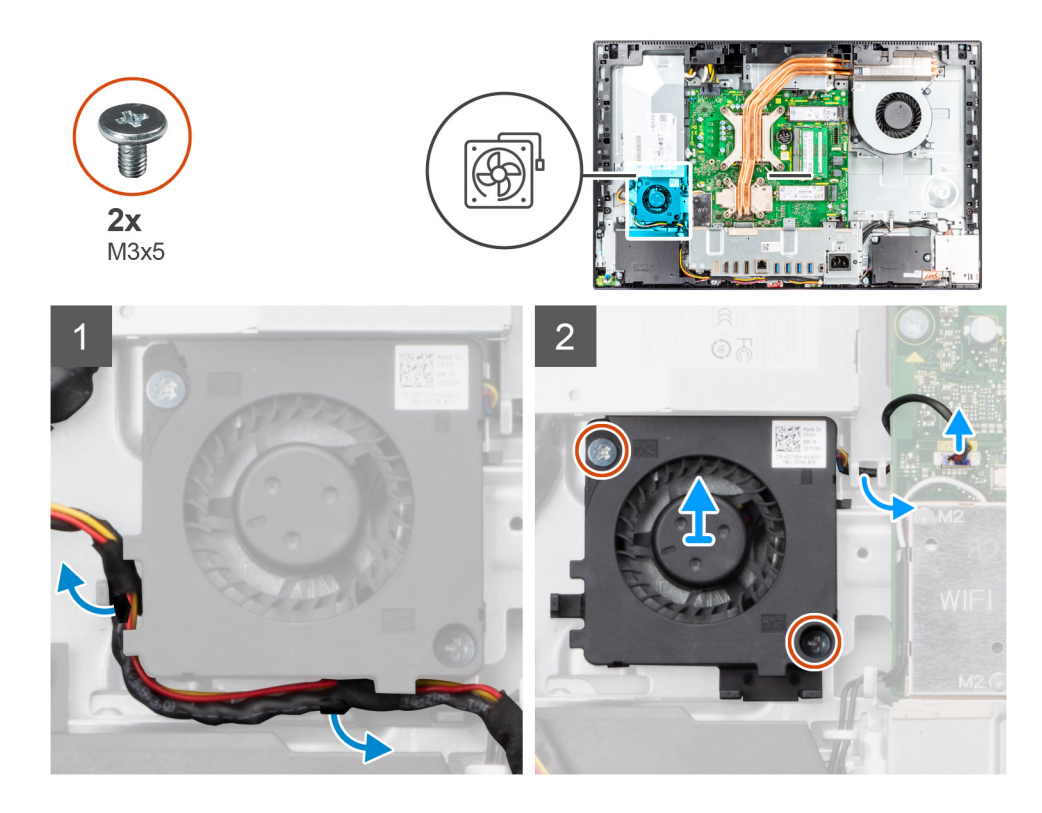

- 1. Quite el cable de la fuente de alimentación de las guías de enrutamiento en el ventilador de la PSU.
- 2. Desconecte el cable del ventilador de la PSU de la tarjeta madre.
- 3. Quite los dos tornillos (M3x5) que aseguran el ventilador de la PSU a la base del ensamblaje de la pantalla.
- 4. Levante el ventilador de la PSU de la base del ensamblaje.

## **Instalación del ventilador de la PSU**

#### **Requisitos previos**

Si va a reemplazar un componente, quite el componente existente antes de realizar el procedimiento de instalación.

#### **Sobre esta tarea**

En la imagen a continuación, se indica la ubicación del ventilador de la PSU y se proporciona una representación visual del procedimiento de instalación.

<span id="page-50-0"></span>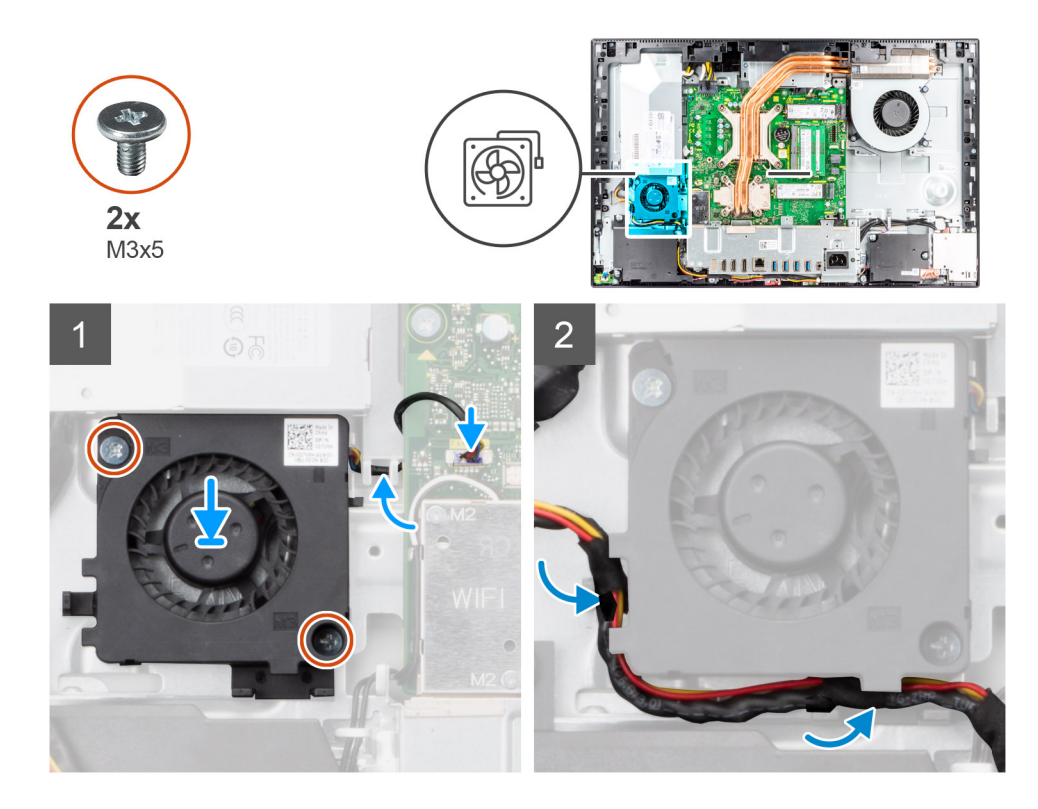

- 1. Alinee los orificios para tornillos del ventilador de la PSU con los orificios para tornillos de la base del ensamblaje de la pantalla.
- 2. Reemplace los dos tornillos (M3x5) para asegurar el ventilador de la PSU a la base del ensamblaje de la pantalla.
- 3. Conecte el cable del ventilador de la PSU al conector en la tarjeta madre.
- 4. Pase el cable de la fuente de alimentación por las guías de enrutamiento del ventilador de la PSU.

#### **Siguientes pasos**

- 1. Instale el [blindaje de la tarjeta madre del sistema.](#page-25-0)
- 2. Instale la [cubierta posterior](#page-21-0).
- 3. Instale la [cubierta de cables](#page-18-0) (opcional).
- 4. Instale el [soporte](#page-13-0).
- 5. Siga los procedimientos que se describen en [Después de manipular el interior del equipo](#page-8-0).

# **Disipador de calor**

### **Extracción del disipador de calor: UMA**

#### **Requisitos previos**

- 1. Siga el procedimiento que se describe en [Antes de manipular el interior de la computadora.](#page-5-0)
- 2. Extraiga el [soporte.](#page-13-0)
- 3. Quite la [cubierta de cables](#page-16-0) (opcional).
- 4. Extraiga la [cubierta posterior.](#page-19-0)
- 5. Extraiga el [protector de la tarjeta madre.](#page-24-0)

#### **Sobre esta tarea**

En la imagen a continuación, se indica la ubicación del disipador de calor y se proporciona una representación visual del procedimiento de extracción.

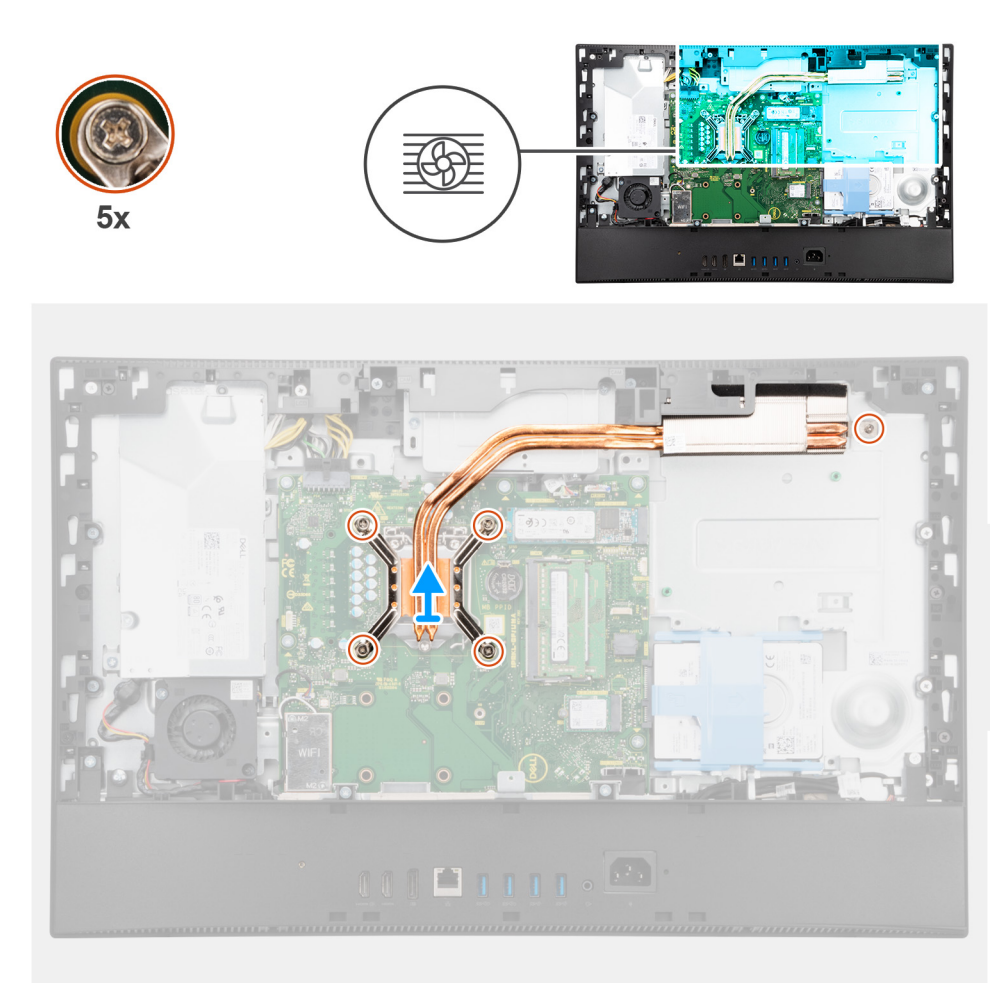

- 1. En orden secuencial inverso (como se indica en el disipador de calor), afloje los cinco tornillos cautivos que aseguran el disipador de calor a la tarjeta madre y la base del ensamblaje de la pantalla.
- 2. Deslice y levante el disipador de calor para quitarlo de la tarjeta madre y la base del ensamblaje de la pantalla.

### **Instalación del disipador de calor: UMA**

#### **Requisitos previos**

Si va a reemplazar un componente, quite el componente existente antes de realizar el procedimiento de instalación.

**(i)** NOTA: Si reemplaza la tarjeta madre del sistema o el disipador de calor, utilice la almohadilla/pasta térmica incluida en el kit para garantizar la conductividad térmica.

#### **Sobre esta tarea**

En la imagen a continuación, se indica la ubicación del disipador de calor y se proporciona una representación visual del procedimiento de instalación.

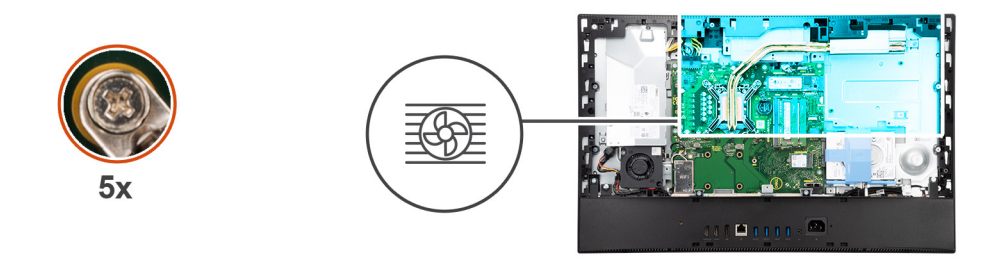

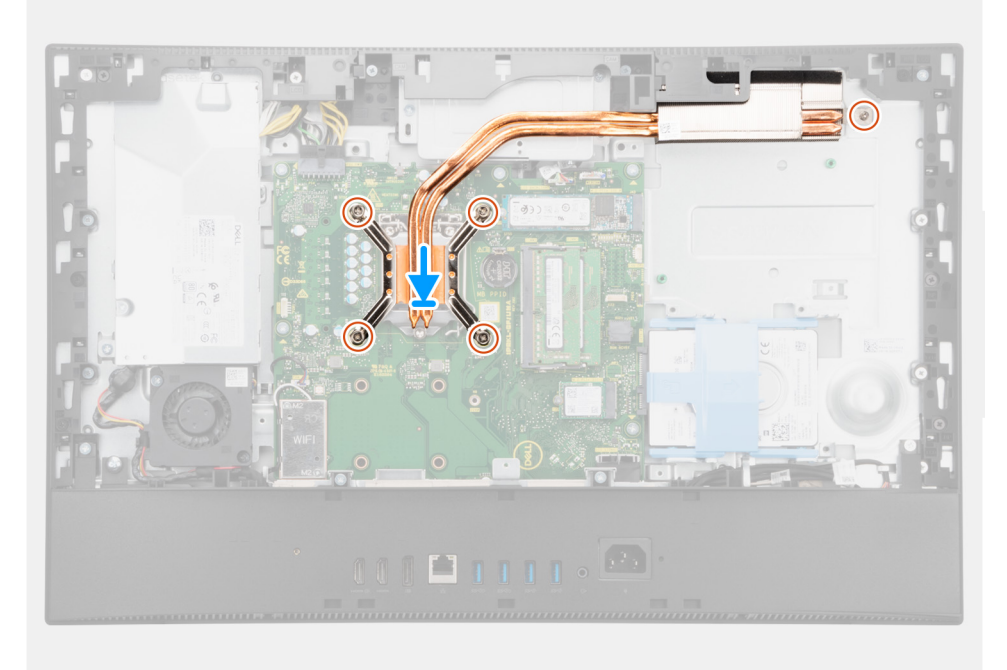

- 1. Alinee los orificios para tornillos del disipador de calor con los orificios para tornillos de la tarjeta madre del sistema y la base del ensamblaje de la pantalla.
- 2. En orden secuencial (como se indica en el disipador de calor), ajuste los ocho tornillos cautivos que fijan el disipador de calor a la tarjeta madre del sistema y a la base del ensamblaje de la pantalla.

#### **Siguientes pasos**

- 1. Instale el [ventilador del sistema](#page-34-0).
- 2. Instale el [blindaje de la tarjeta madre del sistema.](#page-24-0)
- 3. Instale la [cubierta posterior](#page-19-0).
- 4. Instale la [cubierta de cables](#page-16-0) (opcional).
- 5. Instale el [soporte](#page-13-0).
- 6. Siga los procedimientos que se describen en [Después de manipular el interior del equipo](#page-8-0).

### **Extracción del disipador de calor: discreto**

#### **Requisitos previos**

- 1. Siga el procedimiento que se describe en [Antes de manipular el interior de la computadora.](#page-5-0)
- 2. Extraiga el [soporte.](#page-13-0)
- 3. Quite la [cubierta de cables](#page-16-0) (opcional).
- 4. Extraiga la [cubierta posterior.](#page-19-0)
- 5. Extraiga el [protector de la tarjeta madre.](#page-24-0)

#### **Sobre esta tarea**

En la imagen a continuación, se indica la ubicación del disipador de calor y se proporciona una representación visual del procedimiento de extracción.

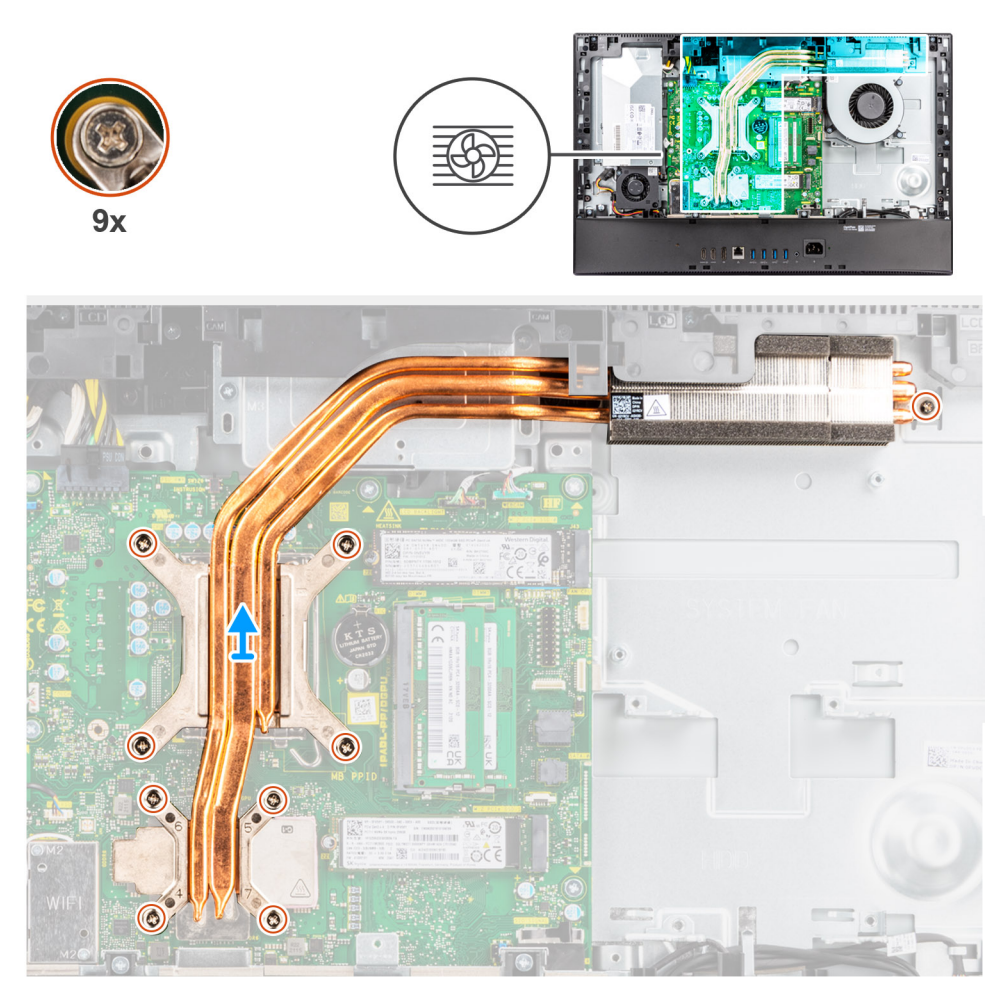

#### **Pasos**

- 1. En orden secuencial inverso (como se indica en el disipador de calor), afloje los nueve tornillos cautivos que aseguran el disipador de calor a la tarjeta madre y a la base del ensamblaje de la pantalla.
- 2. Deslice y levante el disipador de calor para quitarlo de la tarjeta madre y la base del ensamblaje de la pantalla.

### **Instalación del disipador de calor: discreto**

#### **Requisitos previos**

Si va a reemplazar un componente, quite el componente existente antes de realizar el procedimiento de instalación.

**NOTA:** Si reemplaza la tarjeta madre del sistema o el disipador de calor, utilice la almohadilla/pasta térmica incluida en el kit para garantizar la conductividad térmica.

#### **Sobre esta tarea**

En la imagen a continuación, se indica la ubicación del disipador de calor y se proporciona una representación visual del procedimiento de instalación.

<span id="page-54-0"></span>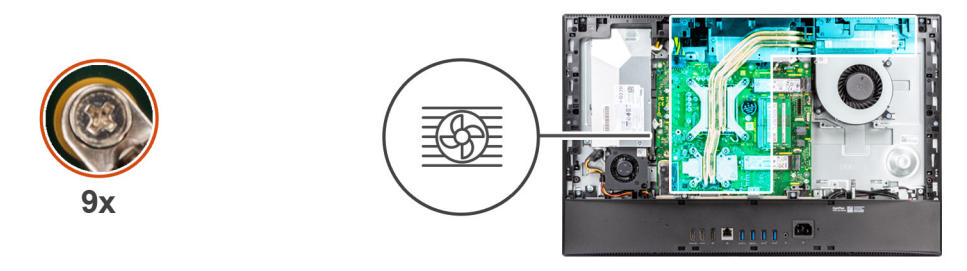

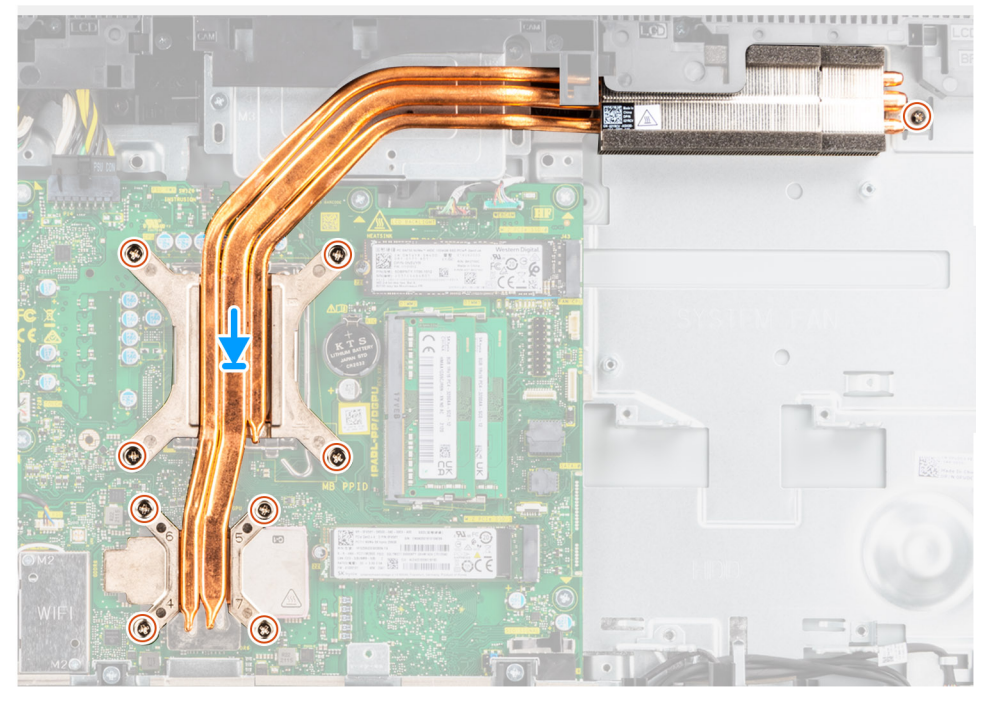

- 1. Alinee los orificios para tornillos del disipador de calor con los orificios para tornillos de la tarjeta madre del sistema y la base del ensamblaje de la pantalla.
- 2. En orden secuencial (como se indica en el disipador de calor), ajuste los nueve tornillos cautivos que aseguran el disipador de calor a la tarjeta madre y a la base del ensamblaje de la pantalla.

#### **Siguientes pasos**

- 1. Instale el [ventilador del sistema](#page-34-0).
- 2. Instale el [blindaje de la tarjeta madre del sistema.](#page-24-0)
- 3. Instale la [cubierta posterior](#page-19-0).
- 4. Instale la [cubierta de cables](#page-16-0) (opcional).
- 5. Instale el [soporte](#page-13-0).
- 6. Siga los procedimientos que se describen en [Después de manipular el interior del equipo](#page-8-0).

## **Procesador**

### **Extracción del procesador**

#### **Requisitos previos**

- 1. Siga el procedimiento que se describe en [Antes de manipular el interior de la computadora.](#page-5-0)
- 2. Extraiga el [soporte.](#page-13-0)
- 3. Quite la [cubierta de cables](#page-16-0) (opcional).
- 4. Extraiga la [cubierta posterior.](#page-19-0)
- <span id="page-55-0"></span>5. Extraiga el [protector de la tarjeta madre.](#page-24-0)
- 6. Extraiga el [disipador de calor](#page-50-0).

#### **Sobre esta tarea**

En la imagen a continuación, se indica la ubicación del procesador y se proporciona una representación visual del procedimiento de extracción.

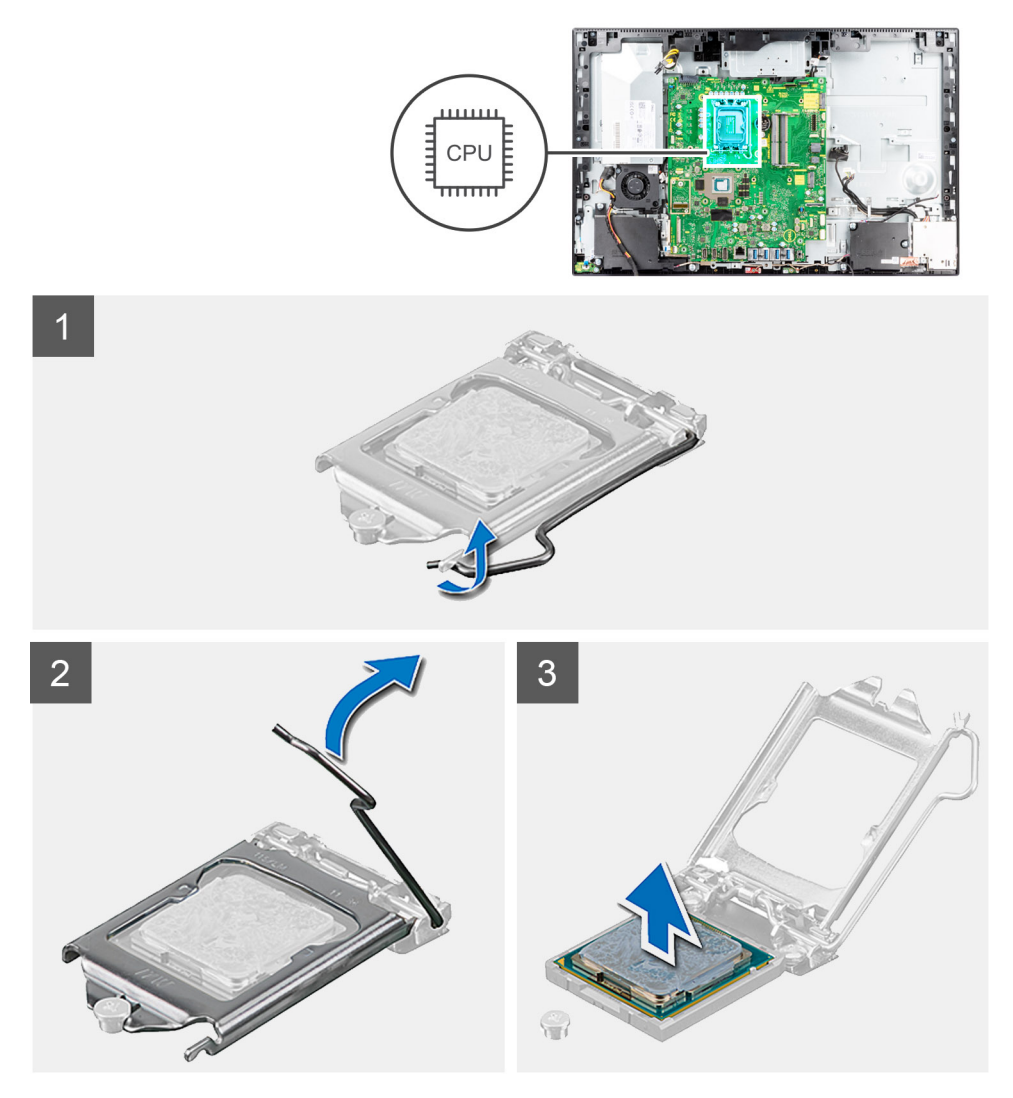

#### **Pasos**

- 1. Presione la palanca de liberación hacia abajo y tire para quitarla del procesador y soltarla de la lengüeta de fijación.
- 2. Extienda la palanca de liberación por completo y abra la cubierta del procesador.

**PRECAUCIÓN: Cuando quite el procesador, no toque ninguna de las clavijas dentro del conector ni permita que los objetos caigan en las clavijas del conector.**

3. Levante con cuidado el procesador para quitarlo del conector.

### **Instalación del procesador**

#### **Requisitos previos**

Si va a reemplazar un componente, quite el componente existente antes de realizar el procedimiento de instalación.

#### **Sobre esta tarea**

En la imagen a continuación, se indica la ubicación del procesador y se proporciona una representación visual del procedimiento de instalación.

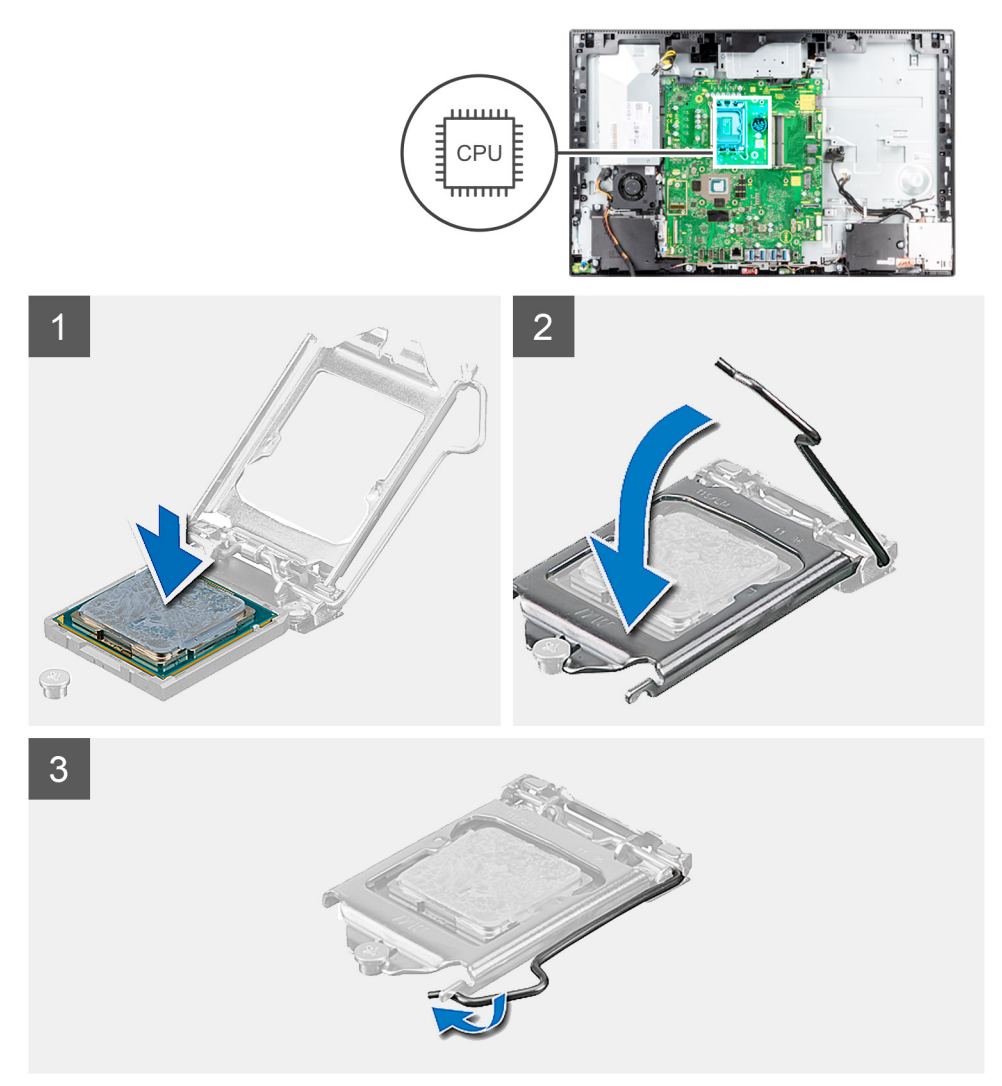

#### **Pasos**

- 1. Asegúrese de que la palanca de liberación del conector del procesador esté en la posición abierta.
	- **(i)** NOTA: La esquina de la clavija 1 del procesador tiene un triángulo que debe alinearse con el triángulo de la esquina de la claviia 1 del conector del procesador. Cuando el procesador se coloque correctamente, las cuatro esquinas estarán alineadas a la misma altura. Si una o más de las esquinas del procesador están más elevadas que las demás, significa que el procesador no se ha colocado correctamente.
- 2. Alinee las muescas del procesador con las lengüetas del conector del procesador y, a continuación, coloque el procesador en el conector.

#### **PRECAUCIÓN: Asegúrese de que la muesca de la cubierta del procesador esté colocada bajo la marca de alineación.**

3. Cuando el procesador esté completamente encajado en el conector, gire la palanca de liberación hacia abajo y colóquela bajo la lengüeta de la cubierta del procesador.

#### **Siguientes pasos**

- 1. Instale el [disipador de calor.](#page-50-0)
- 2. Instale el [blindaje de la tarjeta madre del sistema.](#page-25-0)
- 3. Instale la [cubierta posterior](#page-21-0).
- 4. Instale la [cubierta de cables](#page-18-0) (opcional).
- <span id="page-57-0"></span>5. Instale el [soporte](#page-13-0).
- 6. Siga los procedimientos que se describen en [Después de manipular el interior del equipo](#page-8-0).

# **Soporte de E/S posterior**

## **Extracción del soporte de I/O posterior**

#### **Requisitos previos**

- 1. Siga el procedimiento que se describe en [Antes de manipular el interior de la computadora.](#page-5-0)
- 2. Extraiga el [soporte.](#page-13-0)
- 3. Quite la [cubierta de cables](#page-16-0) (opcional).
- 4. Extraiga la [cubierta posterior.](#page-19-0)
- 5. Extraiga el [protector de la tarjeta madre.](#page-24-0)
- 6. Quite la [cubierta inferior](#page-44-0).

#### **Sobre esta tarea**

En la imagen a continuación, se indica la ubicación del soporte de I/O posterior y se proporciona una representación visual del procedimiento de extracción.

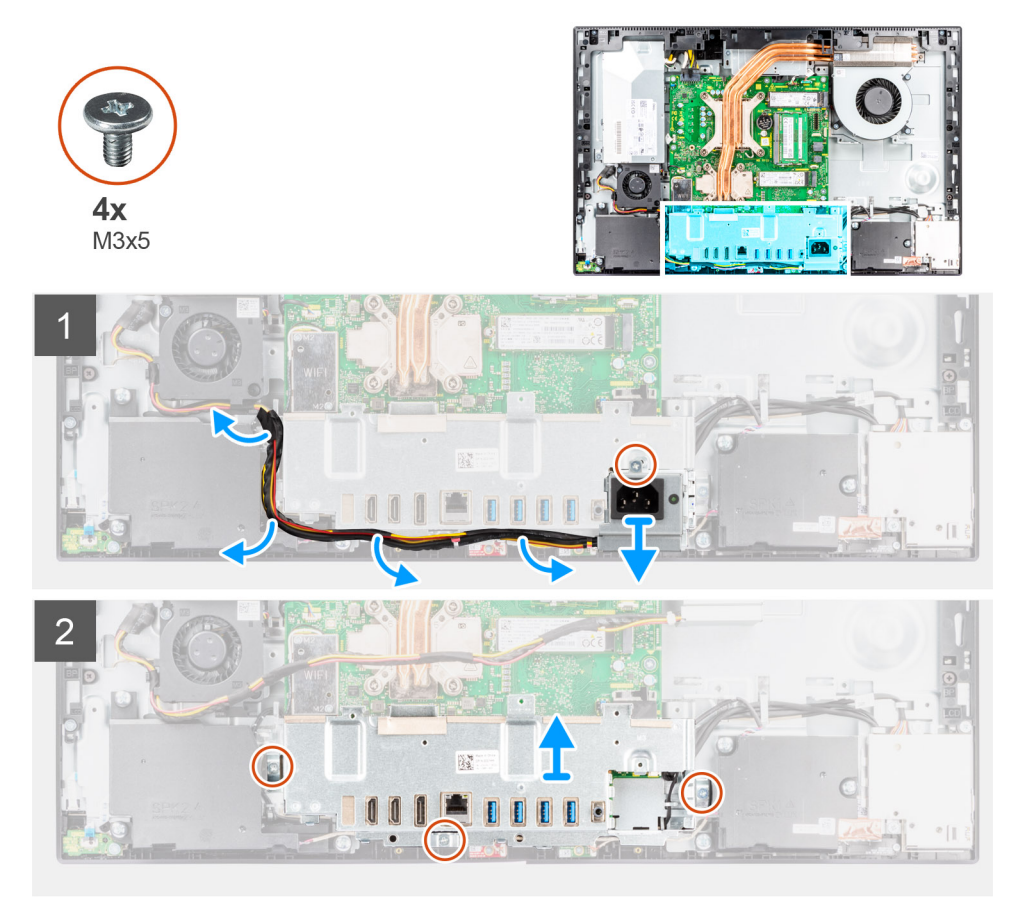

#### **Pasos**

- 1. Quite el tornillo (M3x5) que asegura el conector de la fuente de alimentación al soporte de I/O posterior.
- 2. Quite el cable de la fuente de alimentación de la guía de enrutamiento, en el soporte de I/O posterior.
- 3. Deslice y quite el conector de la fuente de alimentación del soporte de I/O posterior.
- 4. Quite los tres tornillos (M3x5) que aseguran el soporte de I/O posterior a la base del ensamblaje de la pantalla.
- 5. Levante el soporte de I/O posterior para quitarlo de la base del ensamblaje de la pantalla.

## <span id="page-58-0"></span>**Instalación del soporte de I/O posterior**

#### **Requisitos previos**

Si va a reemplazar un componente, quite el componente existente antes de realizar el procedimiento de instalación.

#### **Sobre esta tarea**

En la imagen a continuación, se indica la ubicación del soporte de I/O posterior y se proporciona una representación visual del procedimiento de instalación.

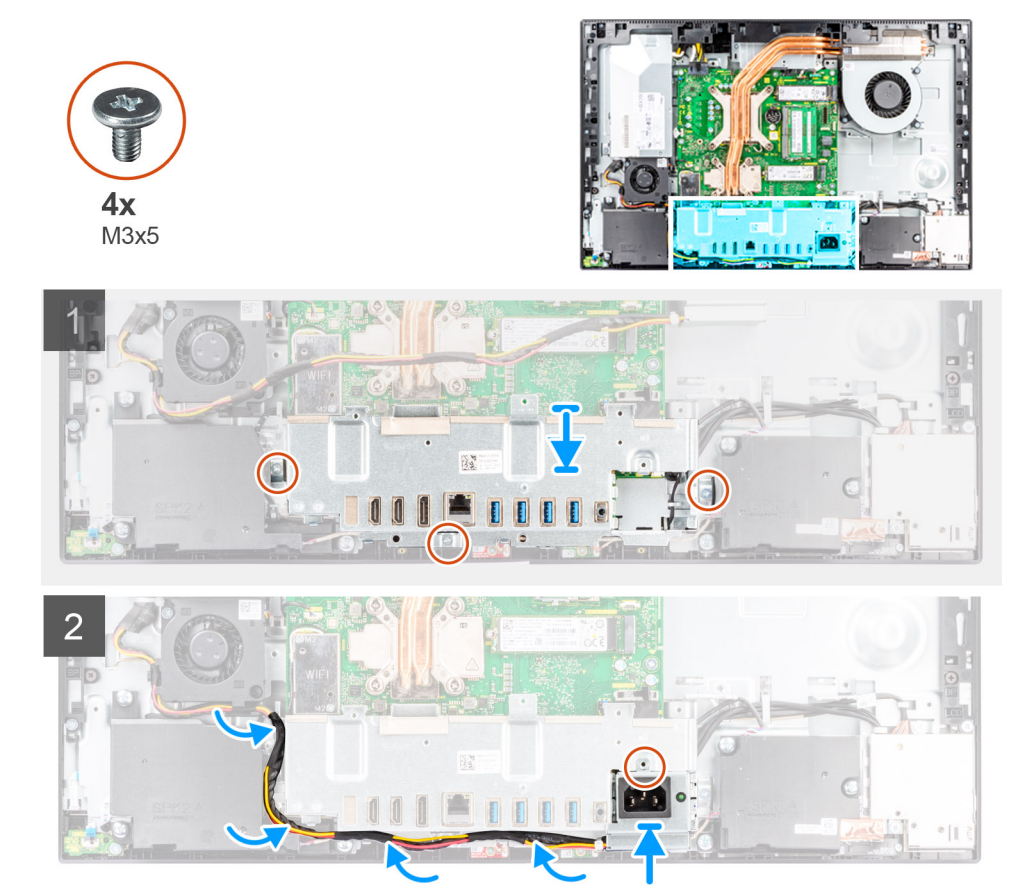

#### **Pasos**

- 1. Alinee los orificios para tornillos en el soporte de I/O posterior con los orificios para tornillos en la base del ensamblaje de la pantalla.
- 2. Reemplace los tres tornillos (M3x5) para asegurar el soporte de I/O posterior a la base del ensamblaje de la pantalla.
- 3. Pase los cables de la fuente de alimentación por la guía de enrutamiento en el soporte de I/O posterior.
- 4. Alinee el orificio para tornillos del conector de la fuente de alimentación con el orificio para tornillos del soporte de I/O posterior y colóquelo en la ranura del soporte de I/O posterior.
- 5. Reemplace el tornillo (M3x5) para asegurar el conector de la fuente de alimentación al soporte de I/O posterior.

#### **Siguientes pasos**

- 1. Instale la [cubierta inferior](#page-44-0).
- 2. Instale el [blindaje de la tarjeta madre del sistema.](#page-25-0)
- 3. Instale la [cubierta posterior](#page-21-0).
- 4. Instale la [cubierta de cables](#page-18-0) (opcional).
- 5. Instale el [soporte](#page-13-0).
- 6. Siga los procedimientos que se describen en [Después de manipular el interior del equipo](#page-8-0).

# **Tarjeta madre**

## **Extracción de la tarjeta madre**

#### **Requisitos previos**

- 1. Siga el procedimiento que se describe en [Antes de manipular el interior de la computadora.](#page-5-0)
	- **(i)** NOTA: La etiqueta de servicio del equipo se encuentra en la placa base. Debe introducir la etiqueta de servicio en el programa de configuración del BIOS después de sustituir la placa base.
	- **NOTA:** La sustitución de la placa base elimina los cambios realizados en el BIOS mediante el programa de configuración del BIOS. Debe realizar los cambios adecuados de nuevo después de sustituir la placa base.
- 2. Extraiga el [soporte.](#page-13-0)
- 3. Quite la [cubierta de cables](#page-16-0) (opcional).
- 4. Extraiga la [cubierta posterior.](#page-19-0)
- 5. Extraiga el [protector de la tarjeta madre.](#page-24-0)
- 6. Extraiga los [módulos de memoria.](#page-22-0)
- 7. Extraiga la [tarjeta inalámbrica](#page-38-0).
- 8. Extraiga la [unidad de estado sólido M.2](#page-26-0).
- 9. Extraiga el [disipador de calor](#page-50-0).
- 10. Extraiga el [procesador.](#page-54-0)
- 11. Extraiga la [pila de tipo botón](#page-36-0).
- 12. Quite la [cubierta inferior](#page-44-0).
- 13. Quite el [soporte de I/O posterior](#page-57-0).

#### **Sobre esta tarea**

En la imagen a continuación, se indican los conectores de la tarjeta madre.

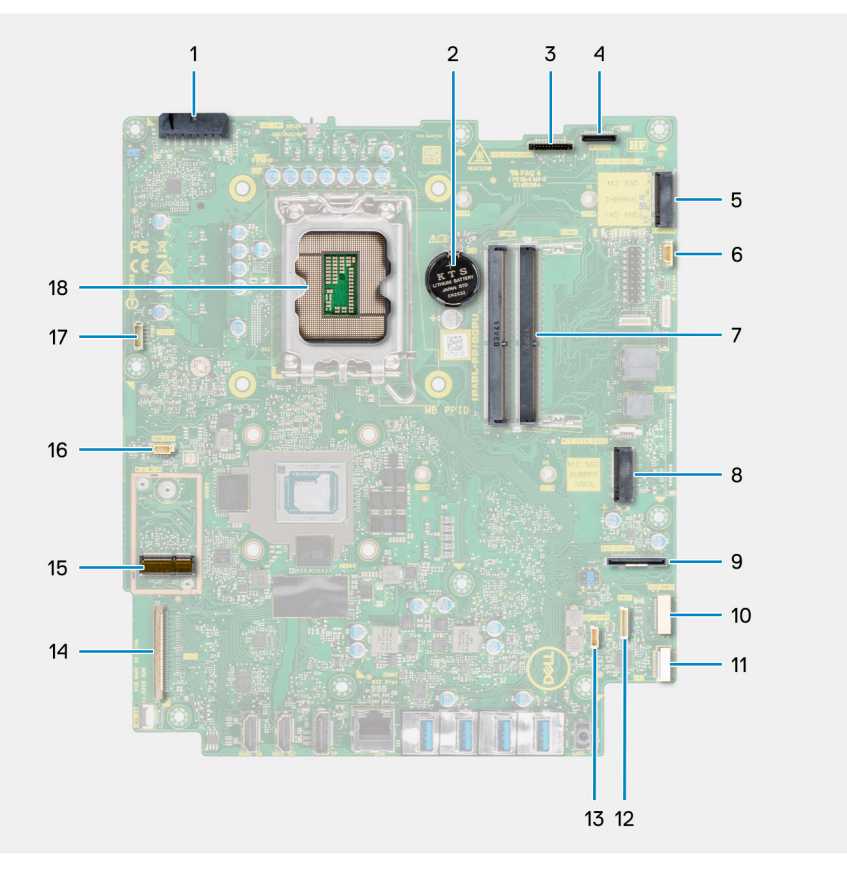

1. Conector del cable de la fuente de alimentación (PSU)

- 2. Pila de tipo botón
- 3. Conector del cable de iluminación de la pantalla
- 4. Conector del cable de la cámara
- 5. Conector de PCIe de unidad de estado sólido M.2 2230/2280
- 6. Conector del cable del ventilador del procesador
- 7. Módulos de memoria
- 8. Conector de PCIe de unidad de estado sólido M.2 2230/2280
- 9. Conector del cable de señal de I/O lateral
- 10. Conector del cable de alimentación de I/O lateral
- 11. Conector del cable de la placa de audio
- 12. Conector del cable del módulo del micrófono
- 13. Conector del cable de los parlantes
- 14. Conector del cable de pantalla
- 15. Conector de WLAN M.2
- 16. Conector del cable del ventilador de la PSU
- 17. Conector del cable de la pantalla táctil
- 18. Procesador

En la imagen a continuación, se indica la ubicación de la tarjeta madre del sistema y se proporciona una representación visual del procedimiento de extracción.

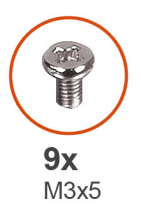

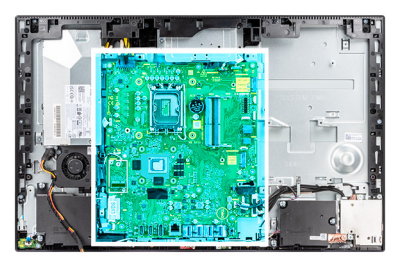

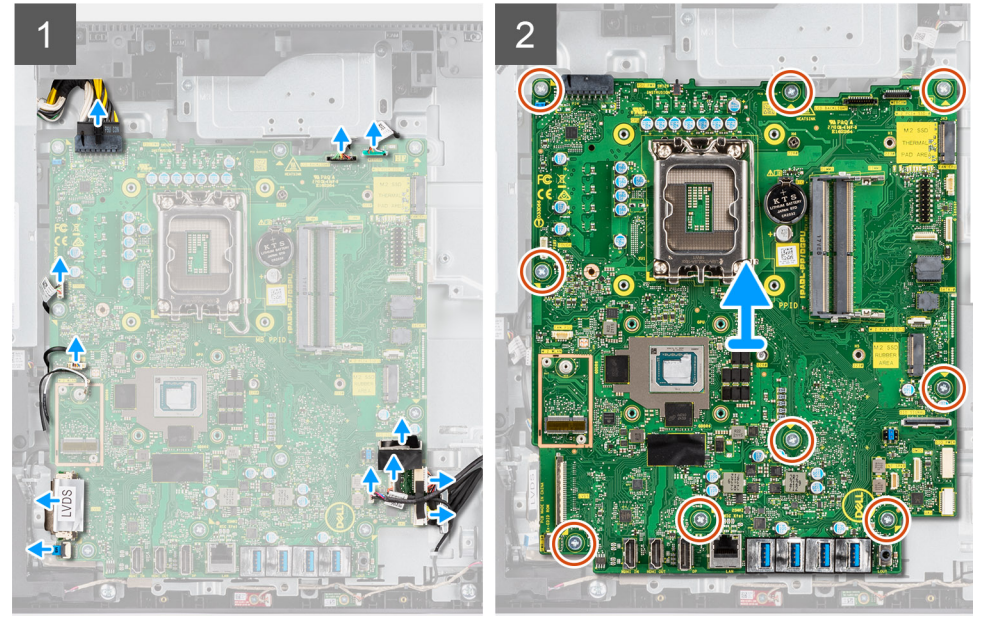

#### **Pasos**

- 1. Desconecte el cable de iluminación de pantalla del conector en la tarjeta madre.
- 2. Desconecte el cable de pantalla del conector en la tarjeta madre del sistema.
- 3. Desconecte el cable de la PSU del conector en la tarjeta madre.
- 4. Desconecte el cable del ventilador de la PSU del conector en la tarjeta madre.
- 5. Abra el pestillo y desconecte el cable de la placa del botón de encendido del conector en la tarjeta madre.
- 6. Desconecte el cable del parlante del conector en la tarjeta madre del sistema.
- 7. Desconecte el cable del módulo del micrófono del conector en la tarjeta madre.
- 8. Desconecte el cable de señal de SIO del conector en la tarjeta madre.
- 9. Desconecte el cable de alimentación de SIO del conector en la tarjeta madre.
- 10. Desconecte el cable de la placa de audio del conector en la tarjeta madre.
- 11. Desconecte el cable del ventilador del sistema del conector en la tarjeta madre del sistema.
- 12. Desconecte el cable de la pantalla táctil del conector en la tarjeta madre del sistema.
- 13. Desconecte el cable de la cámara del conector en la tarjeta madre.
- 14. Quite los nueve tornillos (M3x5) que aseguran la tarjeta madre a la base del ensamblaje de la pantalla.
- 15. Levante y quite la tarjeta madre de la base del ensamblaje de la pantalla.

**NOTA:** En este modelo, se debe reemplazar todo el ensamblaje de LCD para enviar un cable LVDS.

### **Instalación de la tarjeta madre**

#### **Requisitos previos**

Si va a reemplazar un componente, quite el componente existente antes de realizar el procedimiento de instalación.

#### **Sobre esta tarea**

En la imagen a continuación, se indican los conectores de la tarjeta madre.

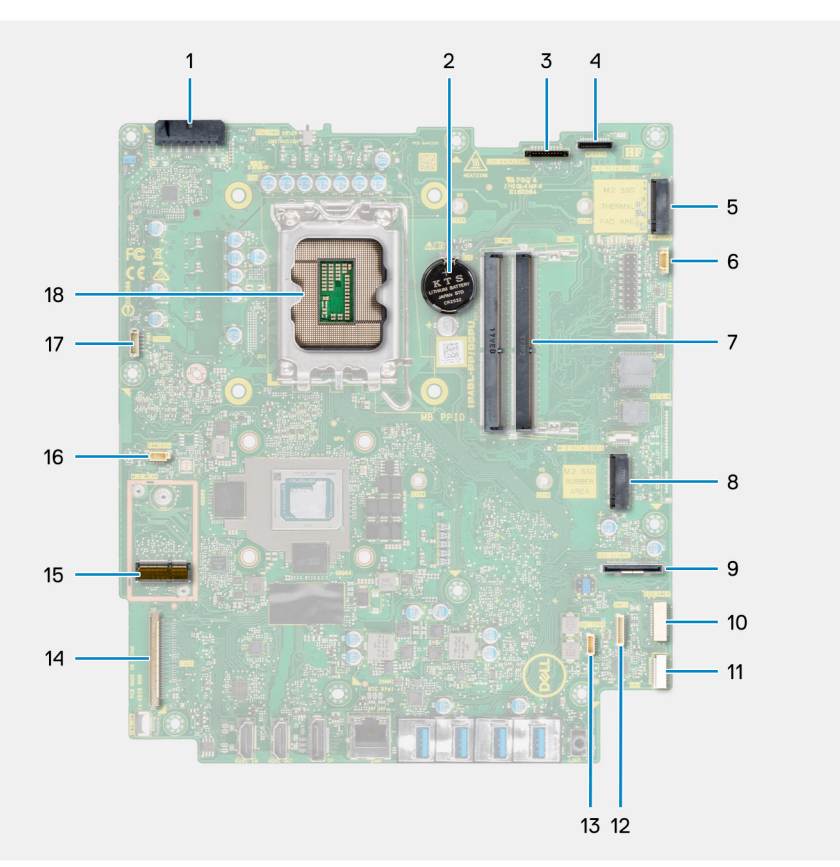

- 1. Conector del cable de la fuente de alimentación (PSU)
- 2. Pila de tipo botón
- 3. Conector del cable de iluminación de la pantalla
- 4. Conector del cable de la cámara
- 5. Conector de PCIe de unidad de estado sólido M.2 2230/2280
- 6. Conector del cable del ventilador del procesador
- 7. Módulos de memoria
- 8. Conector de PCIe de unidad de estado sólido M.2 2230/2280
- 9. Conector del cable de señal de I/O lateral
- 10. Conector del cable de alimentación de I/O lateral
- 11. Conector del cable de la placa de audio
- 12. Conector del cable del módulo del micrófono
- 13. Conector del cable de los parlantes
- 14. Conector del cable de pantalla
- 15. Conector de WLAN M.2
- 16. Conector del cable del ventilador de la PSU
- 17. Conector del cable de la pantalla táctil
- 18. Procesador

En la imagen a continuación, se indica la ubicación de la tarjeta madre del sistema y se proporciona una representación visual del procedimiento de instalación.

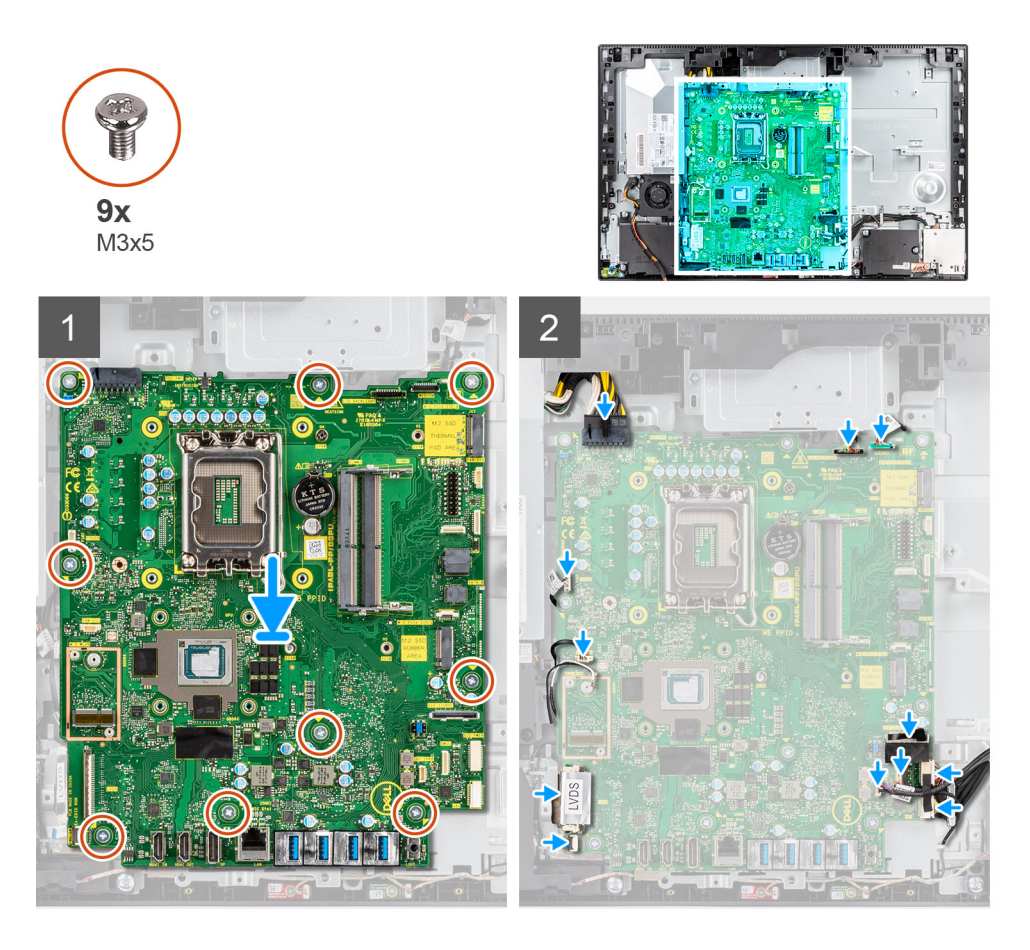

#### **Pasos**

- 1. Alinee los orificios para tornillos de la tarjeta madre con los orificios para tornillos de la base del ensamblaje de la pantalla.
- 2. Reemplace los nueve tornillos (M3x5) para asegurar la tarjeta madre a la base del ensamblaje de la pantalla.
- 3. Conecte el cable de la cámara al conector en la tarjeta madre.
- 4. Conecte el cable de la pantalla táctil a la tarjeta madre del sistema.
- 5. Conecte el cable del ventilador del sistema a la tarjeta madre.
- 6. Conecte el cable de la placa de audio a la tarjeta madre.
- 7. Conecte el cable de alimentación de SIO a la tarjeta madre.
- 8. Conecte el cable de señal de SIO a la tarjeta madre.
- 9. Conecte el cable del módulo del micrófono a la tarjeta madre del sistema.
- 10. Conecte el cable del parlante a la tarjeta madre.
- 11. Conecte el cable de la placa del botón de encendido a la tarjeta madre del sistema y cierre el pestillo para fijar el cable.
- 12. Conecte el cable del ventilador de la PSU a la tarjeta madre.
- 13. Conecte el cable de la PSU a la tarjeta madre.
- 14. Conecte el cable de pantalla a la tarjeta madre.
- <span id="page-63-0"></span>15. Conecte el cable de iluminación de la pantalla a la tarjeta madre.
	- **NOTA:** Asegúrese de que el cable de iluminación de pantalla se coloque por debajo de la tarjeta madre y no en el lado de la tarjeta madre para evitar que el cable se quede atrapado entre la tarjeta madre y la cámara. Esto daña el cable y es posible que la cámara no se bloquee en posición cerrada.
	- **NOTA:** En este modelo, se debe reemplazar todo el ensamblaje de LCD para enviar un cable LVDS.

#### **Siguientes pasos**

- 1. Instale el [soporte de I/O posterior.](#page-58-0)
- 2. Instale la [cubierta inferior](#page-44-0).
- 3. Instale la [batería de tipo botón](#page-37-0).
- 4. Instale el [procesador](#page-55-0).
- 5. Instale el [disipador de calor.](#page-50-0)
- 6. Instale la [unidad de estado sólido M.2.](#page-26-0)
- 7. Instale la [tarjeta inalámbrica.](#page-39-0)
- 8. Instale los [módulos de memoria](#page-23-0).
- 9. Instale el [blindaje de la tarjeta madre del sistema.](#page-25-0)
- 10. Instale la [cubierta posterior](#page-21-0).
- 11. Instale la [cubierta de cables](#page-18-0) (opcional).
- 12. Instale el [soporte](#page-13-0).
- 13. Siga los procedimientos que se describen en [Después de manipular el interior del equipo](#page-8-0).
	- **NOTA:** La etiqueta de servicio del equipo se encuentra en la placa base. Debe introducir la etiqueta de servicio en el programa de configuración del BIOS después de sustituir la placa base.
	- **NOTA:** La sustitución de la placa base elimina los cambios realizados en el BIOS mediante el programa de configuración del BIOS. Debe realizar los cambios adecuados de nuevo después de sustituir la placa base.

# **Altavoces**

### **Extracción de los parlantes**

#### **Requisitos previos**

- 1. Siga el procedimiento que se describe en [Antes de manipular el interior de la computadora.](#page-5-0)
- 2. Extraiga el [soporte.](#page-13-0)
- 3. Quite la [cubierta de cables](#page-16-0) (opcional).
- 4. Extraiga la [cubierta posterior.](#page-19-0)
- 5. Extraiga el [protector de la tarjeta madre.](#page-24-0)
- 6. Quite la [cubierta inferior](#page-44-0).
- 7. Quite el [soporte de I/O posterior](#page-57-0).

#### **Sobre esta tarea**

En la imagen a continuación, se indica la ubicación de los parlantes y se proporciona una representación visual del procedimiento de extracción.

<span id="page-64-0"></span>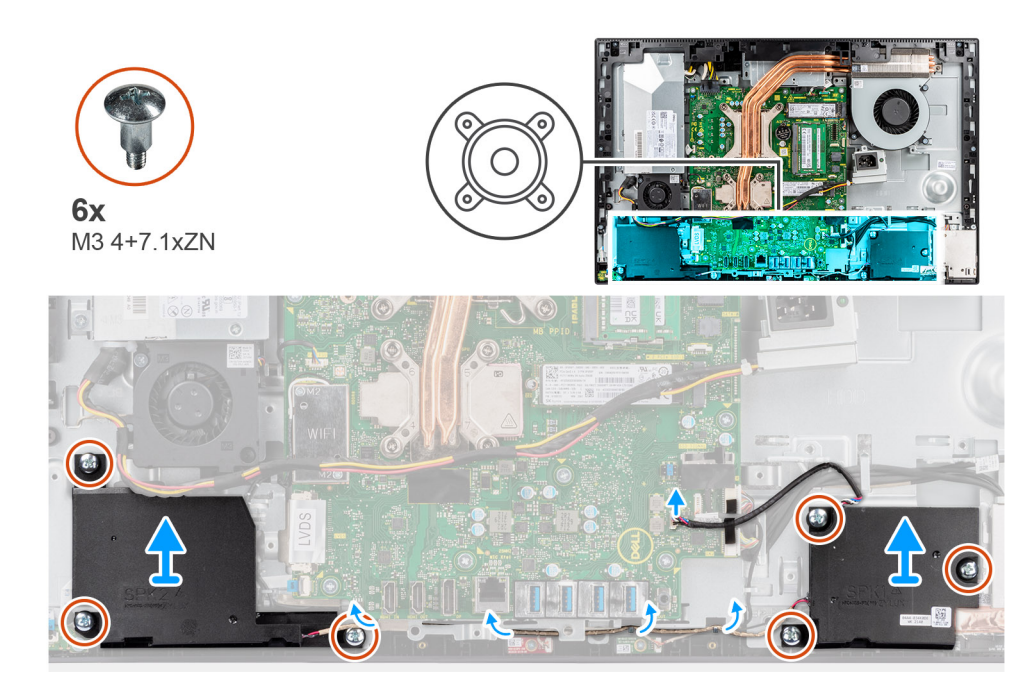

- 1. Desconecte el cable del parlante del conector en la tarjeta madre.
- 2. Reemplace los seis tornillos (M3 4+7.1xZN) que fijan los parlantes a la base del ensamblaje de la pantalla.
- 3. Quite el cable del parlante de las guías de enrutamiento en la base del ensamblaje de la pantalla.
- 4. Levante los parlantes, junto con el cable, para quitarlos de la base del ensamblaje de la pantalla.

### **Instalación de los parlantes**

#### **Requisitos previos**

Si va a reemplazar un componente, quite el componente existente antes de realizar el procedimiento de instalación.

#### **Sobre esta tarea**

En la imagen a continuación, se indica la ubicación de los parlantes y se proporciona una representación visual del procedimiento de instalación.

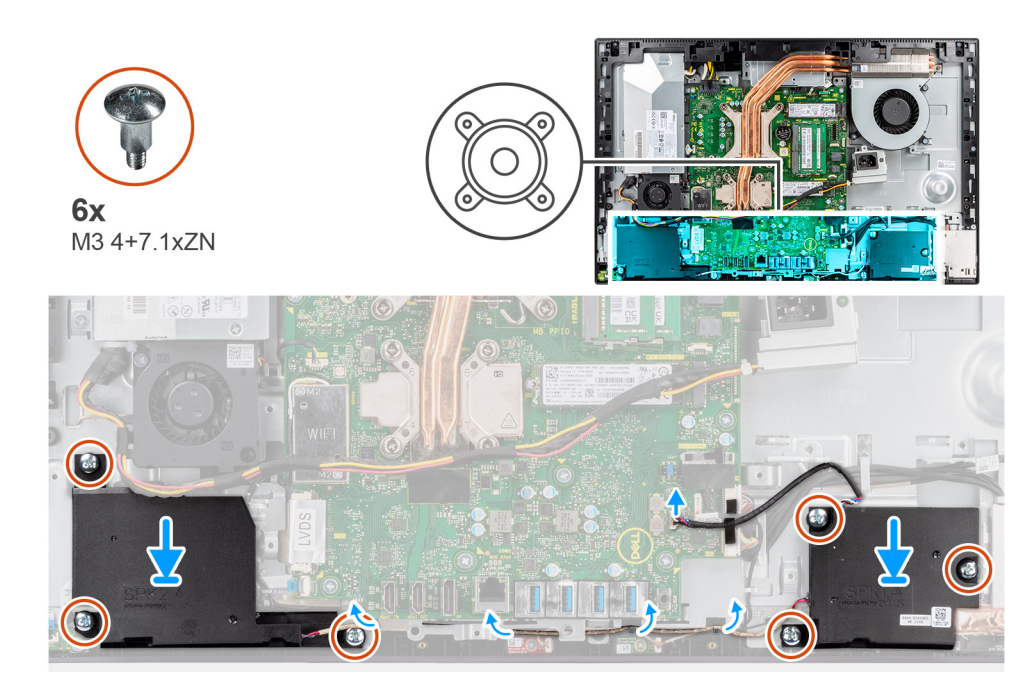

- 1. Alinee los orificios para tornillos de los parlantes con los orificios para tornillos en la base del ensamblaje de la pantalla.
- 2. Reemplace los seis tornillos (M3 4+7.1xZN) para fijar los parlantes a la base del ensamblaje de la pantalla.
- 3. Pase el cable del parlante por la guía de enrutamiento en la base del ensamblaje de la pantalla y conecte el cable del parlante a la tarjeta madre del sistema.

#### **Siguientes pasos**

- 1. Instale el [soporte de I/O posterior.](#page-58-0)
- 2. Instale la [cubierta inferior](#page-44-0).
- 3. Instale el [blindaje de la tarjeta madre del sistema.](#page-25-0)
- 4. Instale la [cubierta posterior](#page-21-0).
- 5. Instale la [cubierta de cables](#page-18-0) (opcional).
- 6. Instale el [soporte](#page-13-0).
- 7. Siga los procedimientos que se describen en [Después de manipular el interior del equipo](#page-8-0).

# **Placa del botón de encendido**

### **Extracción de la placa del botón de encendido**

#### **Requisitos previos**

- 1. Siga el procedimiento que se describe en [Antes de manipular el interior de la computadora.](#page-5-0)
- 2. Extraiga el [soporte.](#page-13-0)
- 3. Quite la [cubierta de cables](#page-16-0) (opcional).
- 4. Extraiga la [cubierta posterior.](#page-19-0)
- 5. Extraiga el [protector de la tarjeta madre.](#page-24-0)
- 6. Quite la [cubierta inferior](#page-44-0).
- 7. Quite el [soporte de I/O posterior](#page-57-0).
- 8. Retire los [parlantes](#page-63-0).

#### **Sobre esta tarea**

En la imagen a continuación, se indica la ubicación de la placa del botón de encendido y se proporciona una representación visual del procedimiento de extracción.

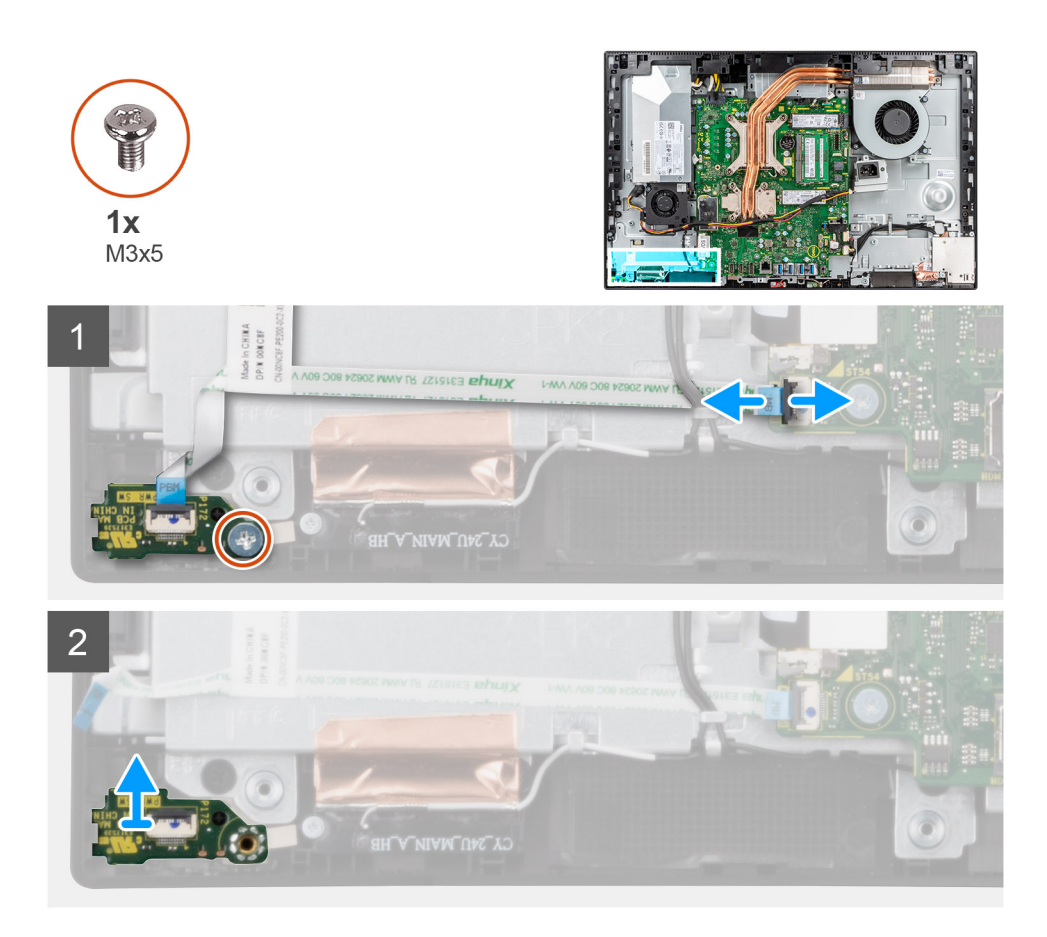

- 1. Abra el pestillo y desconecte el cable del botón de encendido del conector en la tarjeta madre del sistema.
- 2. Quite el tornillo (M3x5) que asegura la placa del botón de encendido a la trama intermedia.
- 3. Levante la placa del botón de encendido, junto con el cable, para quitarlos de la trama intermedia.

### **Instalación de la placa del botón de encendido**

#### **Requisitos previos**

Si va a reemplazar un componente, quite el componente existente antes de realizar el procedimiento de instalación.

#### **Sobre esta tarea**

En la imagen a continuación, se indica la ubicación de la placa del botón de encendido y se proporciona una representación visual del procedimiento de instalación.

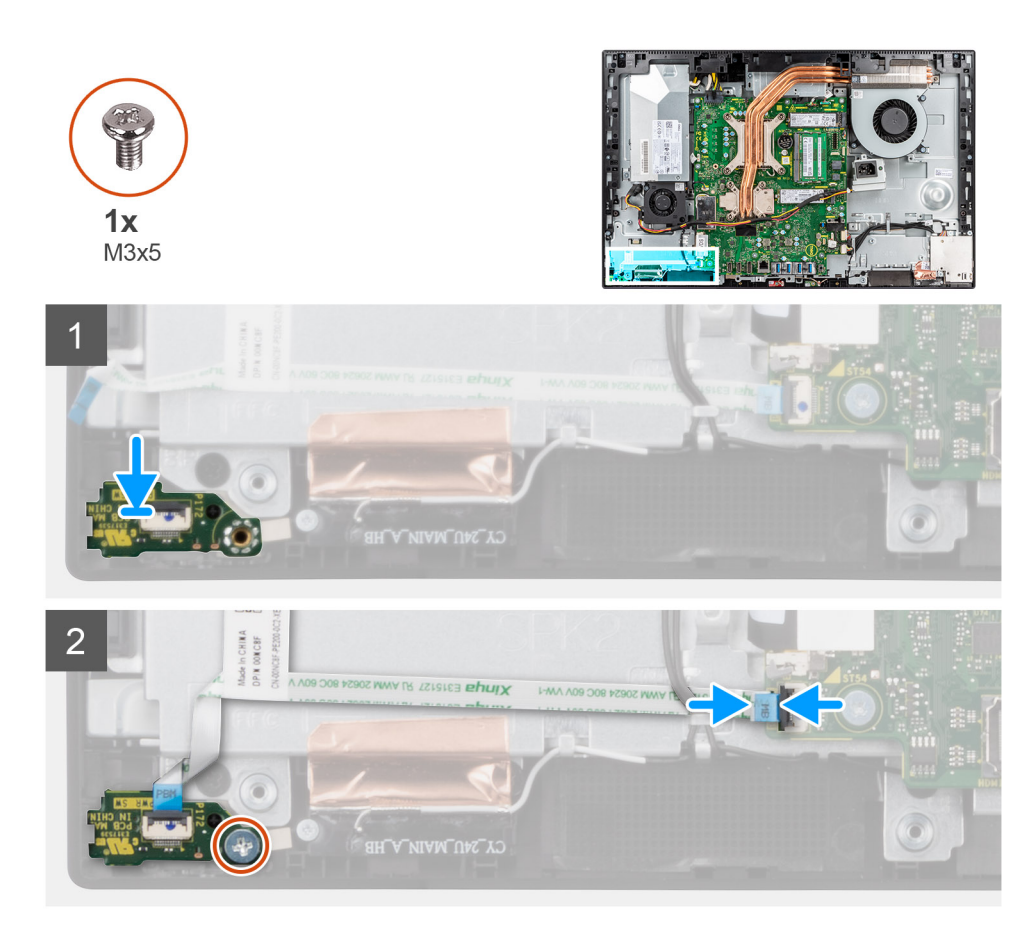

- 1. Alinee y coloque la placa del botón de encendido en la ranura de la trama intermedia.
- 2. Reemplace el tornillo (M3x5) para asegurar la placa del botón de encendido a la trama intermedia.
- 3. Deslice el cable del botón de encendido en el conector de la tarjeta madre y cierre el pestillo para fijar el cable.

#### **Siguientes pasos**

- 1. Instale los [parlantes.](#page-64-0)
- 2. Instale el [soporte de I/O posterior.](#page-58-0)
- 3. Instale la [cubierta inferior](#page-44-0).
- 4. Instale el [blindaje de la tarjeta madre del sistema.](#page-25-0)
- 5. Instale la [cubierta posterior](#page-21-0).
- 6. Instale la [cubierta de cables](#page-18-0) (opcional).
- 7. Instale el [soporte](#page-13-0).
- 8. Siga los procedimientos que se describen en [Después de manipular el interior del equipo](#page-8-0).

# **Micrófonos**

### **Extracción de los micrófonos**

#### **Requisitos previos**

- 1. Siga el procedimiento que se describe en [Antes de manipular el interior de la computadora.](#page-5-0)
- 2. Extraiga el [soporte.](#page-13-0)
- 3. Quite la [cubierta de cables](#page-16-0) (opcional).
- 4. Extraiga la [cubierta posterior.](#page-19-0)
- 5. Extraiga el [protector de la tarjeta madre.](#page-24-0)
- 6. Quite la [cubierta inferior](#page-44-0).
- 7. Quite el [soporte de I/O posterior](#page-57-0).
- 8. Retire los [parlantes](#page-63-0).

#### **Sobre esta tarea**

En la imagen a continuación, se indica la ubicación de los micrófonos y se proporciona una representación visual del procedimiento de extracción.

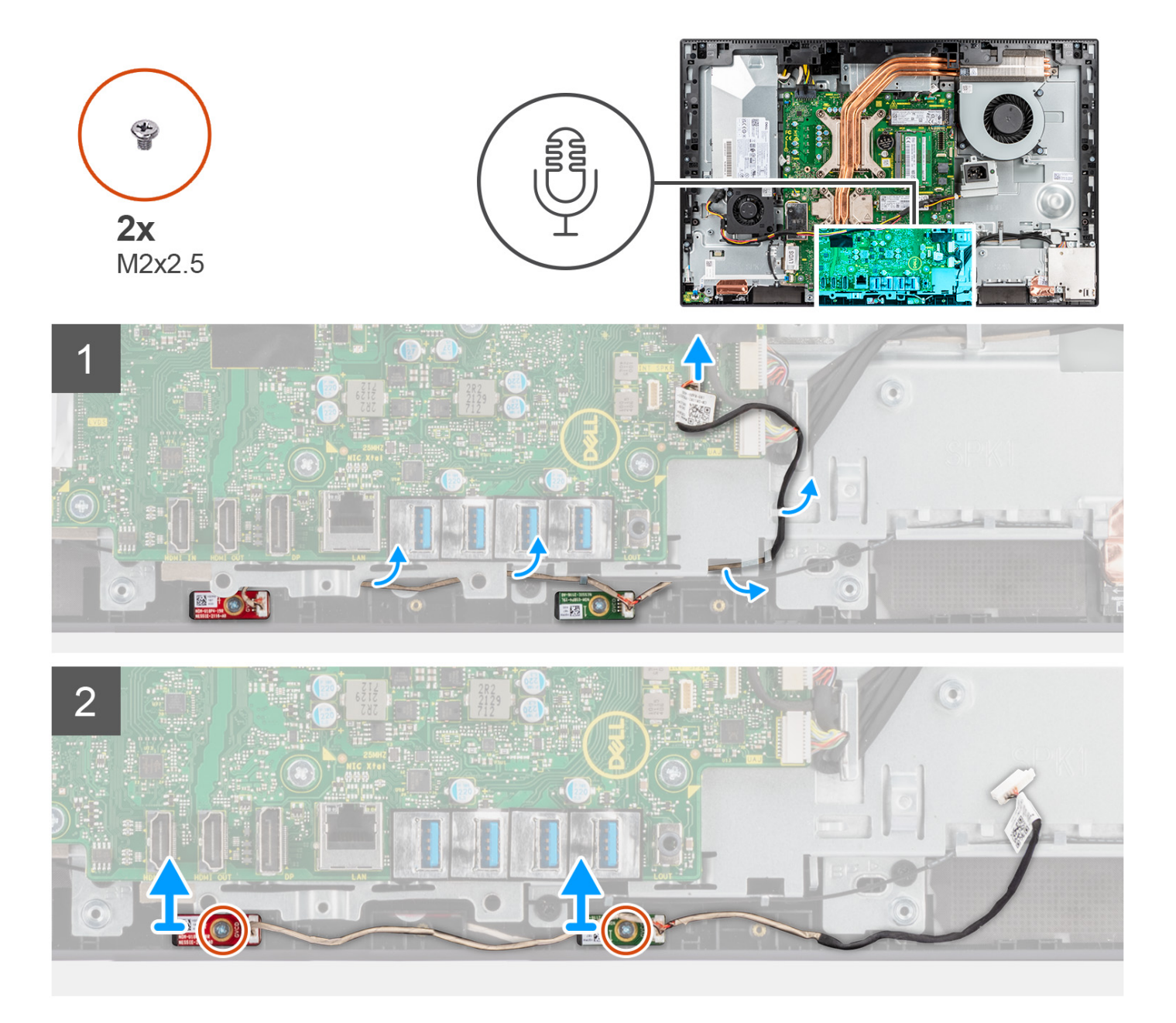

#### **Pasos**

- 1. Desconecte el cable del micrófono de la tarjeta madre y quítelo de las guías de enrutamiento en la base del ensamblaje de la pantalla.
- 2. Quite los dos tornillos (M2x2.5) que fijan los módulos del micrófono a la trama intermedia.
- 3. Levante los módulos del micrófono para quitarlos de las ranuras en la trama intermedia.

## **Instalación de los micrófonos**

#### **Requisitos previos**

Si va a reemplazar un componente, quite el componente existente antes de realizar el procedimiento de instalación.

#### **Sobre esta tarea**

En la imagen a continuación, se indica la ubicación de los micrófonos y se proporciona una representación visual del procedimiento de instalación.

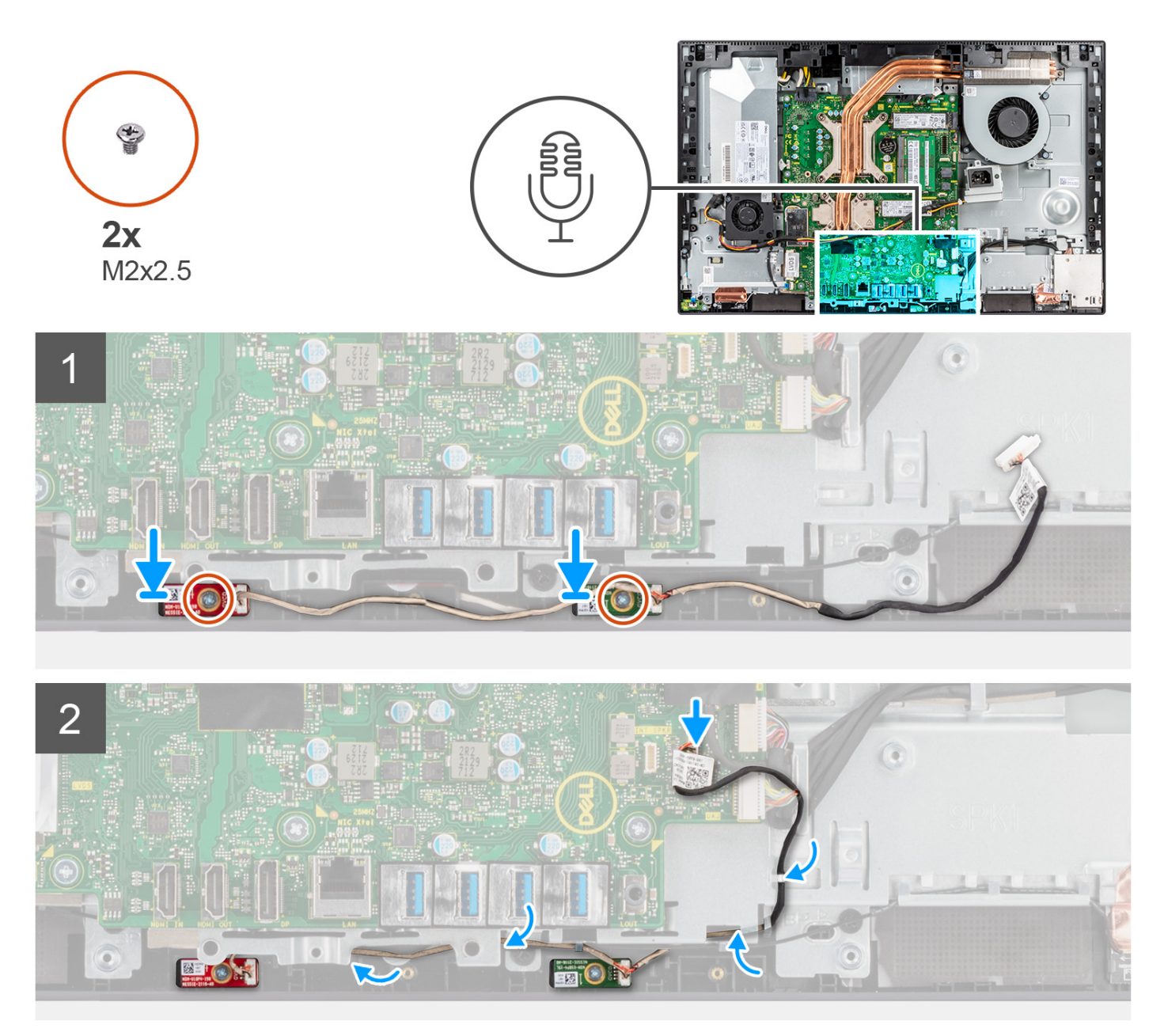

#### **Pasos**

- 1. Alinee los orificios para tornillos de los módulos del micrófono con los orificios para tornillos de la trama intermedia.
- 2. Vuelva a colocar los dos tornillos (M2X2.5) para fijar los módulos del micrófono a la trama intermedia.
- 3. Pase el cable del micrófono por las guías de enrutamiento en la base del ensamblaje de la pantalla y conecte el cable del micrófono a la tarjeta madre del sistema.

#### **Siguientes pasos**

- 1. Instale los [parlantes.](#page-64-0)
- 2. Instale el [soporte de I/O posterior.](#page-58-0)
- 3. Instale la [cubierta inferior](#page-44-0).
- 4. Instale el [blindaje de la tarjeta madre del sistema.](#page-25-0)
- 5. Instale la [cubierta posterior](#page-21-0).
- 6. Instale la [cubierta de cables](#page-18-0) (opcional).
- 7. Instale el [soporte](#page-13-0).
- 8. Siga los procedimientos que se describen en [Después de manipular el interior del equipo](#page-8-0).

# **Placa de E/S lateral**

## **Extracción de la placa de I/O lateral**

#### **Requisitos previos**

- 1. Siga el procedimiento que se describe en [Antes de manipular el interior de la computadora.](#page-5-0)
- 2. Extraiga el [soporte.](#page-13-0)
- 3. Quite la [cubierta de cables](#page-16-0) (opcional).
- 4. Extraiga la [cubierta posterior.](#page-19-0)
- 5. Extraiga el [protector de la tarjeta madre.](#page-24-0)
- 6. Quite la [cubierta inferior](#page-44-0).
- 7. Quite el [soporte de I/O posterior](#page-57-0).

#### **Sobre esta tarea**

En la imagen a continuación, se indica la ubicación de la placa de I/O lateral y se proporciona una representación visual del procedimiento de extracción.

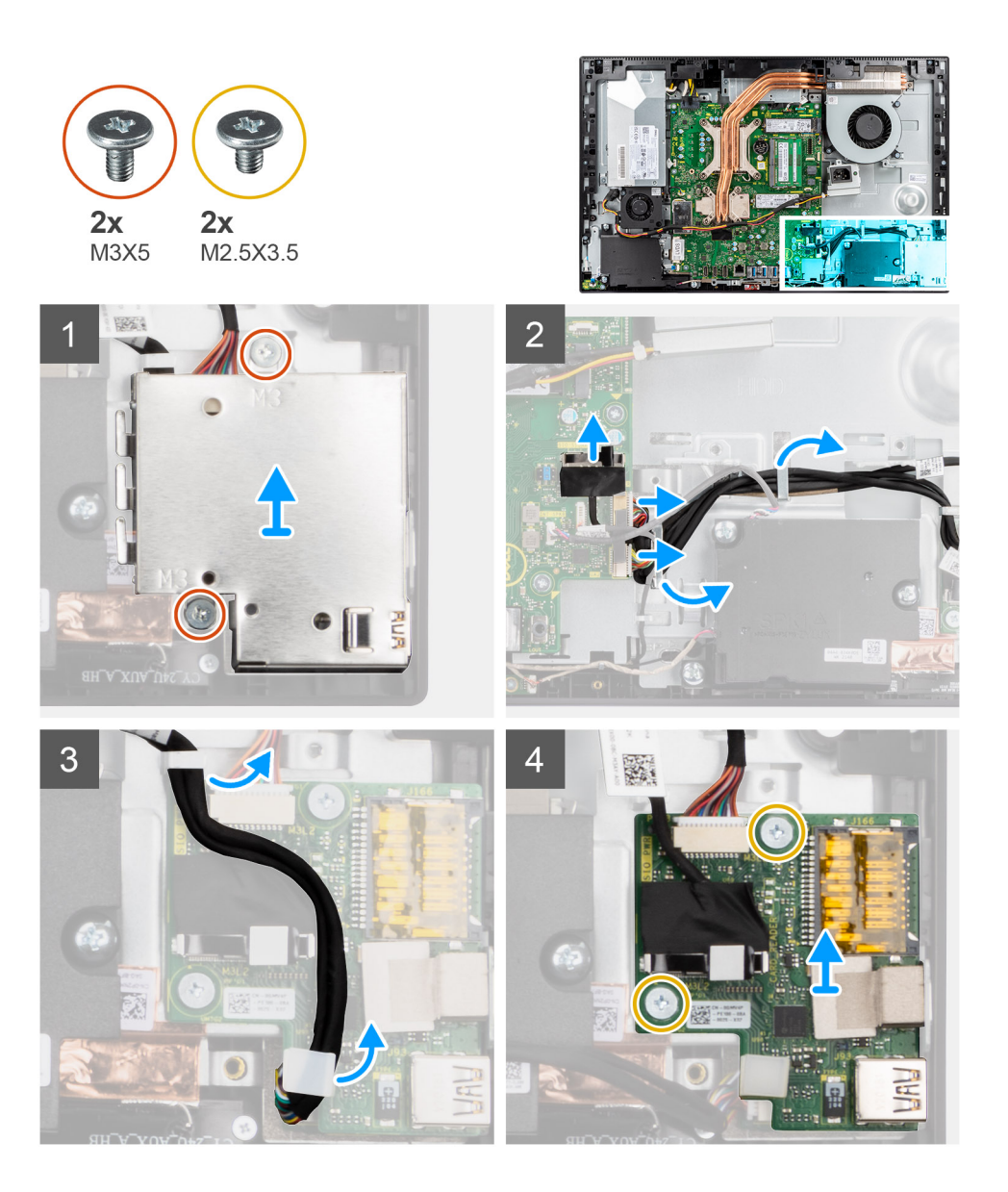

- 1. Quite los dos tornillos (M3x5) que aseguran el blindaje de la placa de I/O lateral a la base del ensamblaje de la pantalla.
- 2. Levante y quite el blindaje de la placa de I/O lateral de la placa de I/O lateral.
- 3. Desconecte el cable de señal de SIO, el cable de alimentación de SIO y el cable de la placa de audio de la tarjeta madre.
- 4. Quite el cable de señal de SIO, el cable de alimentación de SIO y el cable de la placa de audio de las guías de enrutamiento, en la base del ensamblaje de la pantalla.
- 5. Quite los dos tornillos (M2.5x3.5) que fijan la placa de I/O lateral a la base del ensamblaje de la pantalla.
- 6. Levante y extraiga la placa de I/O lateral con cables de la base del ensamblaje de la pantalla.

### **Instalación de la placa de I/O lateral**

#### **Requisitos previos**

Si va a reemplazar un componente, quite el componente existente antes de realizar el procedimiento de instalación.

#### **Sobre esta tarea**

En la imagen a continuación, se indica la ubicación de la placa de I/O lateral y se proporciona una representación visual del procedimiento de instalación.
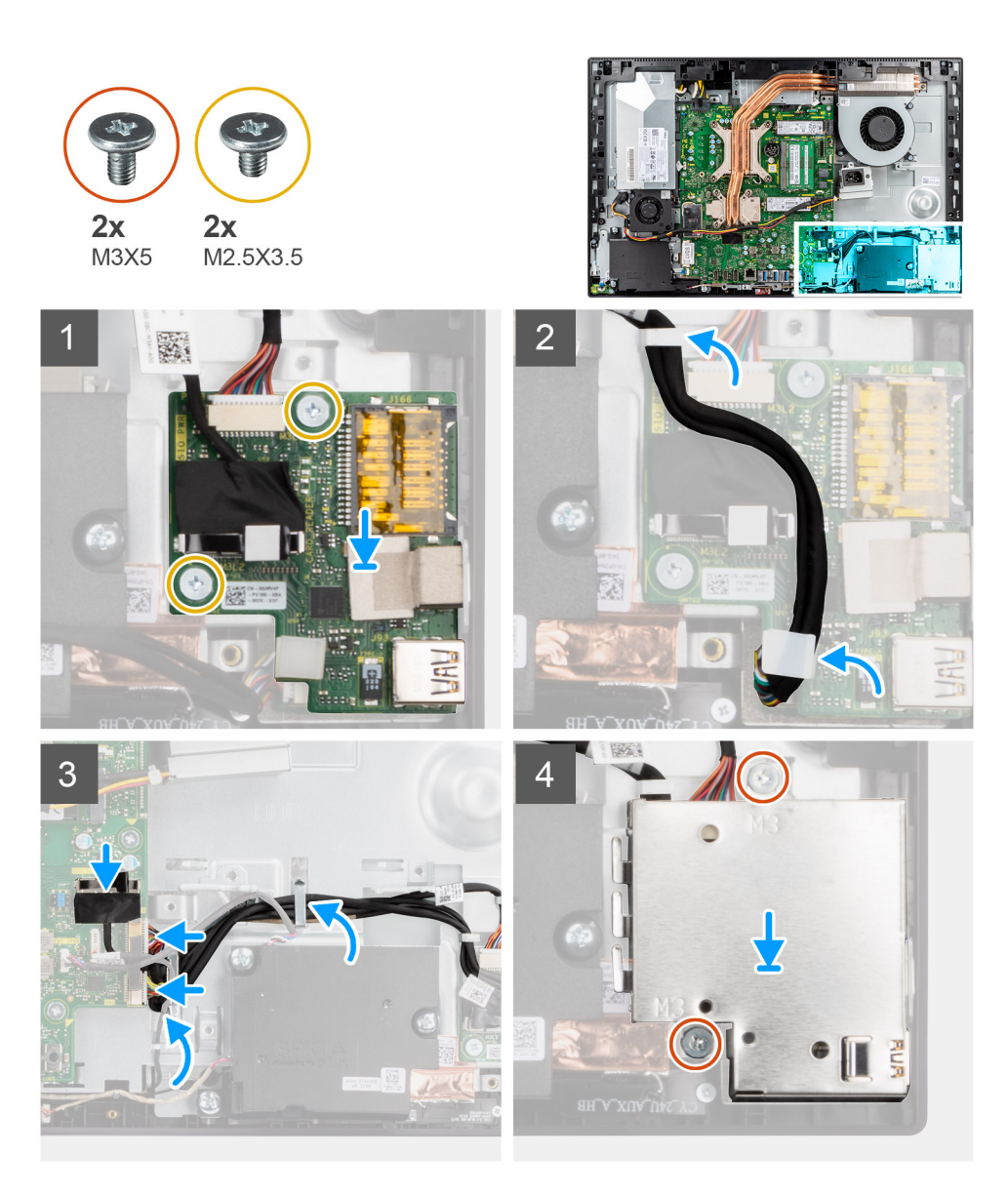

- 1. Alinee los orificios para tornillos en la placa de I/O lateral con los orificios para tornillos en la base del ensamblaje de la pantalla.
- 2. Vuelva a colocar los dos tornillos (M2.5x3.5) para fijar la placa de I/O lateral a la base del ensamblaje de la pantalla.
- 3. Pase el cable de señal de SIO, el cable de alimentación de SIO y el cable de la placa de audio por las guías de enrutamiento, en la base del ensamblaje de la pantalla.
- 4. Conecte el cable de señal de SIO, el cable de alimentación de SIO y el cable de la placa de audio a los conectores en la tarjeta madre.
- 5. Alinee los orificios para tornillos en el blindaje de la placa de I/O lateral con los orificios para tornillos en la base del ensamblaje de la pantalla.
- 6. Reemplace los dos tornillos (M3x5) para asegurar el blindaje de la placa de I/O lateral a la base del ensamblaje de la pantalla.

#### **Siguientes pasos**

- 1. Instale el [soporte de I/O posterior.](#page-58-0)
- 2. Instale la [cubierta inferior](#page-44-0).
- 3. Instale el [blindaje de la tarjeta madre del sistema.](#page-25-0)
- 4. Instale la [cubierta posterior](#page-21-0).
- 5. Instale la [cubierta de cables](#page-18-0) (opcional).
- 6. Instale el [soporte](#page-13-0).
- 7. Siga los procedimientos que se describen en [Después de manipular el interior del equipo](#page-8-0).

# **Placa de audio**

## **Extracción de la placa de audio**

#### **Requisitos previos**

- 1. Siga el procedimiento que se describe en [Antes de manipular el interior de la computadora.](#page-5-0)
- 2. Extraiga el [soporte.](#page-13-0)
- 3. Quite la [cubierta de cables](#page-16-0) (opcional).
- 4. Extraiga la [cubierta posterior.](#page-19-0)
- 5. Extraiga el [protector de la tarjeta madre.](#page-24-0)
- 6. Quite la [cubierta inferior](#page-44-0).
- 7. Quite el [soporte de I/O posterior](#page-57-0).
- 8. Quite la [placa de I/O lateral.](#page-70-0)

#### **Sobre esta tarea**

En la imagen a continuación, se indica la ubicación de la placa de audio y se proporciona una representación visual del procedimiento de instalación.

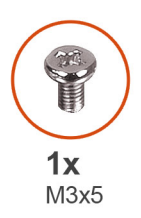

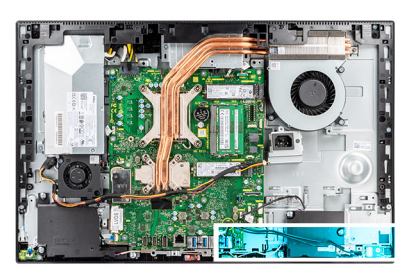

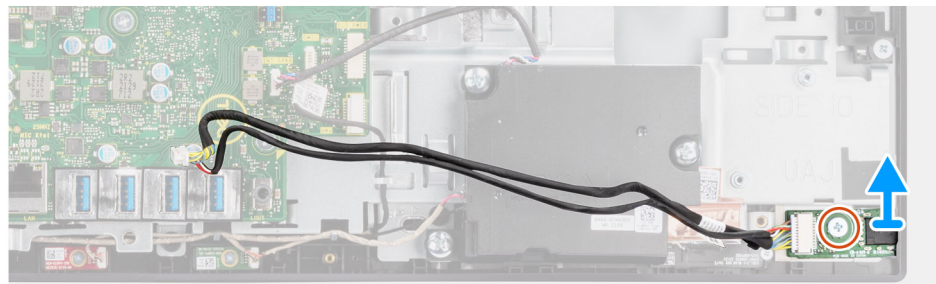

#### **Pasos**

- 1. Desconecte el cable de la placa de audio del conector en la tarjeta madre.
- 2. Quite el tornillo (M3x5) que asegura la placa de audio a la base del ensamblaje de la pantalla.
- 3. Levante la placa de audio, junto con el cable, para quitarlos de la base del ensamblaje de la pantalla.

## **Instalación de la placa de audio**

#### **Requisitos previos**

Si va a reemplazar un componente, quite el componente existente antes de realizar el procedimiento de instalación.

#### **Sobre esta tarea**

En la imagen a continuación, se indica la ubicación de la placa de audio y se proporciona una representación visual del procedimiento de extracción.

<span id="page-74-0"></span>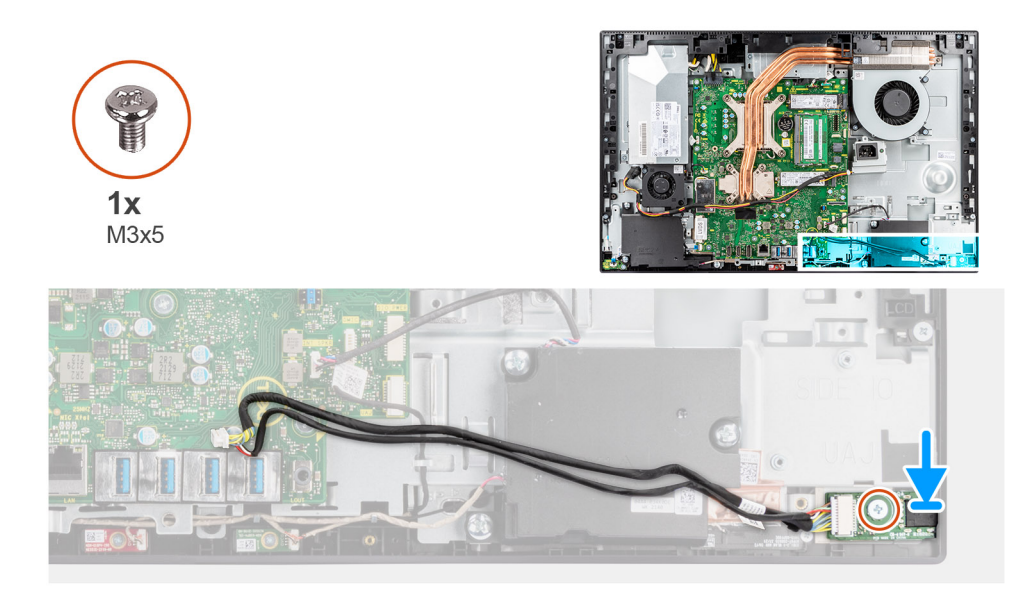

- 1. Alinee el orificio para tornillos de la placa de audio con el orificio para tornillos en la base del ensamblaje de la pantalla.
- 2. Reemplace el tornillo (M3x5) para asegurar la tarjeta madre a la base del ensamblaje de la pantalla.
- 3. Conecte el cable de la placa de audio a la tarjeta madre.

#### **Siguientes pasos**

- 1. Instale la [placa de I/O lateral](#page-71-0).
- 2. Instale el [soporte de I/O posterior.](#page-58-0)
- 3. Instale la [cubierta inferior](#page-44-0).
- 4. Instale el [blindaje de la tarjeta madre del sistema.](#page-25-0)
- 5. Instale la [cubierta posterior](#page-21-0).
- 6. Instale la [cubierta de cables](#page-18-0) (opcional).
- 7. Instale el [soporte](#page-13-0).
- 8. Siga los procedimientos que se describen en [Después de manipular el interior del equipo](#page-8-0).

# **Módulos de la antena**

## **Extracción de los módulos de la antena**

#### **Requisitos previos**

- 1. Siga el procedimiento que se describe en [Antes de manipular el interior de la computadora.](#page-5-0)
- 2. Extraiga el [soporte.](#page-13-0)
- 3. Quite la [cubierta de cables](#page-16-0) (opcional).
- 4. Extraiga la [cubierta posterior.](#page-19-0)
- 5. Extraiga el [protector de la tarjeta madre.](#page-24-0)
- 6. Extraiga la [tarjeta inalámbrica.](#page-38-0)
- 7. Quite la [cubierta inferior](#page-44-0).
- 8. Quite el [soporte de I/O posterior](#page-57-0).
- 9. Retire los [parlantes](#page-63-0).

#### **Sobre esta tarea**

En la imagen a continuación, se indica la ubicación de los módulos de la antena y se proporciona una representación visual del procedimiento de extracción.

<span id="page-75-0"></span>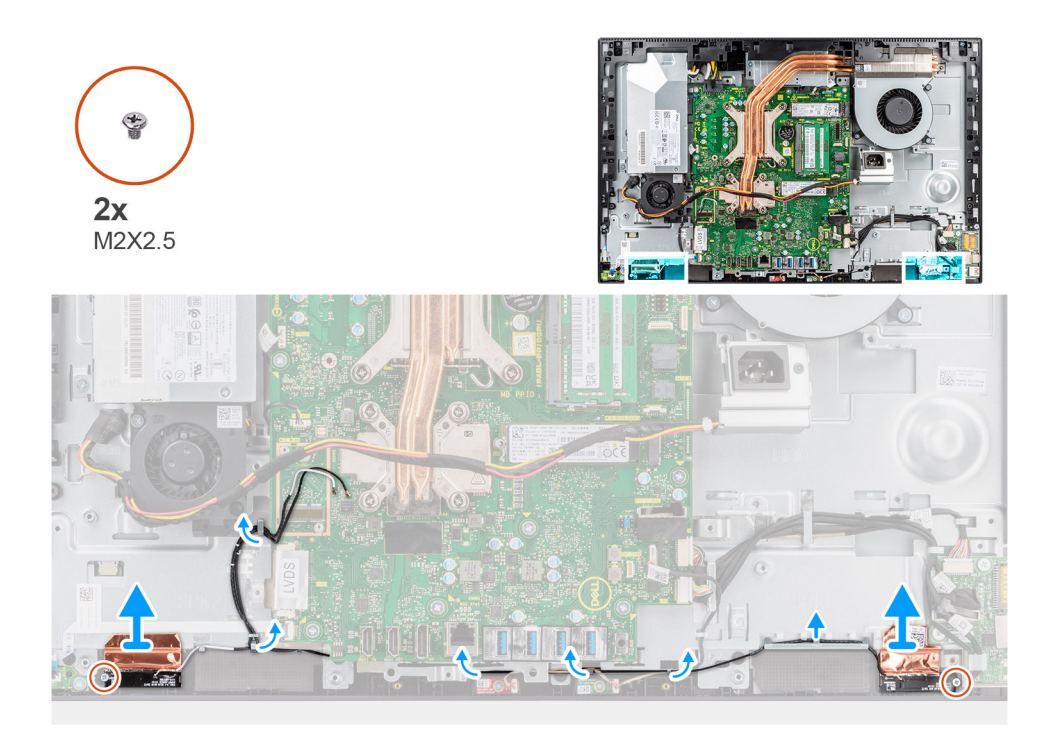

- 1. Quite los cables de la antena de las guías de enrutamiento en la base del ensamblaje de la pantalla.
- 2. Quite los dos tornillos (M2x2.5) que aseguran los módulos de la antena a la trama intermedia.
- 3. Despegue con cuidado el papel de cobre que asegura los cables de la antena a la trama intermedia.
- 4. Levante los módulos de la antena de la trama intermedia.

## **Instalación de los módulos de la antena**

#### **Requisitos previos**

Si va a reemplazar un componente, quite el componente existente antes de realizar el procedimiento de instalación.

#### **Sobre esta tarea**

En la imagen a continuación, se indica la ubicación de los módulos de la antena y se proporciona una representación visual del procedimiento de instalación.

<span id="page-76-0"></span>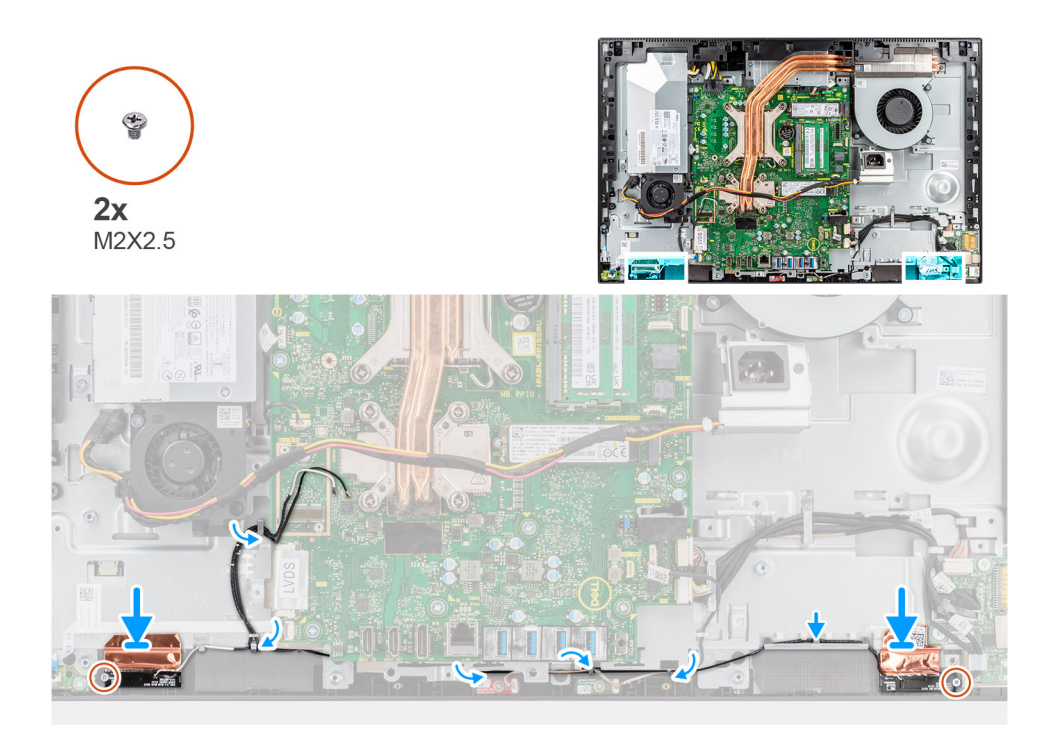

- 1. Alinee y coloque los módulos de la antena en las ranuras de la trama intermedia.
- 2. Adhiera el papel de cobre que asegura los cables de la antena a la trama intermedia..
- 3. Reemplace los dos tornillos (M2x2.5) para asegurar los módulos de la antena a la trama intermedia.
- 4. Pase los cables de la antena por las guías de enrutamiento en la base del ensamblaje de la pantalla.

#### **Siguientes pasos**

- 1. Instale los [parlantes.](#page-64-0)
- 2. Instale el [soporte de I/O posterior.](#page-58-0)
- 3. Instale la [cubierta inferior](#page-44-0).
- 4. Instale la [tarjeta inalámbrica.](#page-39-0)
- 5. Instale el [blindaje de la tarjeta madre del sistema.](#page-25-0)
- 6. Instale la [cubierta posterior](#page-21-0).
- 7. Instale la [cubierta de cables](#page-18-0) (opcional).
- 8. Instale el [soporte](#page-13-0).
- 9. Siga los procedimientos que se describen en [Después de manipular el interior del equipo](#page-8-0).

# **Panel de la pantalla**

## **Extracción del panel de pantalla**

#### **Requisitos previos**

- 1. Siga el procedimiento que se describe en [Antes de manipular el interior de la computadora.](#page-5-0)
- 2. Extraiga el [soporte.](#page-13-0)
- 3. Quite la [cubierta de cables](#page-16-0) (opcional).
- 4. Extraiga la [cubierta posterior.](#page-19-0)
- 5. Extraiga el [protector de la tarjeta madre.](#page-24-0)
- 6. Quite la [cubierta inferior](#page-44-0).
- 7. Quite el [soporte de I/O posterior](#page-57-0).
- 8. Retire los [parlantes](#page-63-0).
- 9. Quite el [ensamblaje de la cámara.](#page-41-0)
- 10. Extraiga la [tarjeta madre.](#page-59-0)
- 11. Quite el [ventilador de la PSU.](#page-48-0)
- 12. Quite la [PSU](#page-45-0).

#### **Sobre esta tarea**

En la imagen a continuación, se indica la ubicación del panel de pantalla y se proporciona una representación visual del procedimiento de extracción.

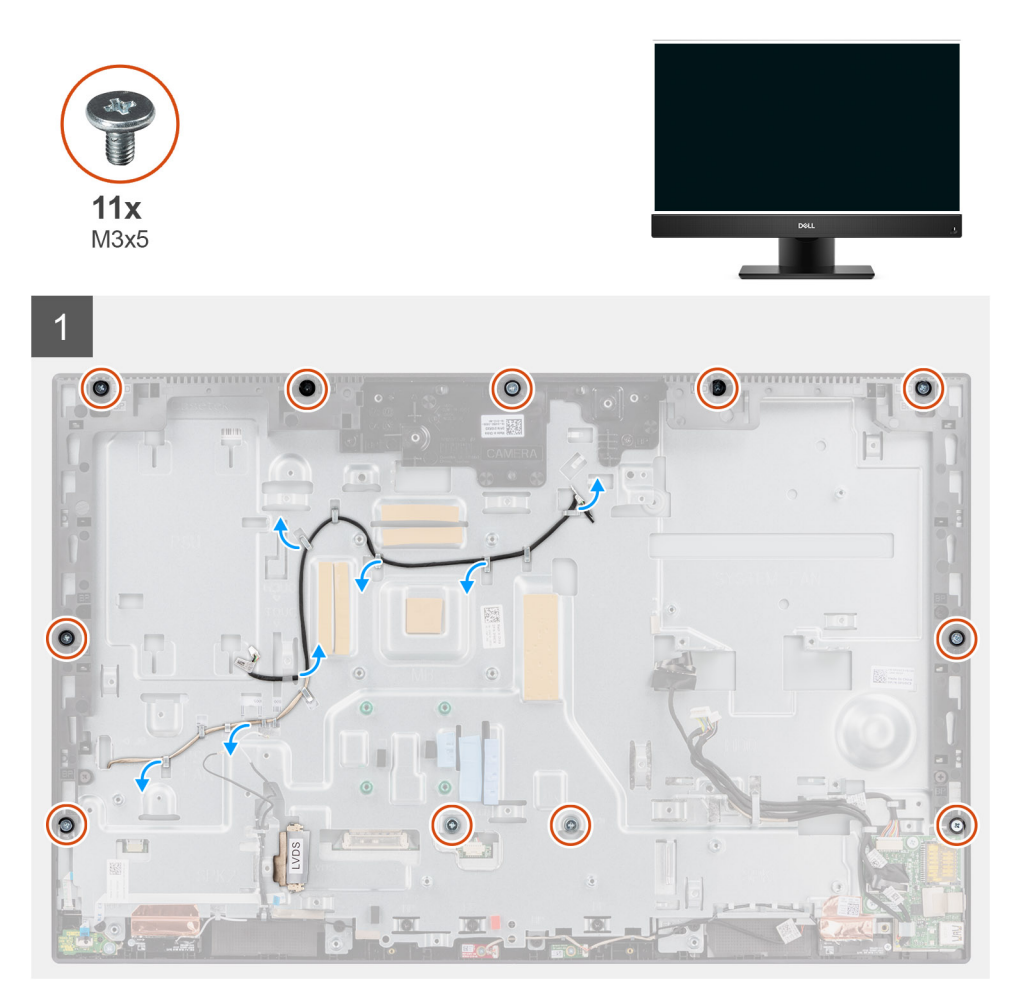

<span id="page-78-0"></span>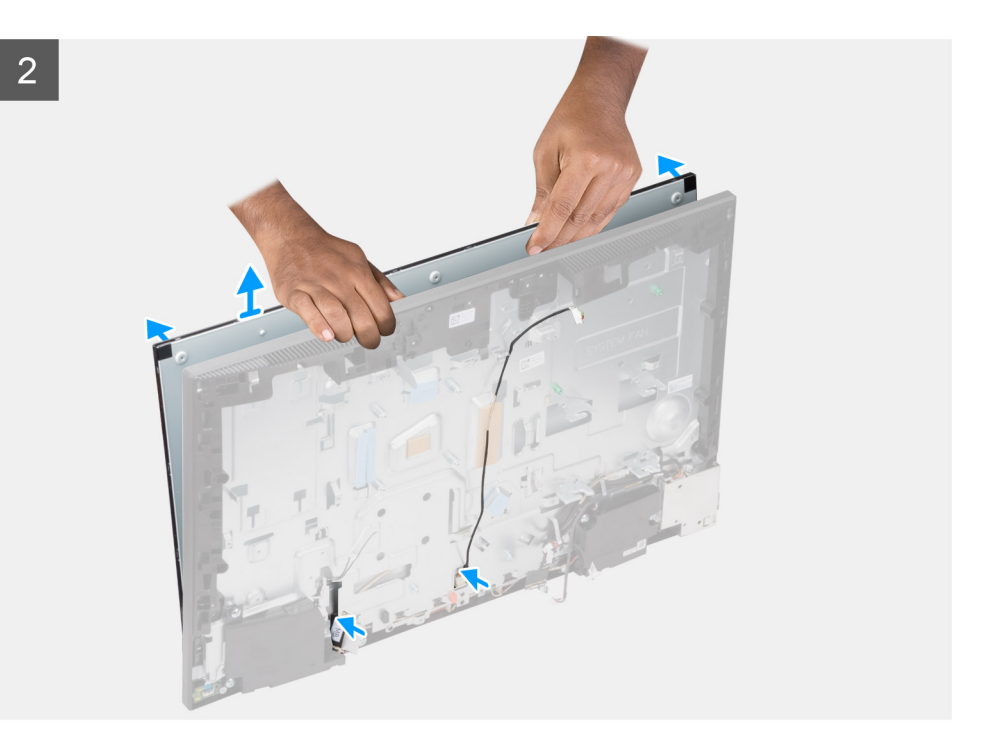

- 1. Quite los 11 tornillos (M3x5) (para pantalla táctil) y los 12 tornillos (M3x5) (para pantalla no táctil) que fijan el panel de pantalla a la trama intermedia y a la base del ensamblaje de la pantalla.
- 2. Quite el cable de iluminación de pantalla de las guías de enrutamiento en la base del ensamblaje de la pantalla.
- 3. Coloque el sistema en posición vertical.
- 4. Sujetando la esquina superior, suelte el panel de pantalla de la trama intermedia y de la base del ensamblaje de la pantalla.
- 5. Pase el cable de iluminación de pantalla y el cable de pantalla por las ranuras en la base del ensamblaje de la pantalla.
- 6. Levante el panel de pantalla hacia arriba desde la trama intermedia y de la base del ensamblaje de la pantalla.

### **Instalación del panel de pantalla**

#### **Requisitos previos**

Si va a reemplazar un componente, quite el componente existente antes de realizar el procedimiento de instalación.

#### **Sobre esta tarea**

En la imagen a continuación, se indica la ubicación del panel de pantalla y se proporciona una representación visual del procedimiento de instalación.

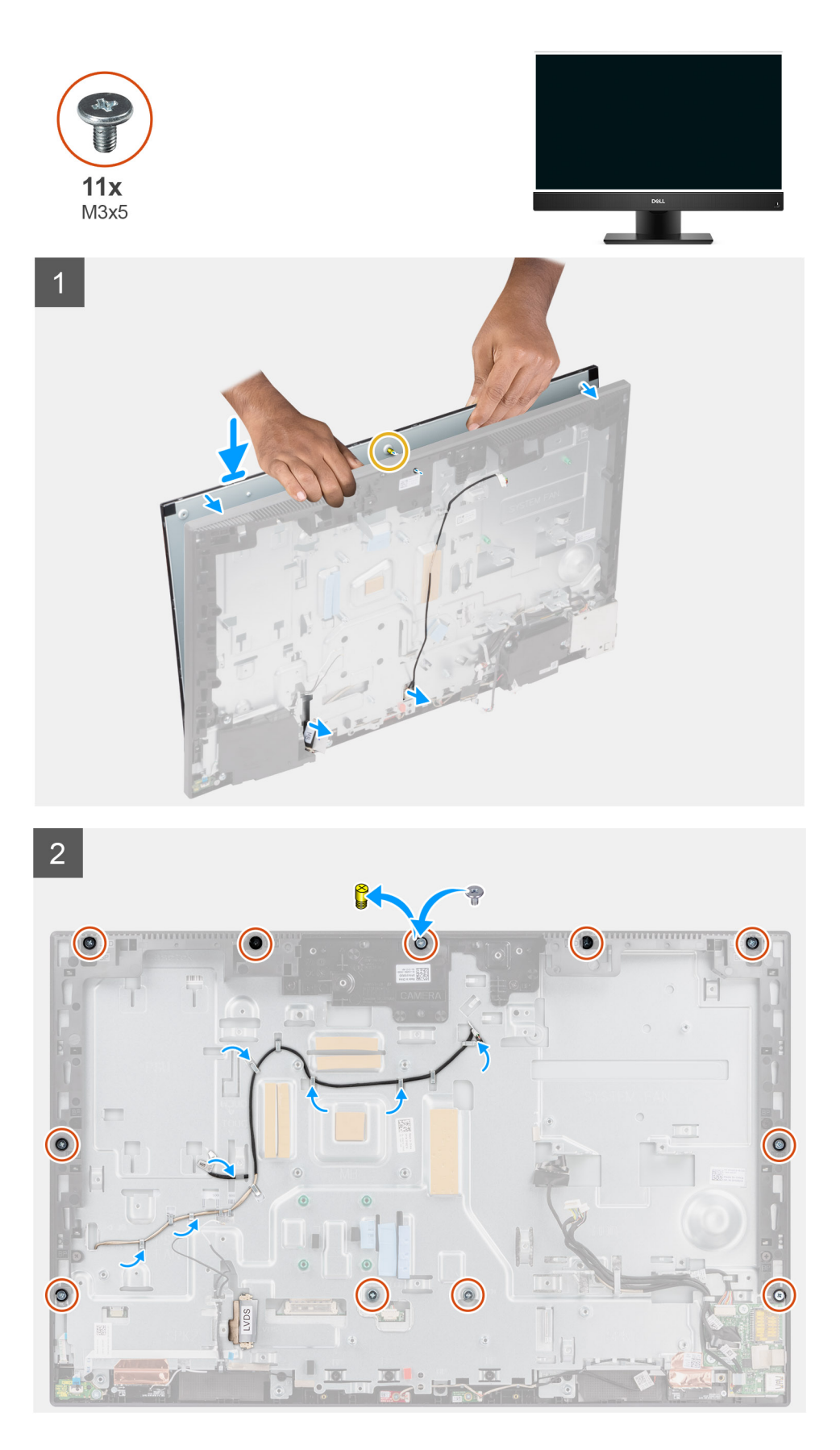

- 1. Coloque el sistema en posición vertical y deslice el panel de pantalla en las ranuras de la base del ensamblaje de la pantalla.
- 2. Pase el cable de iluminación de la pantalla y el cable de pantalla por las ranuras en la base del ensamblaje de la pantalla.
- 3. Coloque la base del ensamblaje de la pantalla en una superficie limpia y plana con el panel de pantalla hacia abajo.
- 4. Sustituya los 9 tornillos (M3x5) (para pantalla táctil) y los 10 tornillos (M3x5) (para pantalla no táctil) para fijar el panel de pantalla a la trama intermedia y a la base del ensamblaje de la pantalla.
- 5. Quite los dos tornillos de plantilla del panel de pantalla y sustitúyalos con dos tornillos (M3x5) para fijar el panel de pantalla a la trama intermedia y a la base del ensamblaje de la pantalla.

**(i)** NOTA: El tornillo de plantilla se envía con el panel de pantalla de repuesto. Se utiliza para alinear el panel de pantalla con la base del ensamblaje de la pantalla.

6. Pase el cable de iluminación de pantalla por las guías de enrutamiento en la base del ensamblaje de la pantalla.

#### **Siguientes pasos**

- 1. Instale la [PSU.](#page-47-0)
- 2. Instale el [ventilador de la PSU](#page-49-0).
- 3. Instale la [tarjeta madre](#page-61-0).
- 4. Instale el [ensamblaje de la cámara](#page-42-0).
- 5. Instale los [parlantes.](#page-64-0)
- 6. Instale el [soporte de I/O posterior.](#page-58-0)
- 7. Instale la [cubierta inferior](#page-44-0).
- 8. Instale el [blindaje de la tarjeta madre del sistema.](#page-25-0)
- 9. Instale la [cubierta posterior](#page-21-0).
- 10. Instale la [cubierta de cables](#page-18-0) (opcional).
- 11. Instale el [soporte](#page-13-0).
- 12. Siga los procedimientos que se describen en [Después de manipular el interior del equipo](#page-8-0).

# **Marco intermedio**

### **Extracción del marco intermedio**

#### **Requisitos previos**

- 1. Siga el procedimiento que se describe en [Antes de manipular el interior de la computadora.](#page-5-0)
- 2. Extraiga el [soporte.](#page-13-0)
- 3. Quite la [cubierta de cables](#page-16-0) (opcional).
- 4. Extraiga la [cubierta posterior.](#page-19-0)
- 5. Extraiga el [protector de la tarjeta madre.](#page-24-0)
- 6. Quite la [cubierta inferior](#page-44-0).
- 7. Quite el [soporte de I/O posterior](#page-57-0).
- 8. Retire los [parlantes](#page-63-0).
- 9. Quite el [ensamblaje de la cámara.](#page-41-0)
- 10. Extraiga la [tarjeta madre.](#page-59-0)
- 11. Extraiga la [placa del botón de encendido](#page-65-0).
- 12. Extraiga los [micrófonos.](#page-67-0)
- 13. Quite el [ventilador de la PSU.](#page-48-0)
- 14. Quite la [PSU](#page-45-0).
- 15. Quite la [placa de I/O lateral.](#page-70-0)
- 16. Quite los [módulos de la antena.](#page-74-0)
- 17. Extraiga el [panel de la pantalla.](#page-76-0)

#### **Sobre esta tarea**

En la imagen a continuación, se indica la ubicación de la trama intermedia y se proporciona una representación visual del procedimiento de extracción.

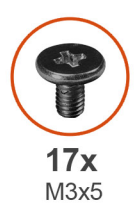

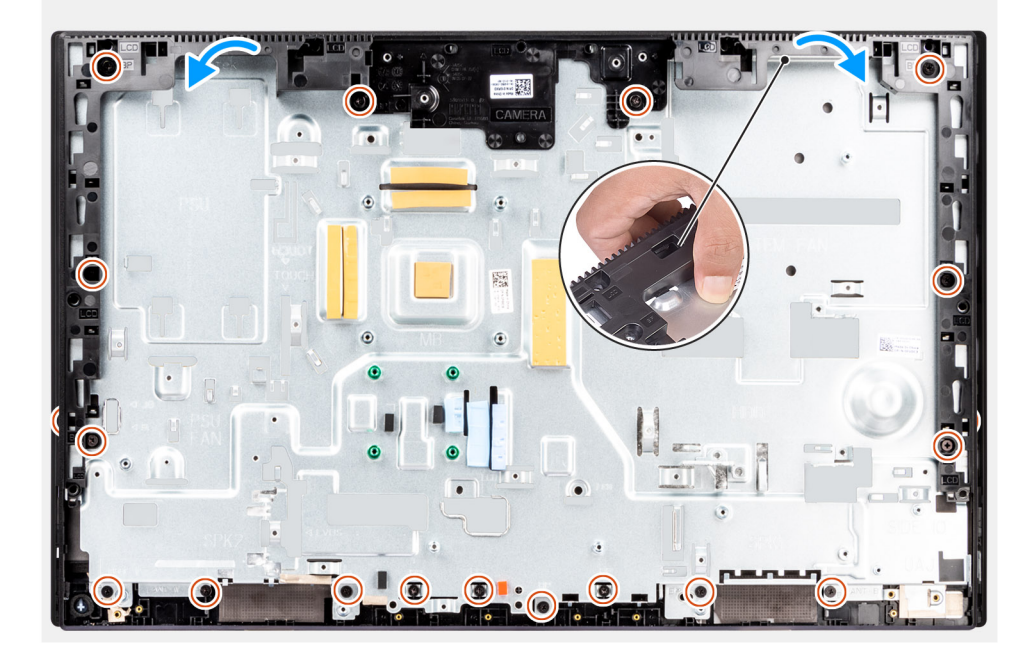

- 1. Quite los 17 tornillos (M3x5) que fijan la trama intermedia a la base del ensamblaje de la pantalla.
- 2. Quite la trama intermedia y levántela para quitarla de la base del ensamblaje de la pantalla.

## **Instalación de la trama intermedia**

#### **Requisitos previos**

Si va a reemplazar un componente, quite el componente existente antes de realizar el procedimiento de instalación.

#### **Sobre esta tarea**

En la imagen a continuación, se indica la ubicación de la trama intermedia y se proporciona una representación visual del procedimiento de instalación.

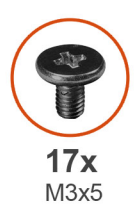

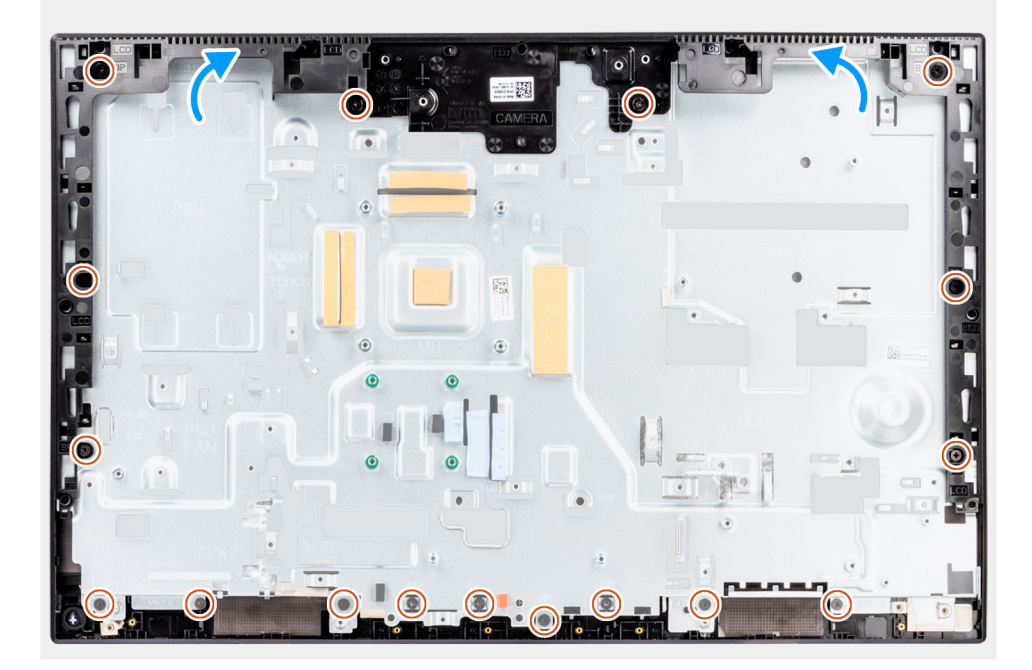

- 1. Deslice y alinee la trama intermedia con las ranuras en la base del ensamblaje de la pantalla, y, a continuación, encaje la trama intermedia en la base del ensamblaje de la pantalla.
- 2. Vuelva a colocar los 17 tornillos (M3x5) para fijar la trama intermedia a la base del ensamblaje de la pantalla.

#### **Siguientes pasos**

- 1. Instale el [panel de pantalla](#page-78-0)
- 2. Instalación de los [módulos de la antena.](#page-75-0)
- 3. Instale la [placa de I/O lateral](#page-71-0).
- 4. Instale la [PSU.](#page-47-0)
- 5. Instale el [ventilador de la PSU](#page-49-0).
- 6. Instale los [micrófonos](#page-69-0).
- 7. Instale la [placa del botón de encendido.](#page-66-0)
- 8. Instale la [tarjeta madre](#page-61-0).
- 9. Instale el [ensamblaje de la cámara](#page-42-0).
- 10. Instale los [parlantes.](#page-64-0)
- 11. Instale el [soporte de I/O posterior.](#page-58-0)
- 12. Instale la [cubierta inferior](#page-44-0).
- 13. Instale la [tarjeta inalámbrica.](#page-39-0)
- 14. Instale el [blindaje de la tarjeta madre del sistema.](#page-25-0)
- 15. Instale la [cubierta posterior](#page-21-0).
- 16. Instale la [cubierta de cables](#page-18-0) (opcional).
- 17. Instale el [soporte](#page-13-0).
- 18. Siga los procedimientos que se describen en [Después de manipular el interior del equipo](#page-8-0).

# **Controladores y descargas**

Cuando se solucionan problemas, se descargan o se instalan controladores, se recomienda leer el artículo de la base de conocimientos de Dell, Preguntas frecuentes sobre controladores y descargas [000123347](https://www.dell.com/support/kbdoc/000123347/drivers-and-downloads-faqs).

# **Configuración del BIOS**

**PRECAUCIÓN: A menos que sea un usuario experto, no cambie la configuración en el programa de configuración del BIOS. Algunos cambios pueden provocar que el equipo no funcione correctamente.**

**NOTA:** Los elementos listados en esta sección aparecerán o no en función del equipo y de los dispositivos instalados.

**(i)** NOTA: Antes de modificar el programa de configuración del BIOS, se recomienda anotar la información de la pantalla del programa de configuración del BIOS para que sirva de referencia posteriormente.

Utilice el programa de configuración del BIOS para los siguientes fines:

- Obtenga información sobre el hardware instalado en la computadora, por ejemplo, la cantidad de RAM y el tamaño de la unidad de disco duro.
- Cambiar la información de configuración del sistema.
- Establecer o cambiar una opción seleccionable por el usuario, como la contraseña de usuario, el tipo de disco duro instalado, activar o desactivar dispositivos básicos.

# **Acceso al programa de configuración del BIOS**

#### **Sobre esta tarea**

Encienda (o reinicie) la computadora y presione F2 inmediatamente.

# **Teclas de navegación**

**(i)** NOTA: Para la mayoría de las opciones de configuración del sistema, se registran los cambios efectuados, pero no se aplican hasta que se reinicia el sistema.

#### **Tabla 3. Teclas de navegación**

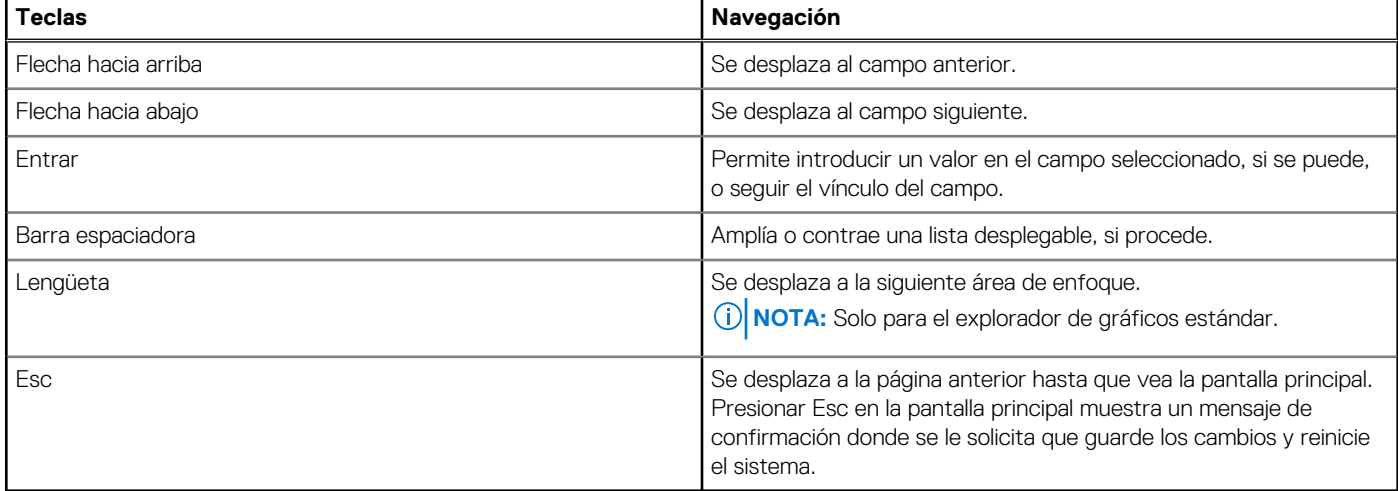

## **Menú de arranque por única vez**

Para ingresar al **Menú de arranque por única vez**, encienda la computadora y presione F12 inmediatamente.

**NOTA:** Se recomienda apagar la computadora, si está encendida.

El menú de arranque de una vez muestra los dispositivos desde los que puede arrancar, incluida la opción de diagnóstico. Las opciones del menú de arranque son las siguientes:

- Unidad extraíble (si está disponible)
- Unidad STXXXX (si está disponible)

**NOTA:** XXX denota el número de la unidad SATA.

- Unidades ópticas (si están disponibles)
- Unidad de disco duro SATA (si está disponible)
- Diagnóstico

La pantalla de secuencia de arranque también muestra la opción de acceso a la pantalla de configuración del sistema.

# **Opciones de configuración del sistema**

**NOTA:** Los elementos listados en esta sección aparecerán o no según el equipo y los dispositivos instalados en este.

#### **Tabla 4. Opciones de configuración del sistema - Menú de información del sistema**

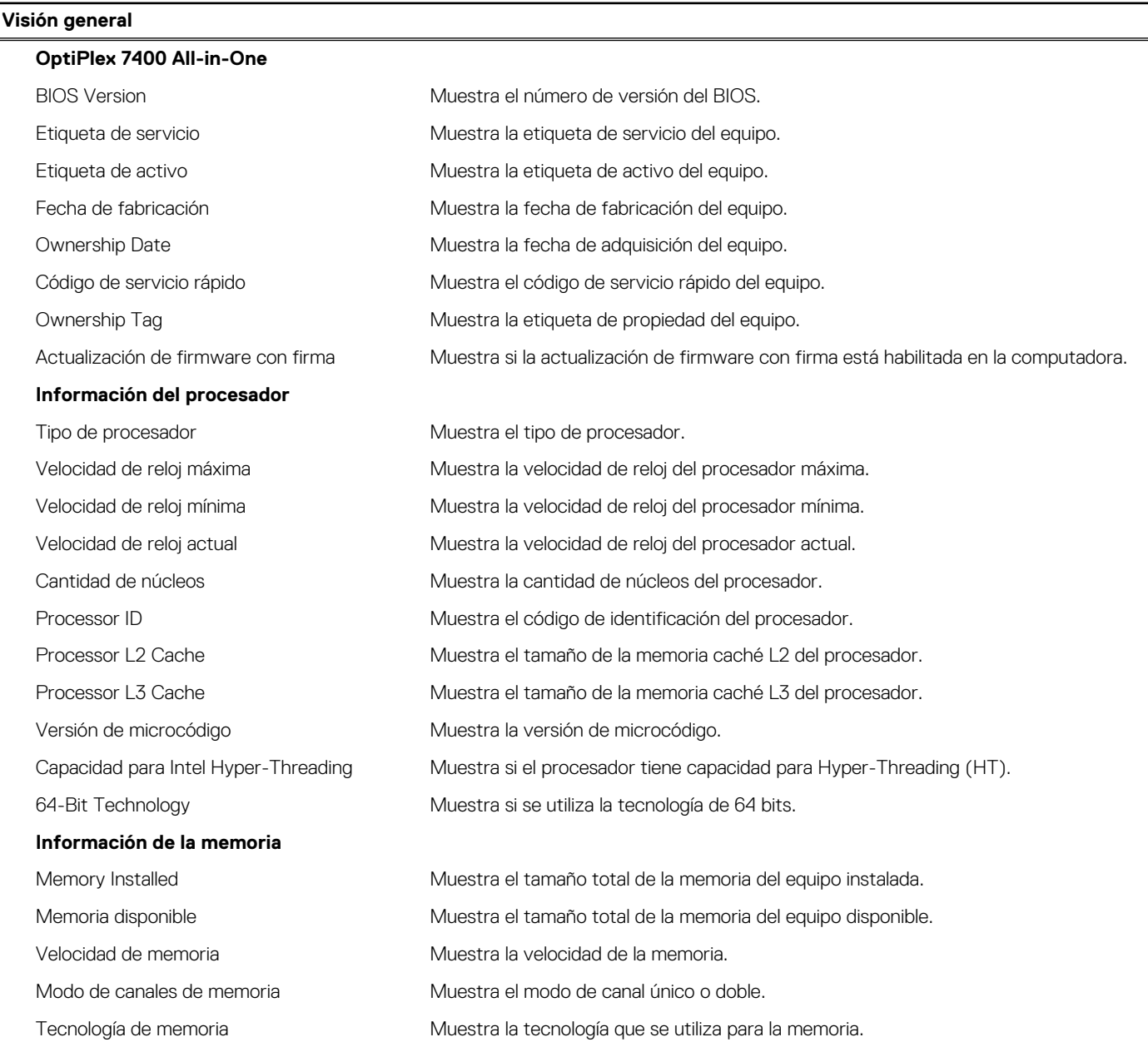

#### **Tabla 4. Opciones de configuración del sistema - Menú de información del sistema (continuación)**

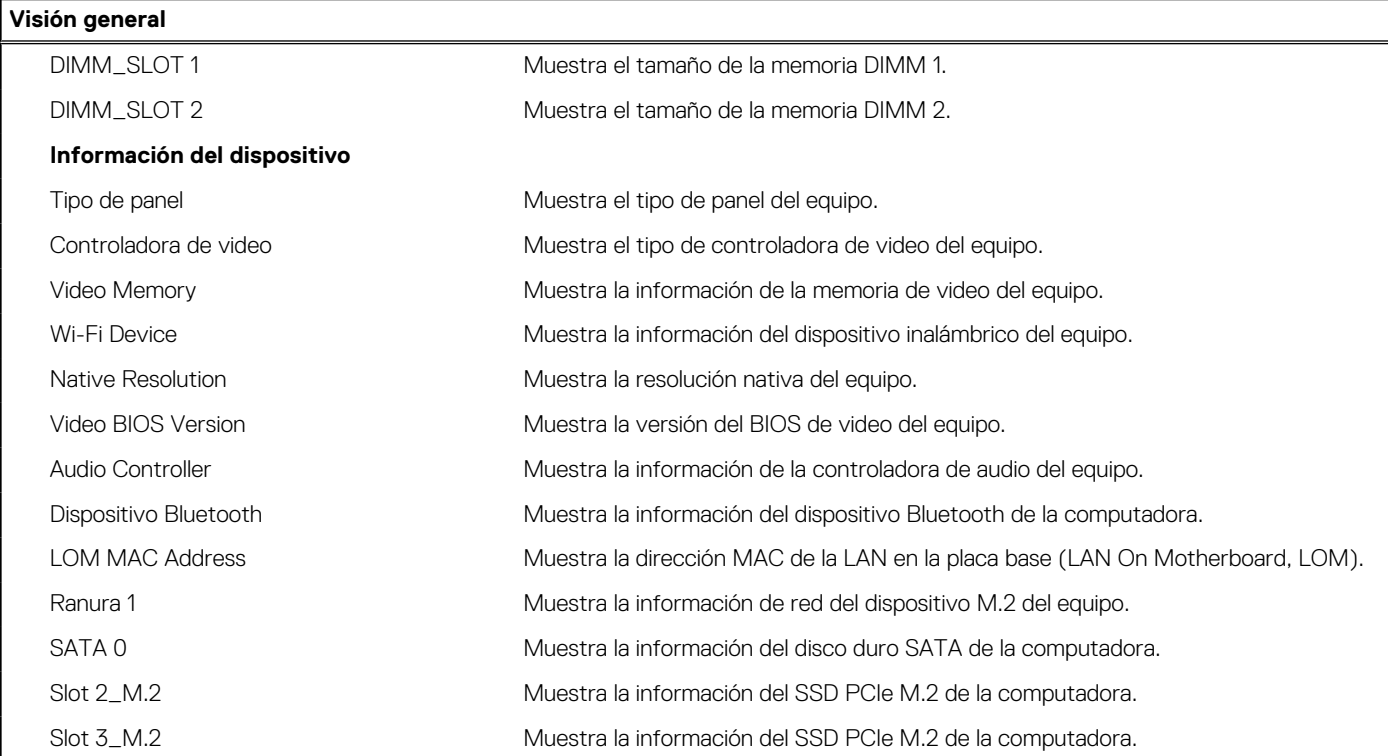

#### **Tabla 5. Opciones de configuración del sistema: menú de configuración de inicio**

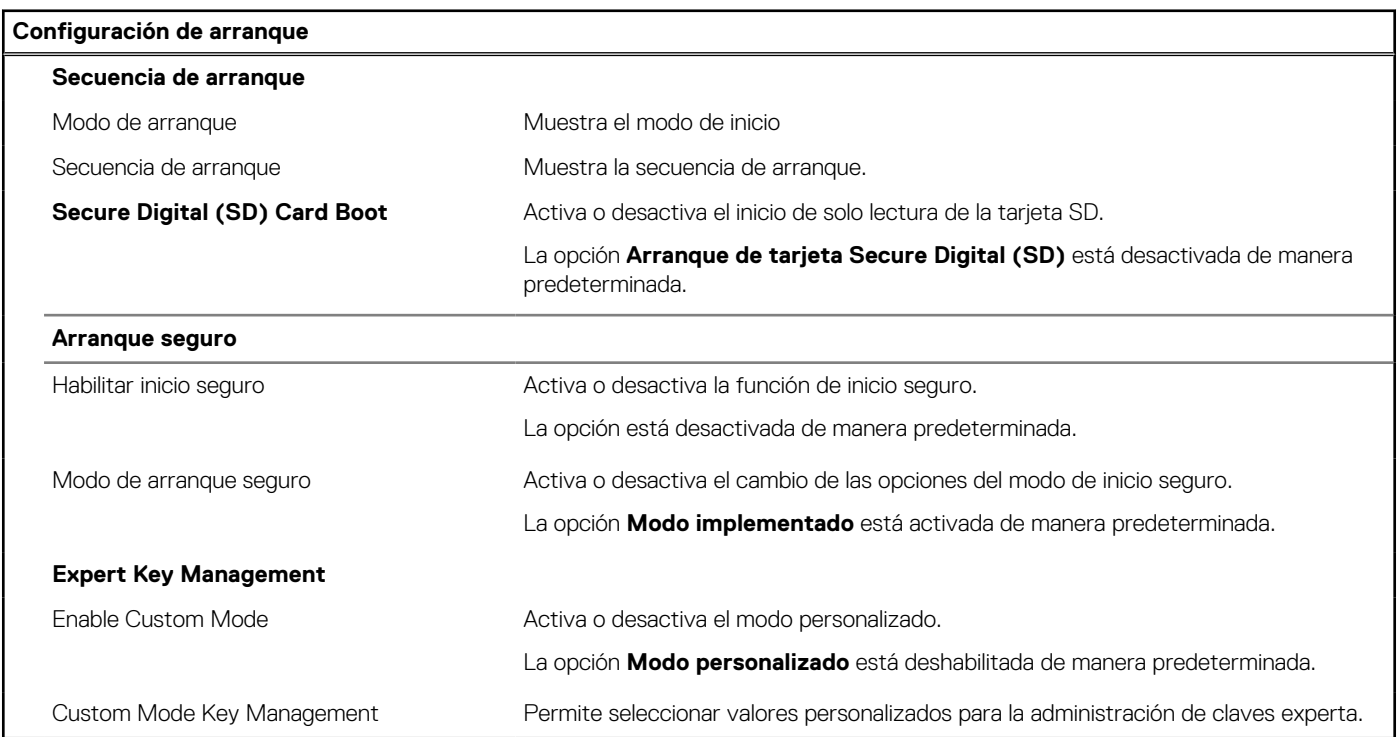

#### **Tabla 6. Opciones de configuración del sistema: menú de dispositivos integrados**

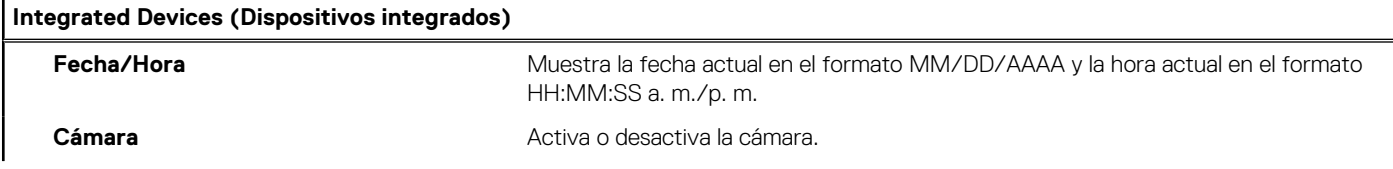

#### **Tabla 6. Opciones de configuración del sistema: menú de dispositivos integrados (continuación)**

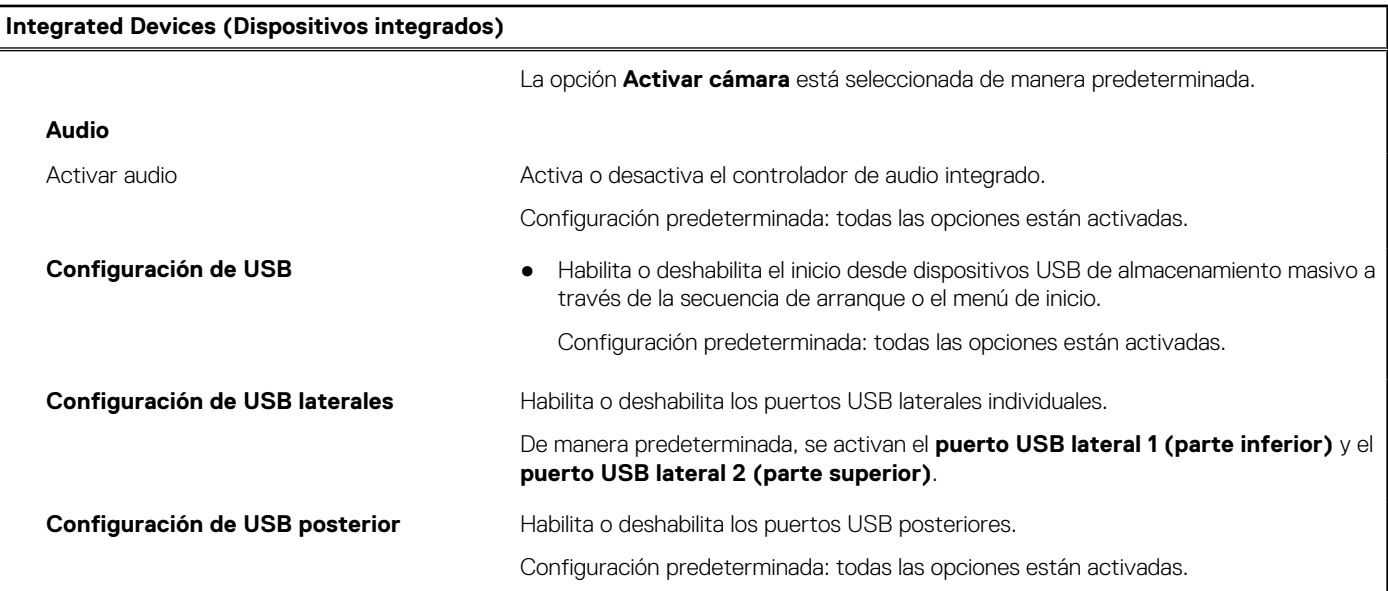

#### **Tabla 7. Opciones de configuración del sistema: menú de almacenamiento**

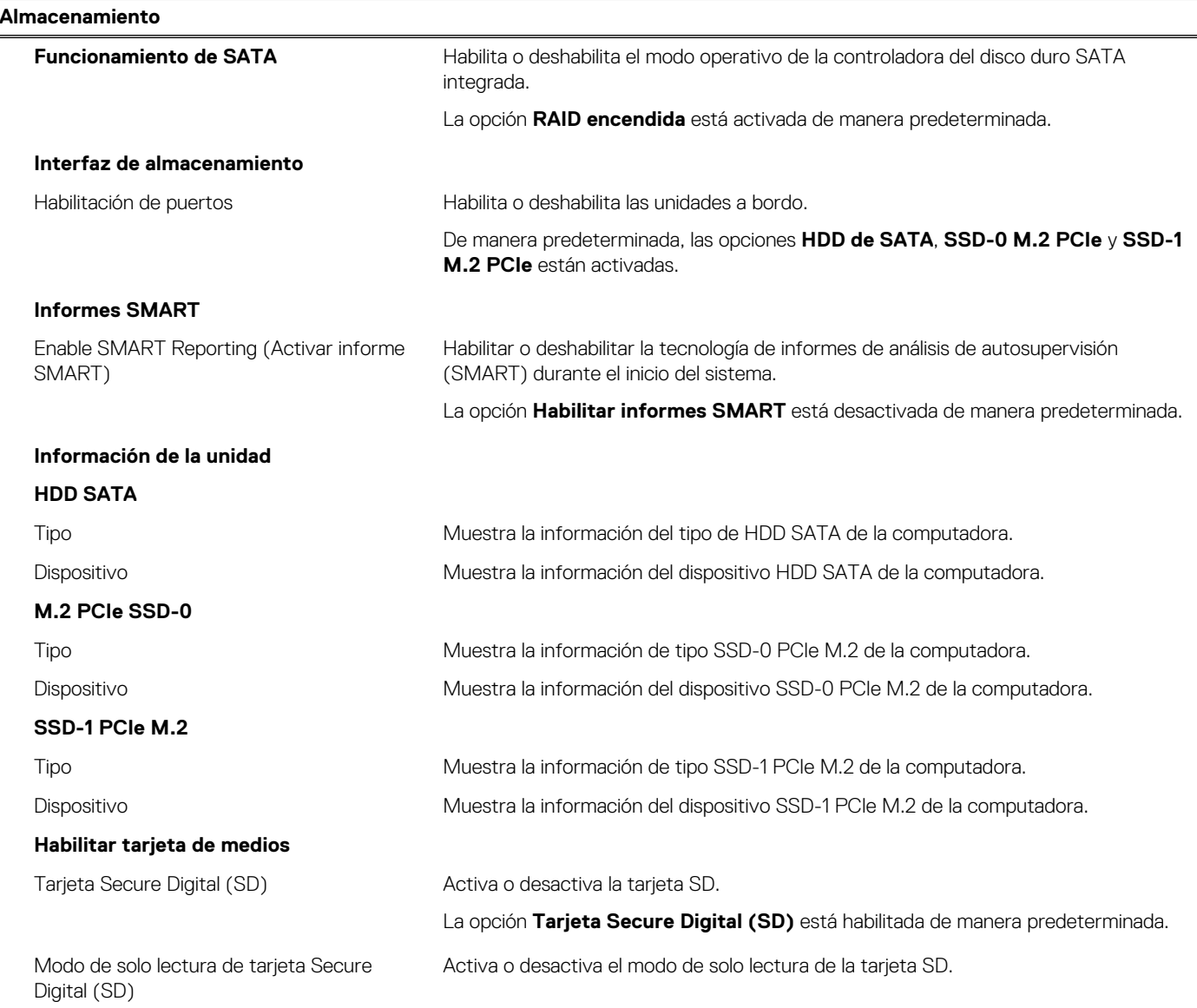

#### **Tabla 7. Opciones de configuración del sistema: menú de almacenamiento (continuación)**

#### **Almacenamiento**

La opción **Modo de solo lectura de la tarjeta Secure Digital (SD)** está desactivada de manera predeterminada.

#### **Tabla 8. Opciones de configuración del sistema: menú de pantalla**

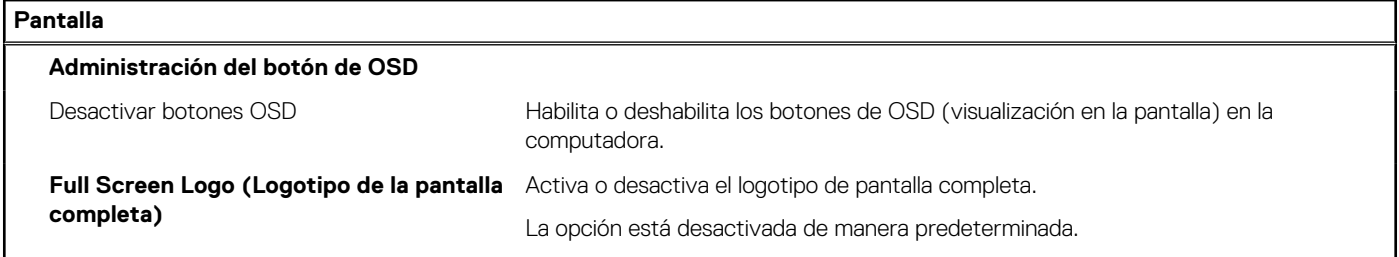

#### **Tabla 9. Opciones de configuración del sistema: menú de conexión**

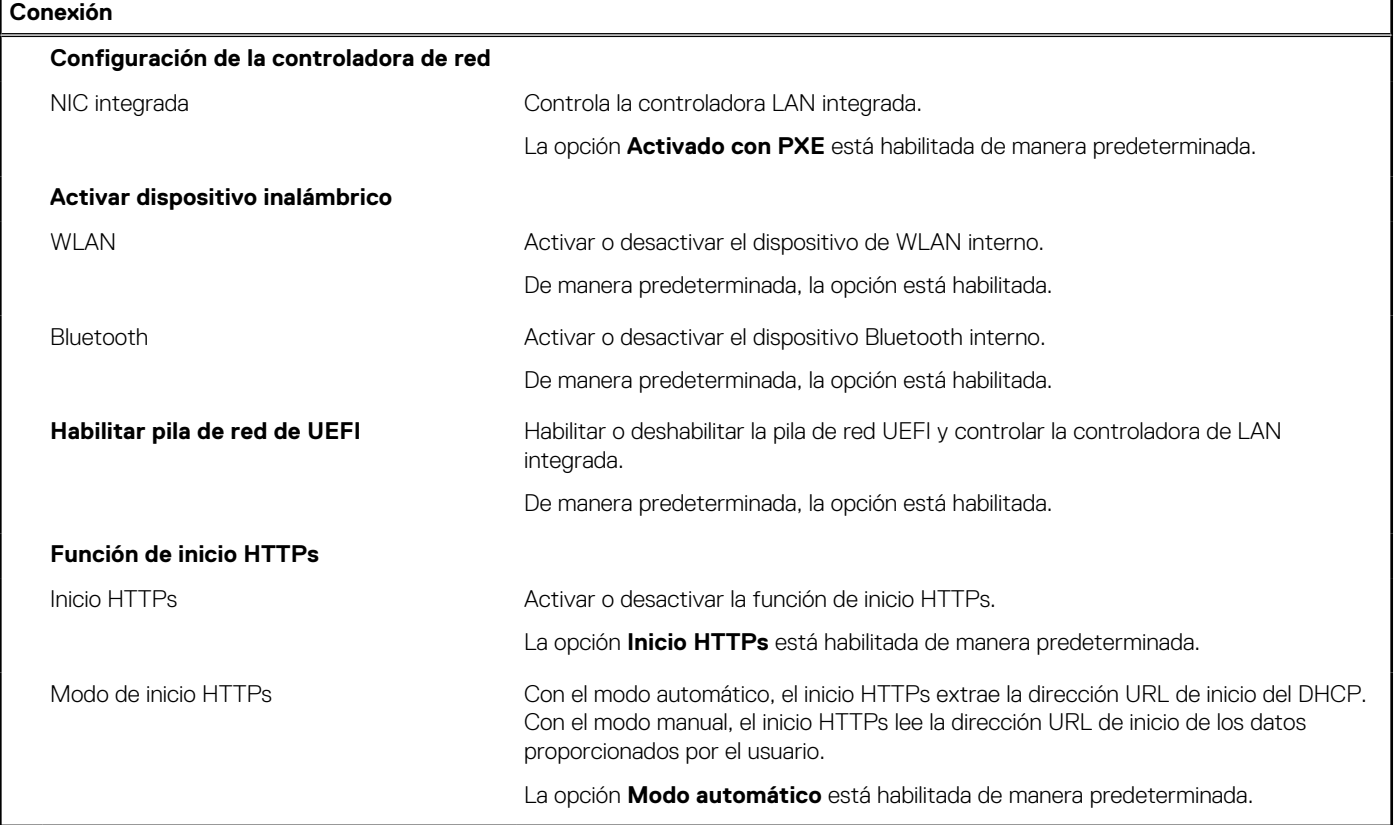

#### **Tabla 10. Opciones de configuración del sistema: menú de alimentación**

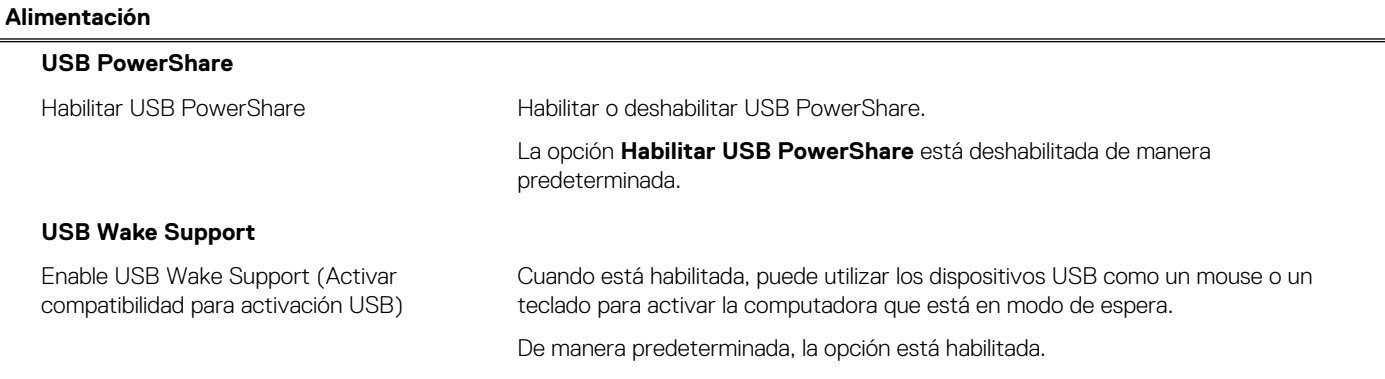

#### **Tabla 10. Opciones de configuración del sistema: menú de alimentación (continuación)**

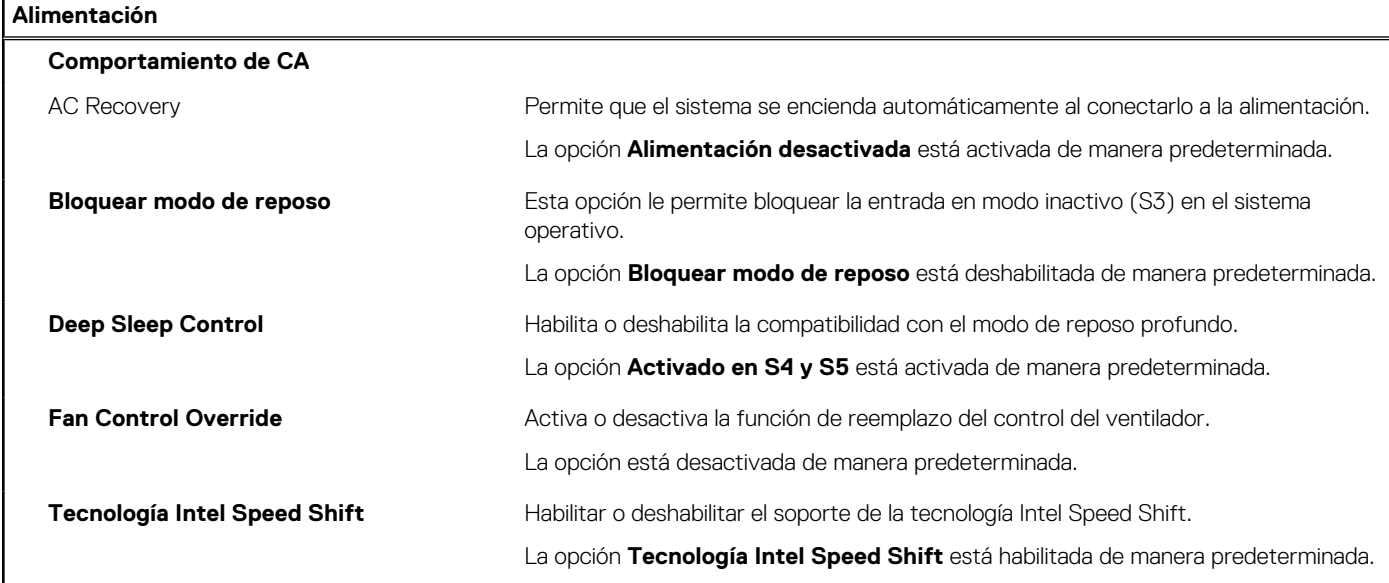

#### **Tabla 11. Opciones de configuración del sistema: menú Seguridad**

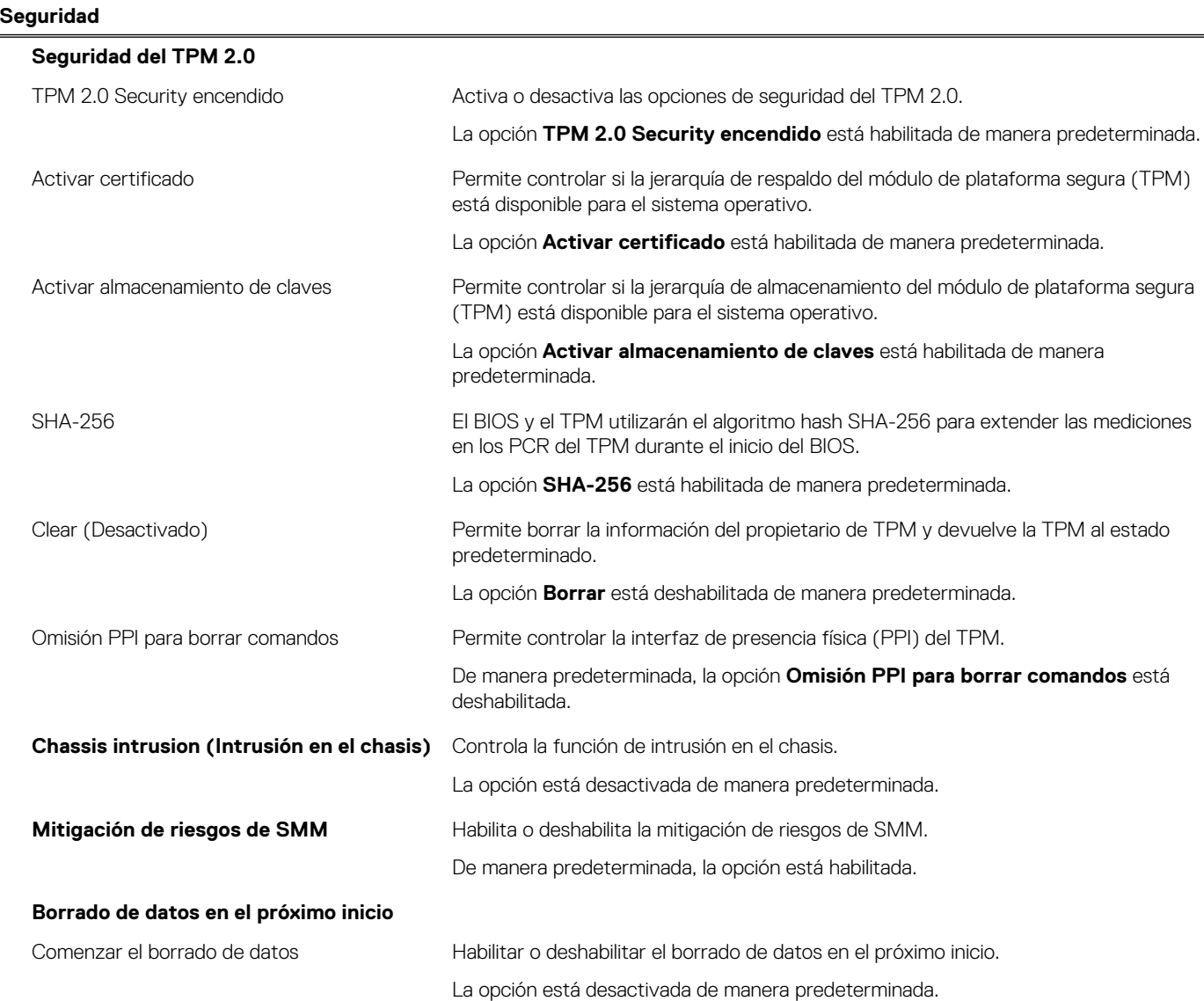

#### **Tabla 11. Opciones de configuración del sistema: menú Seguridad (continuación)**

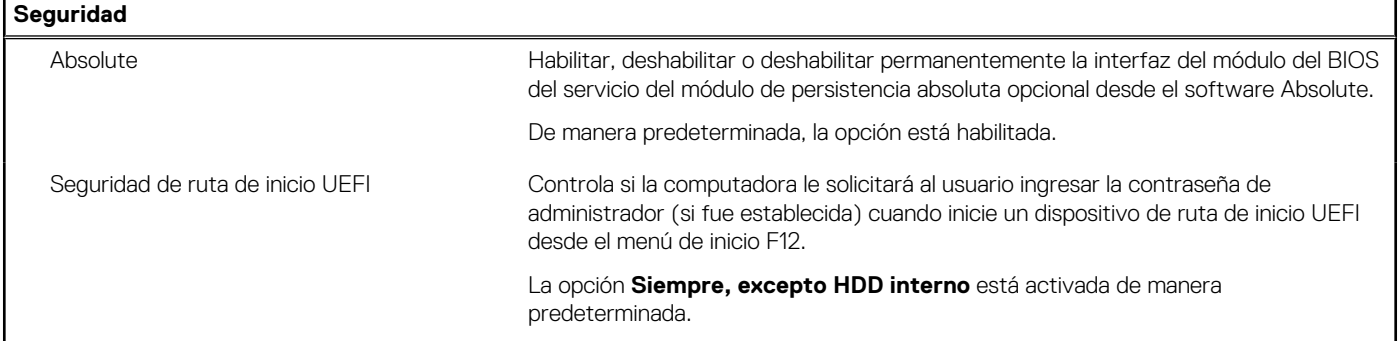

#### **Tabla 12. Opciones de configuración del sistema: menú de contraseñas**

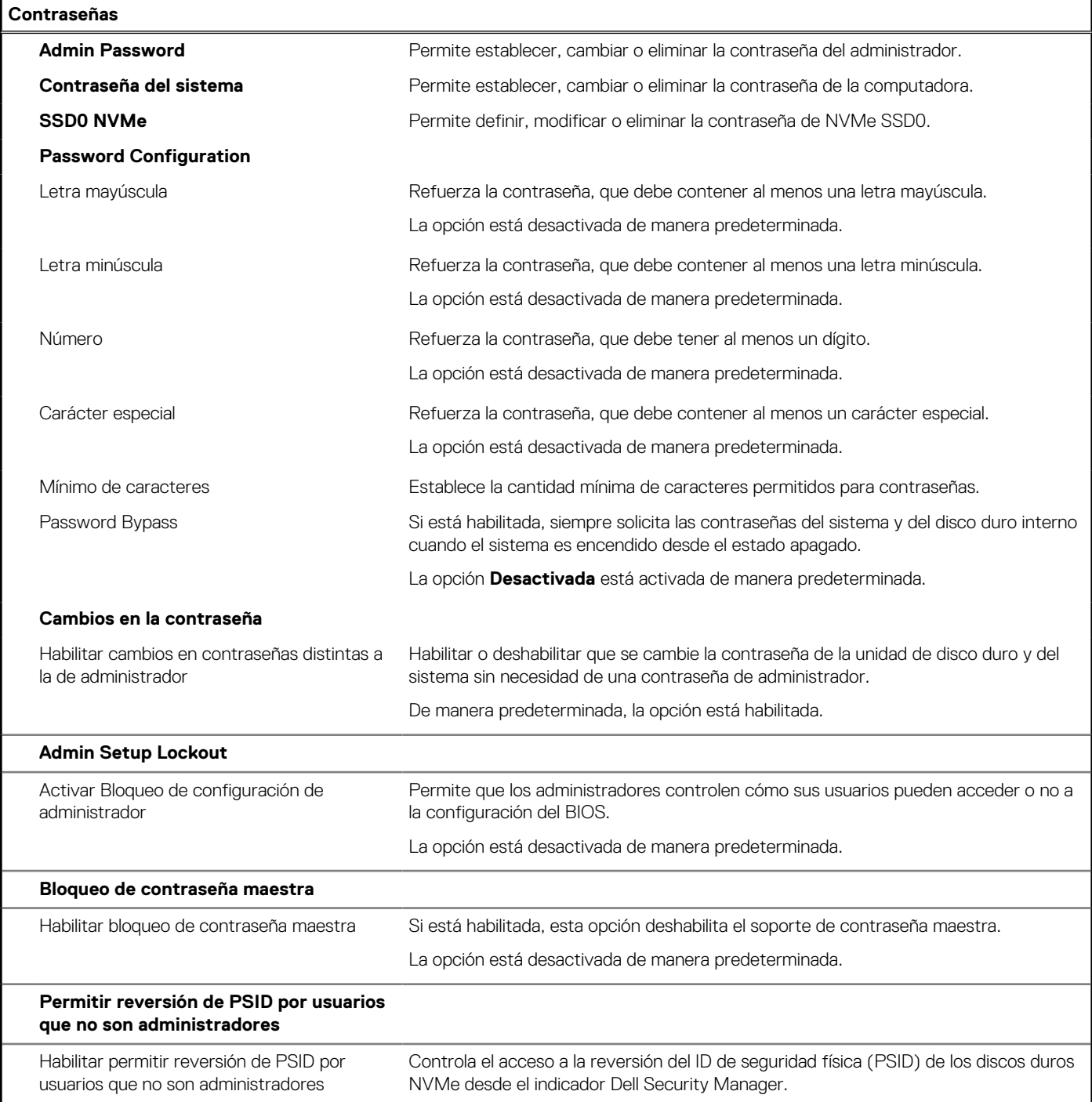

#### **Tabla 12. Opciones de configuración del sistema: menú de contraseñas (continuación)**

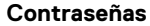

La opción está desactivada de manera predeterminada.

#### **Tabla 13. Opciones de configuración del sistema: menú de actualización y recuperación**

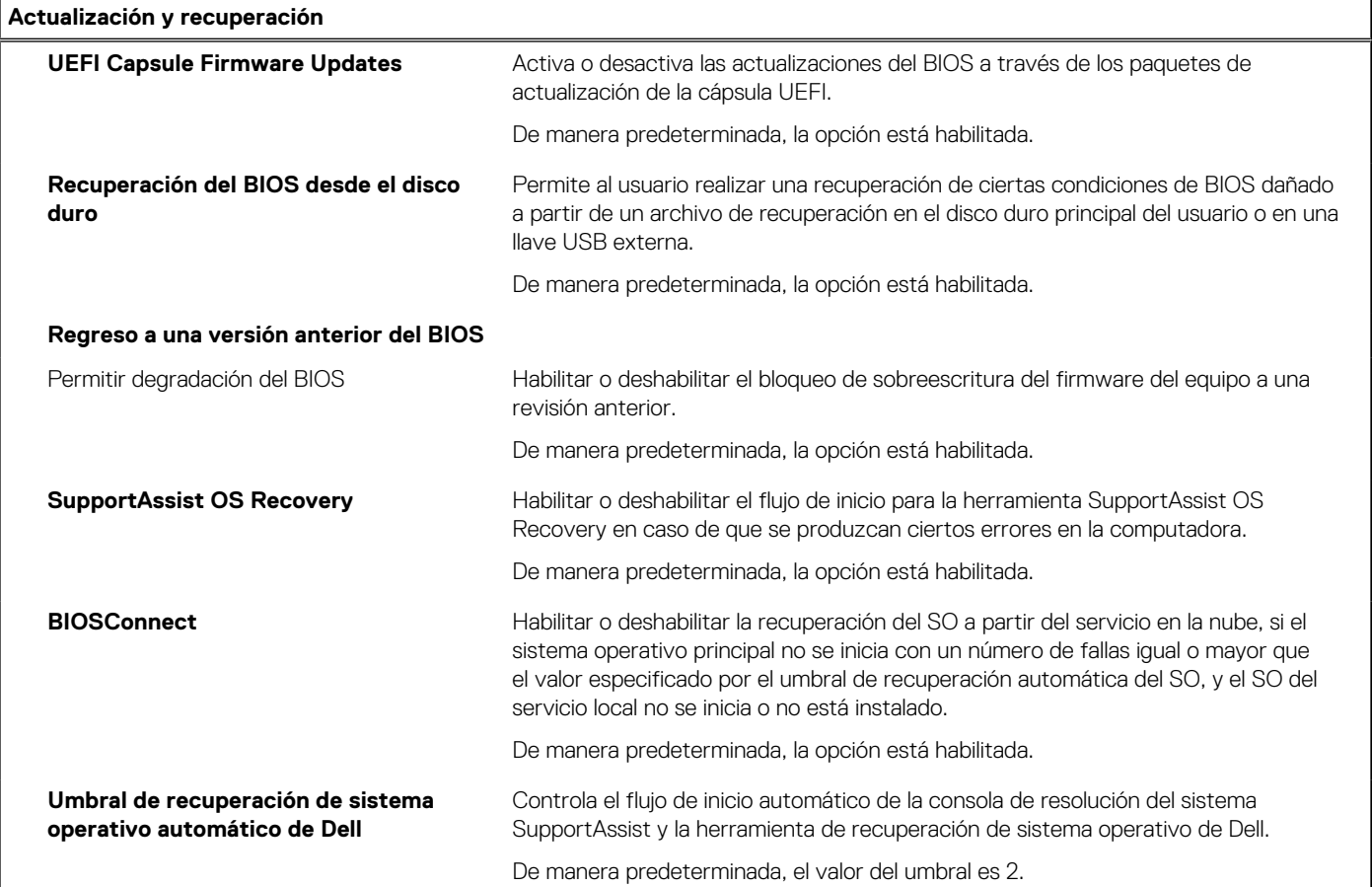

#### **Tabla 14. Opciones de configuración del sistema: menú de administración de sistema**

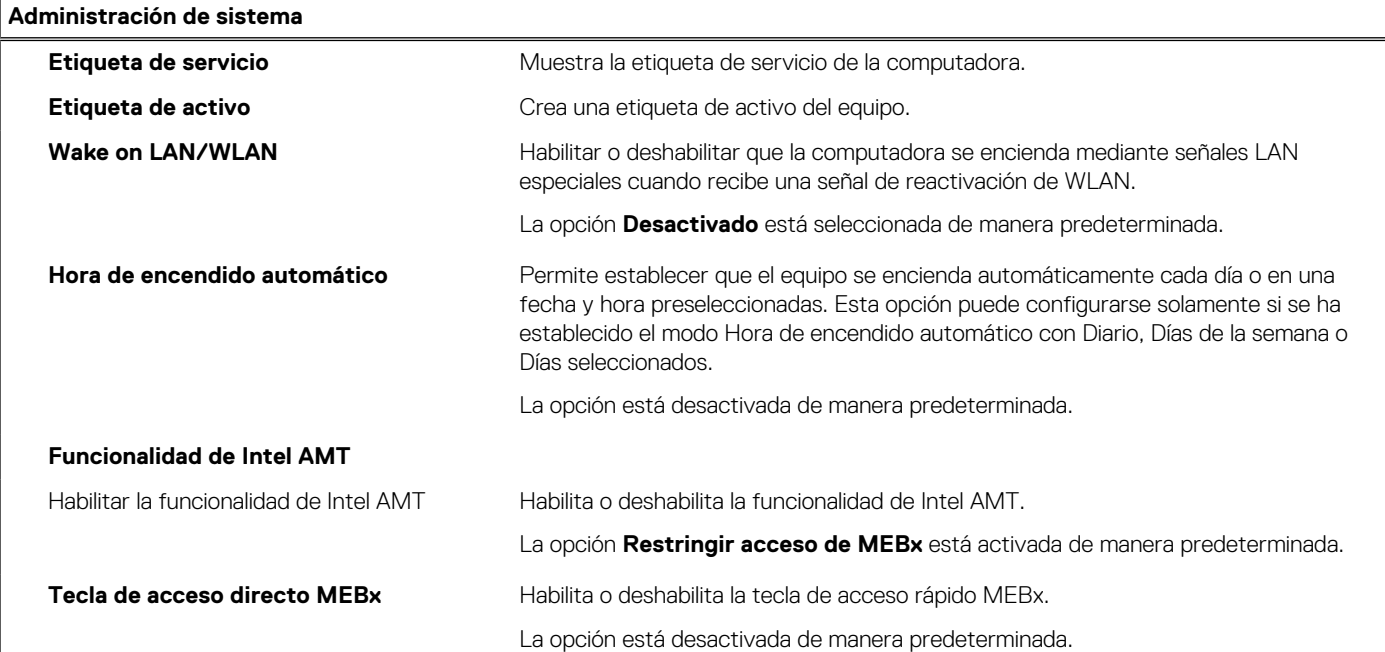

#### **Tabla 14. Opciones de configuración del sistema: menú de administración de sistema (continuación)**

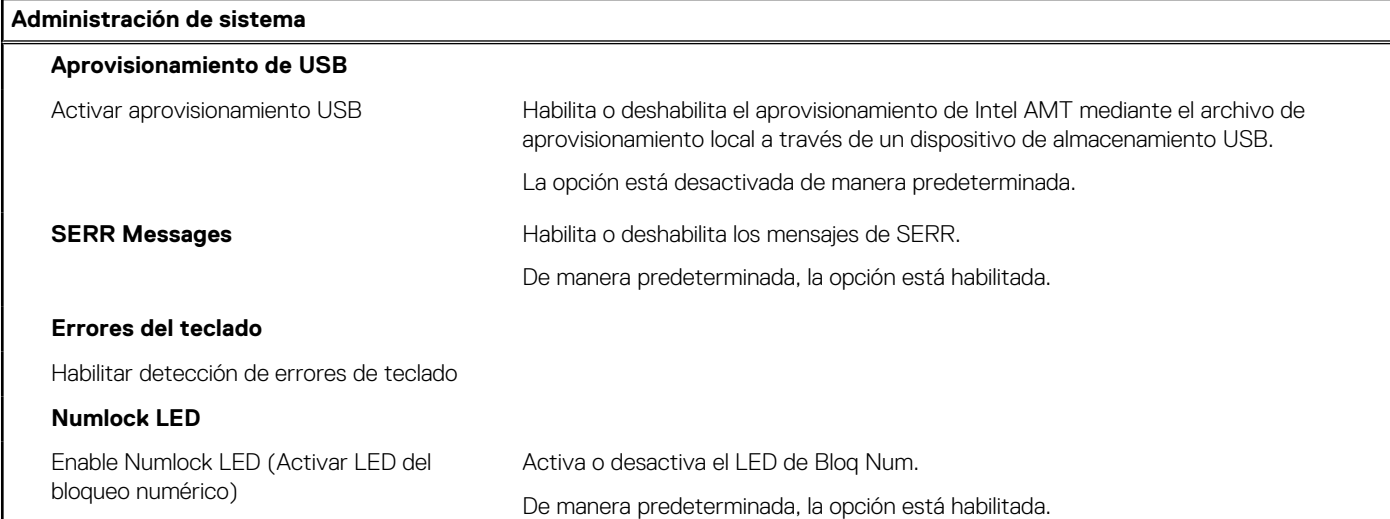

#### **Tabla 15. Opciones de configuración del sistema: menú del teclado**

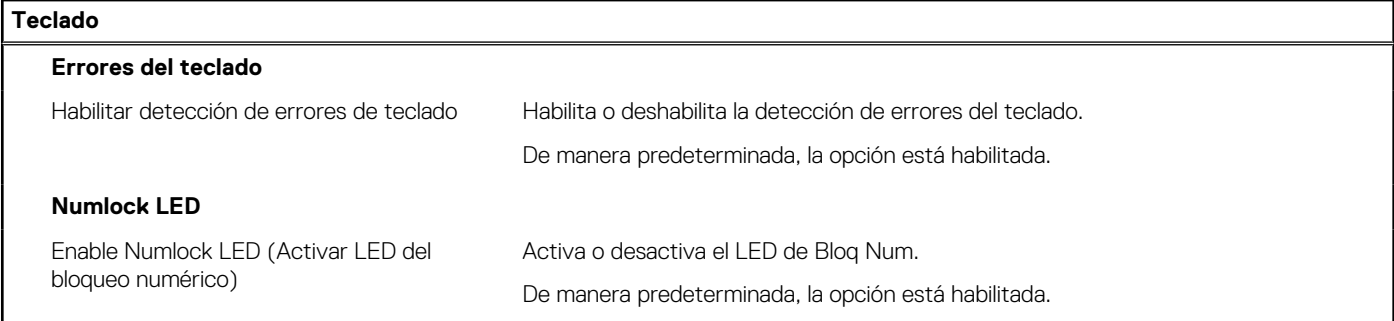

#### **Tabla 16. Opciones de configuración del sistema: menú de comportamiento previo al inicio**

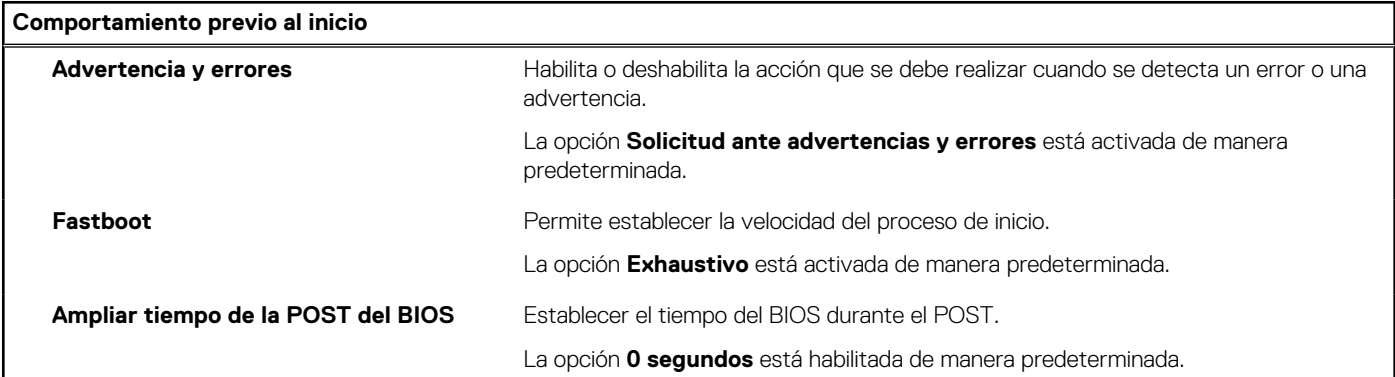

#### **Tabla 17. Opciones de configuración del sistema: menú de virtualización**

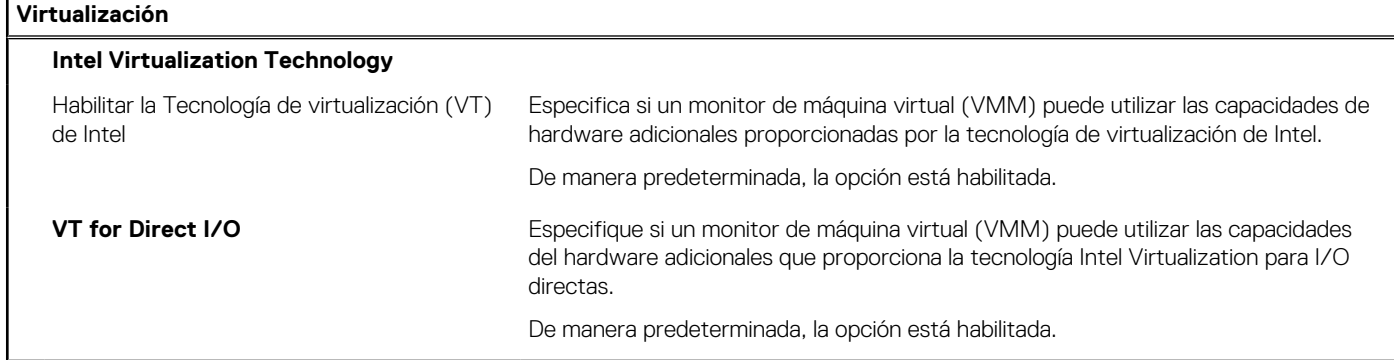

#### <span id="page-93-0"></span>**Tabla 17. Opciones de configuración del sistema: menú de virtualización (continuación)**

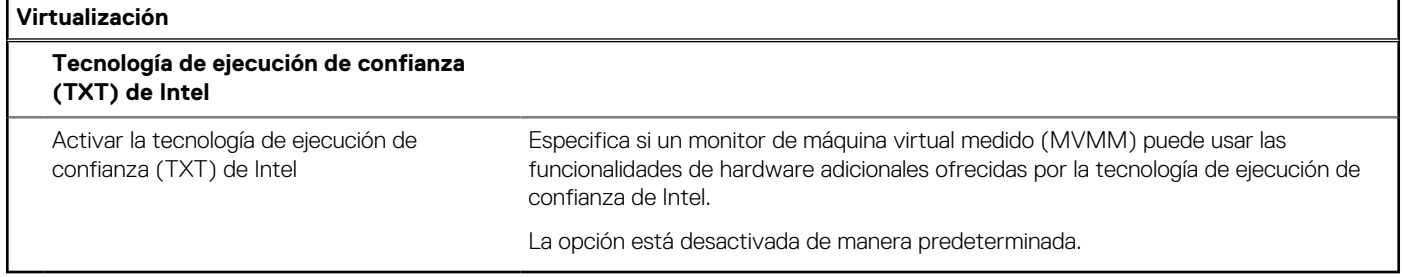

#### **Tabla 18. Opciones de configuración del sistema - Menú de rendimiento**

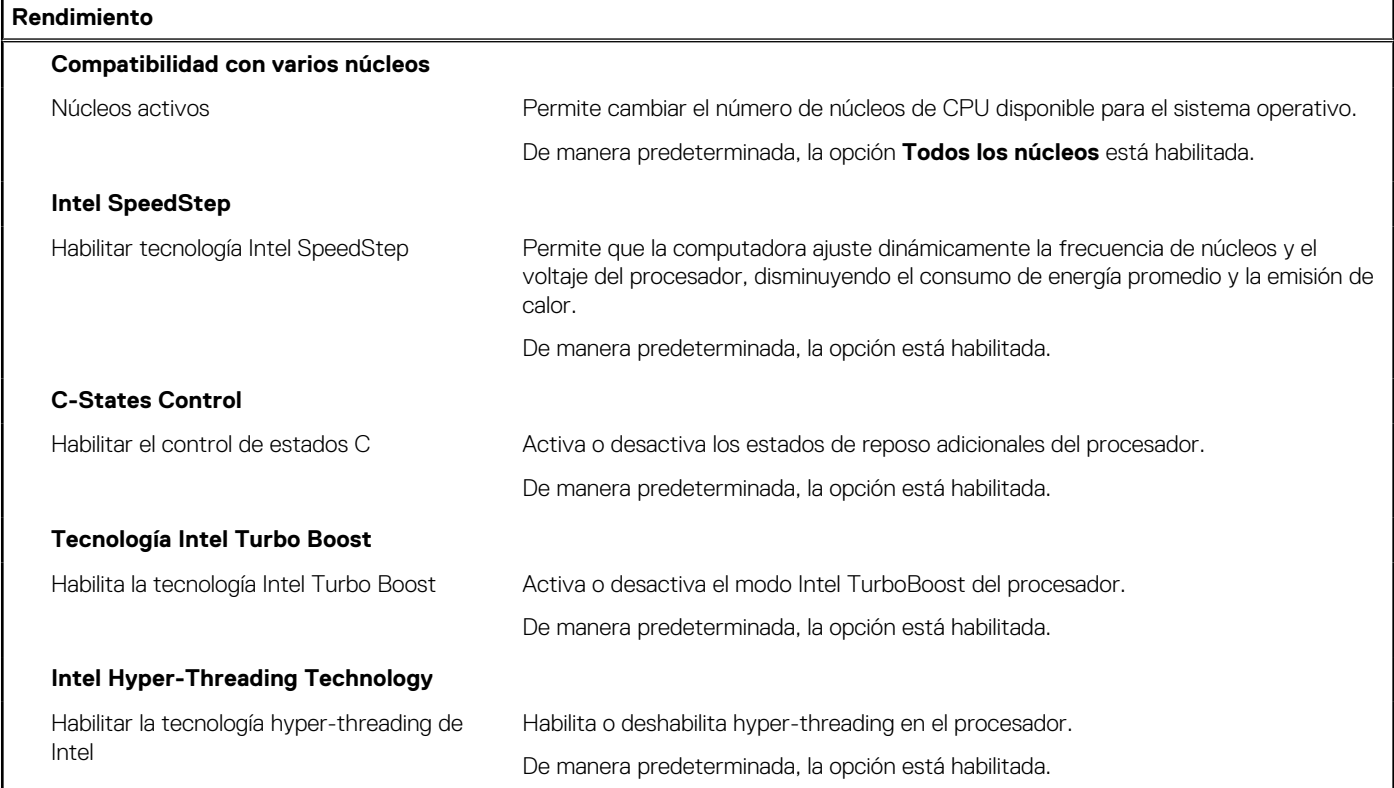

#### **Tabla 19. Opciones de configuración del sistema - Menú de registros del sistema**

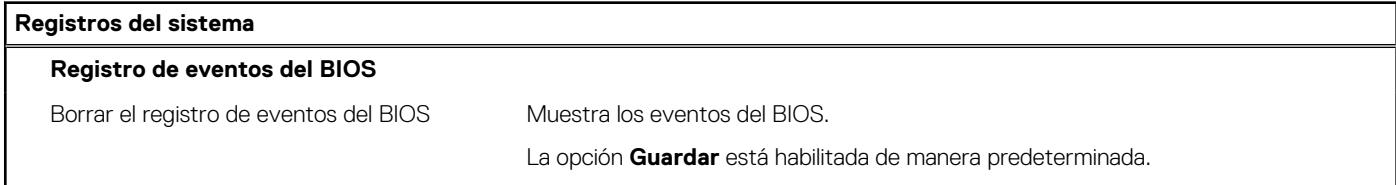

# **Actualización de BIOS**

## **Actualización del BIOS en Windows**

#### **Sobre esta tarea**

**PRECAUCIÓN: Si BitLocker no se suspende antes de actualizar el BIOS, la próxima vez que reinicie, el sistema no reconocerá la clave de BitLocker. Se le pedirá que introduzca la clave de recuperación para continuar y el sistema la solicitará en cada reinicio. Si no conoce la clave de recuperación, esto puede provocar la pérdida de datos o una** **reinstalación del sistema operativo innecesaria. Para obtener más información sobre la política de soporte, busque en el recurso de la base de conocimientos en [www.dell.com/support](https://www.dell.com/support/).**

#### **Pasos**

- 1. Vaya a [www.dell.com/support.](https://www.dell.com/support)
- 2. Haga clic en **Soporte de productos**. Haga clic en **Buscar soporte**, introduzca la etiqueta de servicio de la computadora y haga clic en **Buscar**.

**(i)** NOTA: Si no tiene la etiqueta de servicio, utilice la función de SupportAssist para identificar la computadora de forma automática. También puede usar la ID del producto o buscar manualmente el modelo de la computadora.

- 3. Haga clic en **Drivers & Downloads (Controladores y descargas)**. Expanda **Buscar controladores**.
- 4. Seleccione el sistema operativo instalado en el equipo.
- 5. En la lista desplegable **Categoría**, seleccione **BIOS**.
- 6. Seleccione la versión más reciente del BIOS y haga clic en **Descargar** para descargar el archivo del BIOS para la computadora.
- 7. Después de finalizar la descarga, busque la carpeta donde guardó el archivo de actualización del BIOS.
- 8. Haga doble clic en el icono del archivo de actualización del BIOS y siga las instrucciones que aparecen en pantalla. Para obtener más información, busque en el recurso de la base de conocimientos en [www.dell.com/support.](https://www.dell.com/support/)

## **Actualización del BIOS en Linux y Ubuntu**

Para actualizar el BIOS del sistema en un equipo que se instala con Linux o Ubuntu, consulte el artículo de la base de conocimientos [000131486](https://www.dell.com/support/kbdoc/000131486) en [www.dell.com/support.](https://www.dell.com/support)

### **Actualización del BIOS mediante la unidad USB en Windows**

#### **Sobre esta tarea**

**PRECAUCIÓN: Si BitLocker no se suspende antes de actualizar el BIOS, la próxima vez que reinicie, el sistema no reconocerá la clave de BitLocker. Se le pedirá que introduzca la clave de recuperación para continuar y el sistema la solicitará en cada reinicio. Si no conoce la clave de recuperación, esto puede provocar la pérdida de datos o una reinstalación del sistema operativo innecesaria. Para obtener más información sobre la política de soporte, busque en el recurso de la base de conocimientos en [www.dell.com/support](https://www.dell.com/support/).**

#### **Pasos**

- 1. Siga el procedimiento del paso 1 al paso 6 en [Actualización del BIOS en Windows](#page-93-0) para descargar el archivo del programa de configuración del BIOS más reciente.
- 2. Cree una unidad USB de arranque. Para obtener más información, busque en el recurso de la base de conocimientos en [www.dell.com/support](https://www.dell.com/support/).
- 3. Copie el archivo del programa de configuración del BIOS en la unidad USB de arranque.
- 4. Conecte la unidad USB de arranque a la computadora que necesita la actualización del BIOS.
- 5. Reinicie la computadora y presione **F12**.
- 6. Seleccione la unidad USB desde el **Menú de arranque por única vez**.
- 7. Ingrese el nombre de archivo del programa de configuración del BIOS y presione **Entrar**. Aparece la **Utilidad de actualización del BIOS**.
- 8. Siga las instrucciones que aparecen en pantalla para completar la actualización del BIOS.

### **Actualización del BIOS desde el menú de arranque por única vez F12**

Para actualizar el BIOS de la computadora, use el archivo .exe de actualización del BIOS copiado en una unidad USB FAT32 e inicie desde el menú de arranque por única vez F12.

#### **Sobre esta tarea**

**PRECAUCIÓN: Si BitLocker no se suspende antes de actualizar el BIOS, la próxima vez que reinicie, el sistema no reconocerá la clave de BitLocker. Se le pedirá que introduzca la clave de recuperación para continuar y el sistema la solicitará en cada reinicio. Si no conoce la clave de recuperación, esto puede provocar la pérdida de datos o una reinstalación del sistema operativo innecesaria. Para obtener más información sobre la política de soporte, busque en el recurso de la base de conocimientos en [www.dell.com/support](https://www.dell.com/support/).**

#### **Actualización del BIOS**

Puede ejecutar el archivo de actualización del BIOS desde Windows mediante una unidad USB de arranque o puede actualizar el BIOS desde el menú de arranque por única vez F12 en la computadora.

La mayoría de las computadoras de Dell posteriores a 2012 tienen esta funcionalidad. Para confirmarlo, puede iniciar la computadora al menú de arranque por única vez F12 y ver si ACTUALIZACIÓN FLASH DEL BIOS está enumerada como opción de arranque para la computadora. Si la opción aparece, el BIOS es compatible con esta opción de actualización.

**NOTA:** Únicamente pueden usar esta función las computadoras con la opción de actualización flash del BIOS en el menú de arranque por única vez F12.

#### **Actualización desde el menú de arranque por única vez**

Para actualizar el BIOS desde el menú de arranque por única vez F12, necesitará los siguientes elementos:

- Una unidad USB formateada en el sistema de archivos FAT32 (no es necesario que la unidad sea de arranque)
- El archivo ejecutable del BIOS descargado del sitio web de soporte de Dell y copiado en el directorio raíz de la unidad USB
- Un adaptador de alimentación de CA conectado a la computadora
- Una batería de computadora funcional para realizar un flash en el BIOS

Realice los siguientes pasos para realizar el proceso de actualización flash del BIOS desde el menú F12:

**PRECAUCIÓN: No apague la computadora durante el proceso de actualización del BIOS. Si la apaga, es posible que la computadora no se inicie.**

#### **Pasos**

- 1. Desde un estado apagado, inserte la unidad USB donde copió el flash en un puerto USB de la computadora.
- 2. Encienda la computadora y presione F12 para acceder al menú de arranque por única vez. Seleccione Actualización del BIOS mediante el mouse o las teclas de flecha y presione Entrar. Aparece el menú de flash del BIOS.
- 3. Haga clic en **Realizar flash desde archivo**.
- 4. Seleccione el dispositivo USB externo.
- 5. Seleccione el archivo, haga doble clic en el archivo flash objetivo y haga clic en **Enviar**.
- 6. Haga clic en **Actualizar BIOS**. La computadora se reinicia para realizar el flash del BIOS.
- 7. La computadora se reiniciará después de que se complete la actualización del BIOS.

## **Contraseña del sistema y de configuración**

#### **Tabla 20. Contraseña del sistema y de configuración**

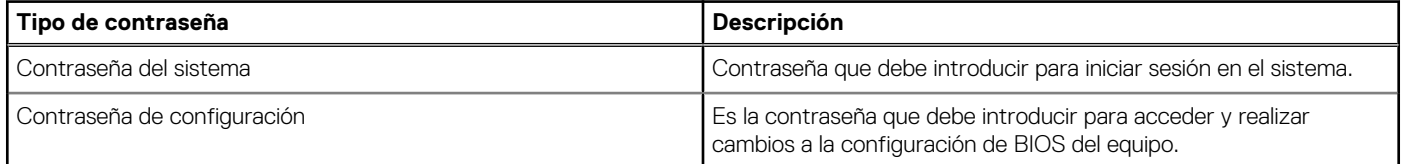

Puede crear una contraseña del sistema y una contraseña de configuración para proteger su equipo.

#### **PRECAUCIÓN: Las funciones de contraseña ofrecen un nivel básico de seguridad para los datos del equipo.**

**PRECAUCIÓN: Cualquier persona puede tener acceso a los datos almacenados en la computadora si no se bloquea y se deja desprotegida.**

**NOTA:** La función de contraseña de sistema y de configuración está desactivada.

## **Asignación de una contraseña de configuración del sistema**

#### **Requisitos previos**

Puede asignar una nueva **Contraseña de administrador o de sistema** solo cuando el estado se encuentra en **No establecido**.

#### **Sobre esta tarea**

Para ingresar a la configuración del sistema, presione F12 inmediatamente después de un encendido o reinicio.

#### **Pasos**

- 1. En la pantalla **BIOS del sistema** o **Configuración del sistema**, seleccione **Seguridad** y presione Entrar. Aparece la pantalla **Seguridad**.
- 2. Seleccione **Contraseña de sistema/administrador** y cree una contraseña en el campo **Introduzca la nueva contraseña**. Utilice las siguientes pautas para asignar la contraseña del sistema:
	- Una contraseña puede tener hasta 32 caracteres.
	- Al menos un carácter especial: ! " #  $$% & ( ) * +, -$ . / :; < = > ? @  $[ \ \ ] \ \$
	- Números de 0 a 9
	- Letras mayúsculas de la A a la Z.
	- Letras minúsculas de la a a la z
- 3. Introduzca la contraseña del sistema que especificó anteriormente en el campo **Confirm new password (Confirmar nueva contraseña)** y haga clic en **OK (Aceptar)**.
- 4. Presione Esc y guarde los cambios como se indica en el mensaje emergente.
- 5. Presione Y para guardar los cambios. La computadora se reiniciará.

## **Eliminación o modificación de una contraseña de configuración del sistema existente**

#### **Requisitos previos**

Asegúrese de que el **Estado de contraseña** esté desbloqueado (en la configuración del sistema) antes de intentar eliminar o cambiar la contraseña del sistema y de configuración existente. No se puede eliminar ni modificar una contraseña existente de sistema o de configuración si **Estado de la contraseña** está bloqueado.

#### **Sobre esta tarea**

Para ingresar a la configuración del sistema, presione F12 inmediatamente después de un encendido o reinicio.

#### **Pasos**

- 1. En la pantalla **BIOS del sistema** o **Configuración del sistema**, seleccione **Seguridad del sistema** y presione Entrar. Aparece la pantalla **System Security (Seguridad del sistema)**.
- 2. En la pantalla **System Security (Seguridad del sistema)**, compruebe que la opción **Password Status (Estado de la contraseña)** está en modo **Unlocked (Desbloqueado)**.
- 3. Seleccione **Contraseña del sistema**, actualice o elimine la contraseña del sistema existente y presione Entrar o Tab.
- 4. Seleccione **Contraseña de configuración**, actualice o elimine la contraseña de configuración existente y presione Entrar o Tab.

**NOTA:** Si cambia la contraseña del sistema o de configuración, vuelva a ingresar la nueva contraseña cuando se le solicite. Si borra la contraseña del sistema o de configuración, confirme cuando se le solicite.

- 5. Presione Esc y aparecerá un mensaje para que guarde los cambios.
- 6. Presione "Y" para guardar los cambios y salir de System Setup (Configuración del sistema). La computadora se reiniciará.

# **Borrado de la configuración de CMOS**

#### **Sobre esta tarea**

**PRECAUCIÓN: El borrado de la configuración de CMOS restablecerá la configuración del BIOS en la computadora.**

#### **Pasos**

- 1. Apague el equipo.
- 2. Mantenga presionado el botón de encendido durante 30 segundos para restablecer la batería de tipo botón.
- 3. Encienda el equipo.

# **Borrado de las contraseñas del sistema y del BIOS (configuración del sistema)**

#### **Sobre esta tarea**

Para borrar las contraseñas del BIOS o del sistema, comuníquese con el soporte técnico de Dell, como se describe en [www.dell.com/](https://www.dell.com/contactdell) [contactdell.](https://www.dell.com/contactdell)

**(i) NOTA:** Para obtener información sobre cómo restablecer las contraseñas de aplicaciones o Windows, consulte la documentación incluida con Windows o la aplicación en particular.

# **Solución de problemas**

# **Diagnóstico de verificación de rendimiento del sistema previo al inicio de Dell SupportAssist**

#### **Sobre esta tarea**

Los diagnósticos de SupportAssist (también llamados diagnósticos del sistema) realizan una revisión completa del hardware. Los diagnósticos de verificación de rendimiento del sistema previo al arranque de Dell SupportAssist están integrados con el BIOS y el BIOS los ejecuta internamente. Los diagnósticos incorporados del sistema ofrecen un conjunto de opciones para determinados dispositivos o grupos de dispositivos, permitiendo las siguientes acciones:

- Ejecutar pruebas automáticamente o en modo interactivo
- Repetir las pruebas
- Visualizar o guardar los resultados de las pruebas
- Ejecutar pruebas exhaustivas para introducir pruebas adicionales que ofrezcan más información sobre los dispositivos que han presentado errores
- Ver mensajes de estado que indican si las pruebas se han completado correctamente
- Ver mensajes de error que informan de los problemas que se han encontrado durante las pruebas
- **NOTA:** Algunas pruebas para dispositivos específicos requieren la intervención del usuario. Asegúrese siempre de estar en la terminal de la computadora cuando las pruebas de diagnóstico se ejecuten.

Para obtener más información, consulte [https://www.dell.com/support/kbdoc/000180971.](https://www.dell.com/support/kbdoc/000180971)

## **Ejecución de la comprobación de rendimiento del sistema previa al arranque de SupportAssist**

#### **Pasos**

- 1. Encienda el equipo.
- 2. Cuando la computadora esté iniciando, presione la tecla F12 cuando aparezca el logotipo de Dell.
- 3. En la pantalla del menú de inicio, seleccione la opción **Diagnostics (Diagnósticos)**.
- 4. Haga clic en la flecha de la esquina inferior izquierda. Se muestra la página frontal de diagnósticos.
- 5. Presione la flecha de la esquina inferior derecha para ir a la lista de la página. Se enumeran los elementos detectados.
- 6. Si desea ejecutar una prueba de diagnóstico en un dispositivo específico, presione Esc y haga clic en **Sí** para detener la prueba de diagnóstico.
- 7. Seleccione el dispositivo del panel izquierdo y haga clic en **Run Tests (Ejecutar pruebas)**.
- 8. Si hay algún problema, aparecerán los códigos de error. Anote el código de error y el número de validación, y contáctese con Dell.

# **Botón de autoprueba integrada de la pantalla**

#### **Sobre esta tarea**

En el siguiente procedimiento, se detallan las instrucciones sobre cómo ejecutar la autoprueba integrada de la pantalla:

- 1. Apague el equipo.
- 2. Mantenga presionado el botón de autoprueba integrada de la pantalla.
- 3. Mantenga presionado el botón de encendido.
- 4. Suelte el botón de encendido.
- 5. Mantenga presionado el botón de autoprueba integrada de la pantalla hasta que se inicie la prueba.

# **Autoprueba incorporada de la fuente de alimentación**

La autoprueba incorporada (BIST) ayuda a determinar si la fuente de alimentación está funcionando. Para ejecutar el diagnóstico de autoprueba en la fuente de alimentación de un equipo de escritorio o todo en uno, busque en el recurso de la base de conocimientos en [www.dell.com/support.](https://www.dell.com/support/)

# **Indicadores luminosos de diagnóstico del sistema**

En esta sección, se enumeran las luces de diagnóstico del sistema de OptiPlex 7400 All-in-One.

#### **Tabla 21. Indicadores luminosos de diagnóstico del sistema**

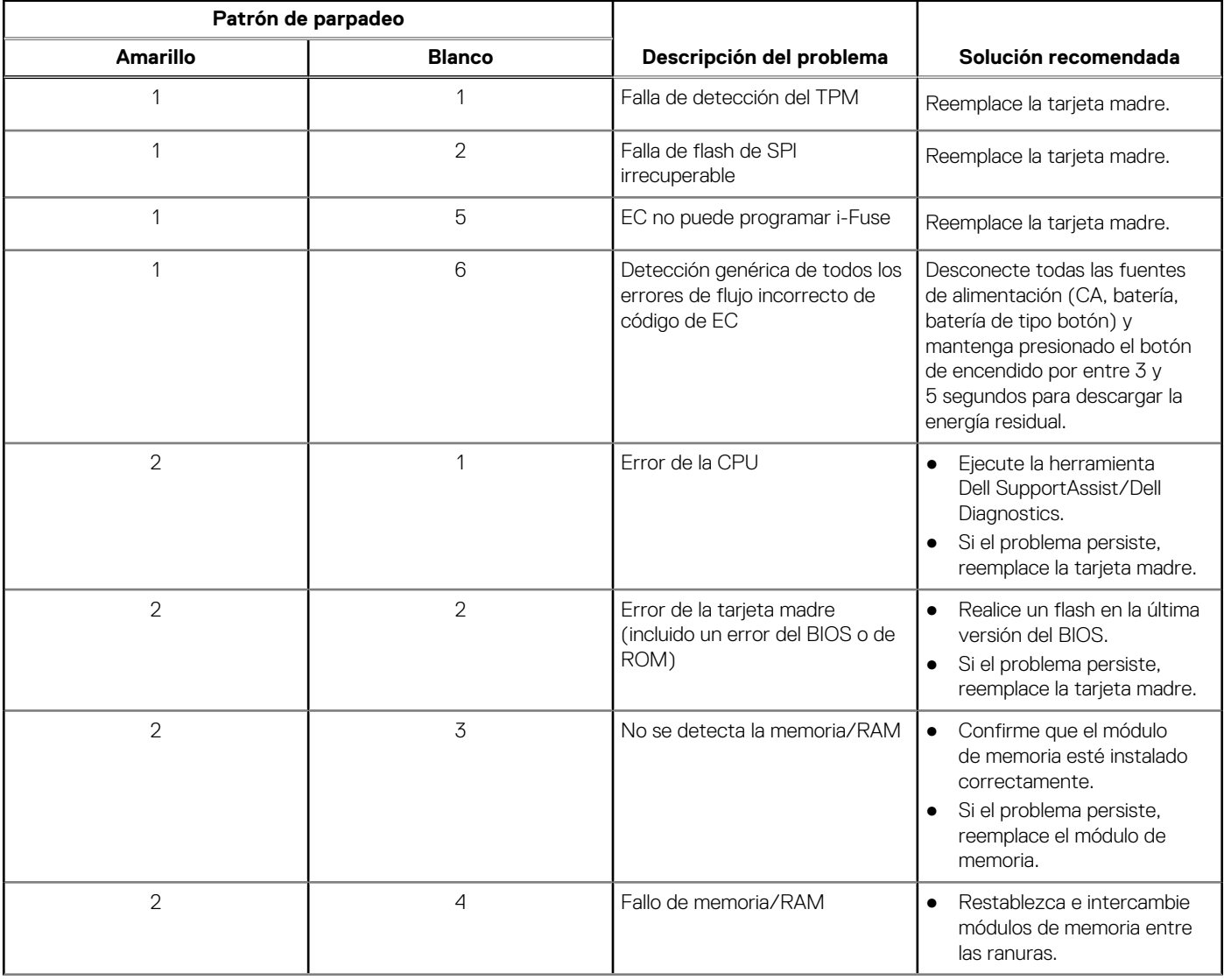

#### **Tabla 21. Indicadores luminosos de diagnóstico del sistema (continuación)**

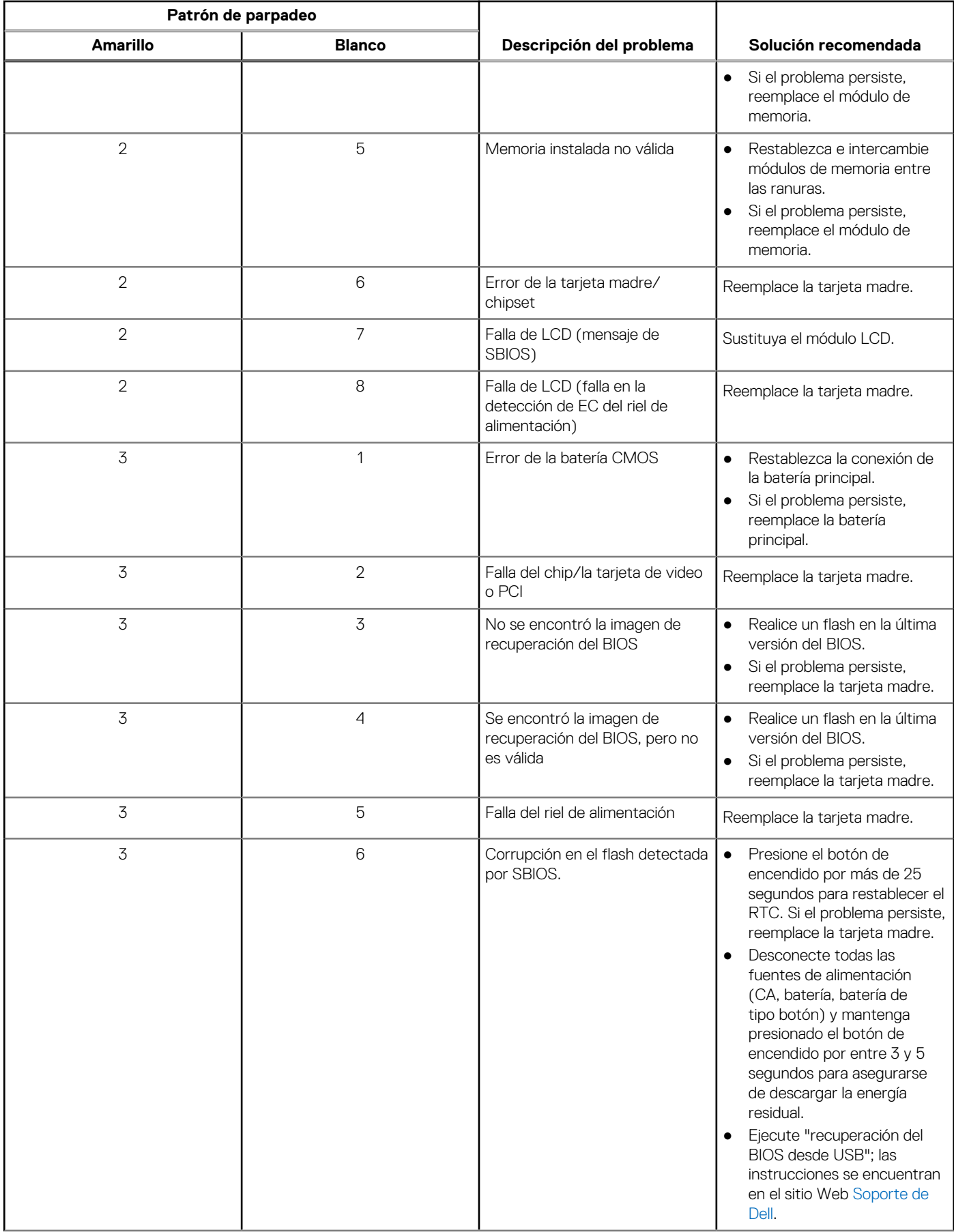

#### **Tabla 21. Indicadores luminosos de diagnóstico del sistema (continuación)**

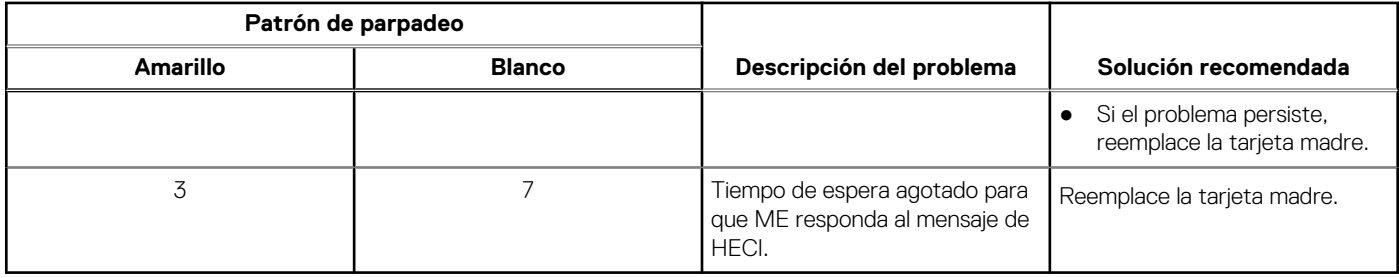

# **Recuperación del sistema operativo**

Cuando la computadora no puede iniciar al sistema operativo incluso después de varios intentos, el proceso de recuperación del sistema operativo de Dell SupportAssist se inicia automáticamente.

Dell SupportAssist OS Recovery es una herramienta independiente preinstalada en todas las computadoras de Dell instaladas con sistema operativo Windows. Se compone de herramientas para diagnosticar y solucionar problemas que pueden suceder antes de que la computadora se inicie al sistema operativo. Permite diagnosticar problemas de hardware, reparar la computadora, respaldar archivos o restaurar la computadora al estado de fábrica.

También puede descargarla desde el sitio web de soporte de Dell para solucionar problemas y reparar la computadora cuando falla el arranque al sistema operativo principal debido a fallas de software o hardware.

Para obtener más información sobre Dell SupportAssist OS Recovery, consulte la *Guía del usuario de Dell SupportAssist OS Recovery* en [www.dell.com/serviceabilitytools](https://www.dell.com/serviceabilitytools). Haga clic en **SupportAssist** y, a continuación, haga clic en **SupportAssist OS Recovery**.

# **Restablecimiento del reloj de tiempo real (RTC)**

La función de restablecimiento del reloj en tiempo real (RTC) le permite a usted o al técnico de servicio recuperar los sistemas de los modelos lanzados recientemente Dell Latitude y Precision desde situaciones de **Falta de POST/Falta de arranque/Falta de alimentación**. Puede iniciar el restablecimiento del RTC en el sistema desde el estado apagado solo si está conectado a la alimentación de CA. Mantenga pulsado el botón de encendido durante 25 segundos. El sistema de restablecimiento del RTC se produce luego de soltar el botón de encendido.

**NOTA:** Si la alimentación de CA está desconectada del sistema durante el proceso o el botón de encendido se mantiene presionado ⋒ durante más de 40 segundos, se interrumpe el proceso de restablecimiento del RTC.

El restablecimiento del RTC restablecerá el BIOS a los valores predeterminados, desabastecer a Intel vPro y restablecer la fecha y hora del sistema. Los siguientes elementos no resultan afectados por el restablecimiento del RTC:

- Etiqueta de servicio
- Etiqueta de activo
- Etiqueta de propiedad
- Contraseña de administrador
- Contraseña del sistema
- Contraseña de HDD
- Bases de datos de claves
- Registros del sistema

**NOTA:** La cuenta y la contraseña de vPro del administrador de TI en el sistema no se aprovisionarán. El sistema debe pasar por el ⋒ proceso de instalación y configuración de nuevo para volver a conectarlo al servidor de vPro.

Los siguientes elementos pueden o no restablecerse en función de sus selecciones de configuración personalizada del BIOS:

- Lista de arranque
- Habilitar ROM de opción heredadas
- Habilitar arranque seguro
- Permitir degradación del BIOS

# **Opciones de recuperación y medios de respaldo**

Se recomienda crear una unidad de recuperación para solucionar los problemas que pueden producirse con Windows. Dell propone múltiples opciones para recuperar el sistema operativo Windows en su PC de Dell. Para obtener más información, consulte [Opciones de](https://www.dell.com/support/contents/article/Product-Support/Self-support-Knowledgebase/software-and-downloads/dell-backup-solutions/Media-backup) [recuperación y medios de respaldo de Windows de Dell.](https://www.dell.com/support/contents/article/Product-Support/Self-support-Knowledgebase/software-and-downloads/dell-backup-solutions/Media-backup)

# **Ciclo de apagado y encendido Wi-Fi**

#### **Sobre esta tarea**

Si la computadora no puede acceder a Internet debido a problemas de conectividad de wifi, se puede realizar un ciclo de apagado y encendido de wifi. El siguiente procedimiento proporciona las instrucciones sobre cómo realizar un ciclo de apagado y encendido de wifi: **NOTA:** Algunos ISP (proveedores de servicios de Internet) proporcionan un dispositivo combinado de módem/enrutador.

#### **Pasos**

- 1. Apague el equipo.
- 2. Apague el módem.
- 3. Apague el enrutador inalámbrico.
- 4. Espere 30 segundos.
- 5. Encienda el enrutador inalámbrico.
- 6. Encienda el módem.
- 7. Encienda el equipo.

# **Obtención de ayuda y contacto con Dell**

# Recursos de autoayuda

Puede obtener información y ayuda sobre los servicios y productos Dell mediante el uso de estos recursos de autoayuda en línea:

#### **Tabla 22. Recursos de autoayuda**

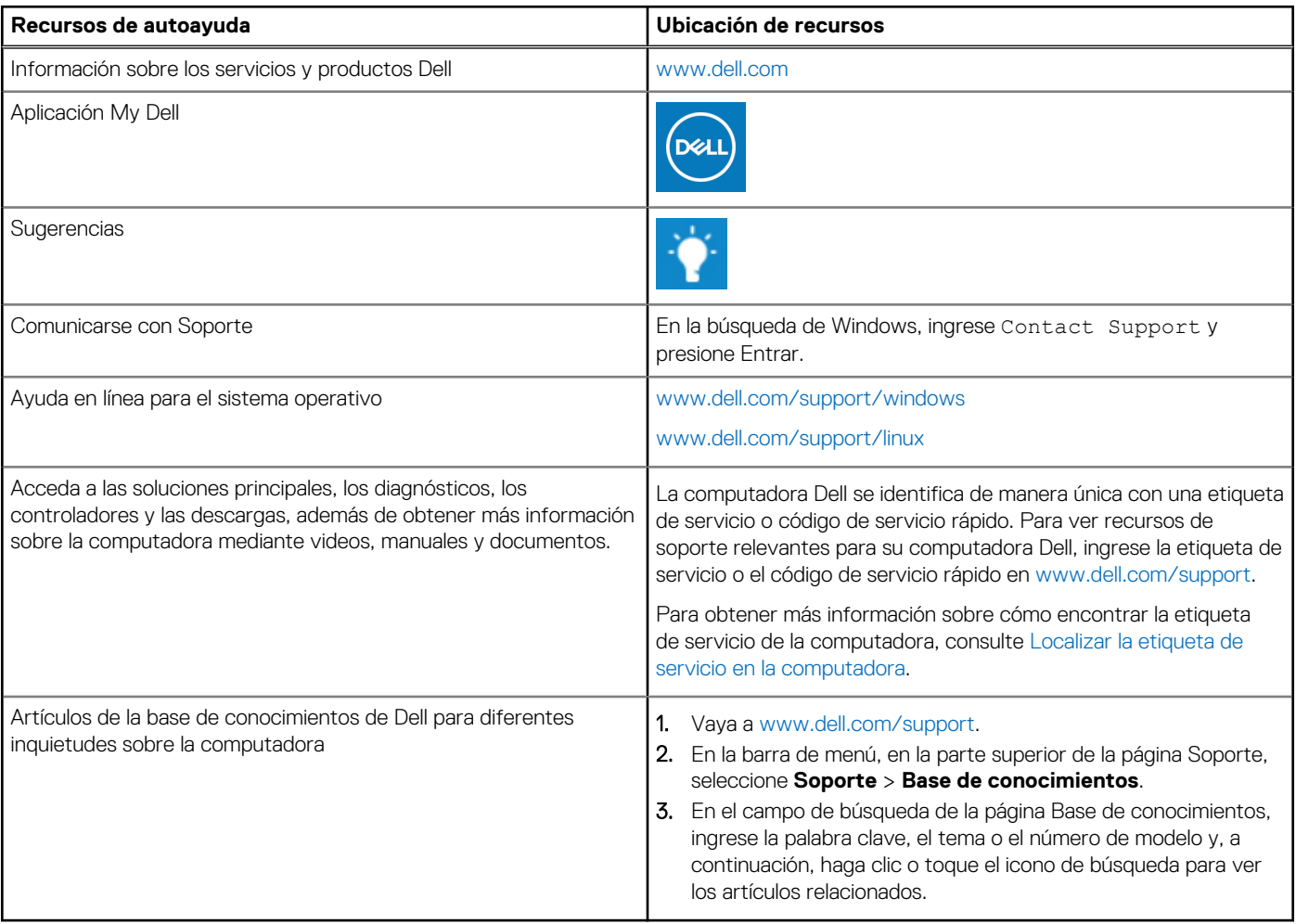

# Cómo ponerse en contacto con Dell

Para ponerse en contacto con Dell para tratar cuestiones relacionadas con las ventas, el soporte técnico o el servicio al cliente, consulte [www.dell.com/contactdell](https://www.dell.com/contactdell).

**(i)** NOTA: Puesto que la disponibilidad varía en función del país/región y del producto, es posible que no pueda disponer de algunos servicios en su país/región.

**(i)** NOTA: Si no tiene una conexión a Internet activa, puede encontrar información de contacto en su factura de compra, en su albarán de entrega, en su recibo o en el catálogo de productos de Dell.